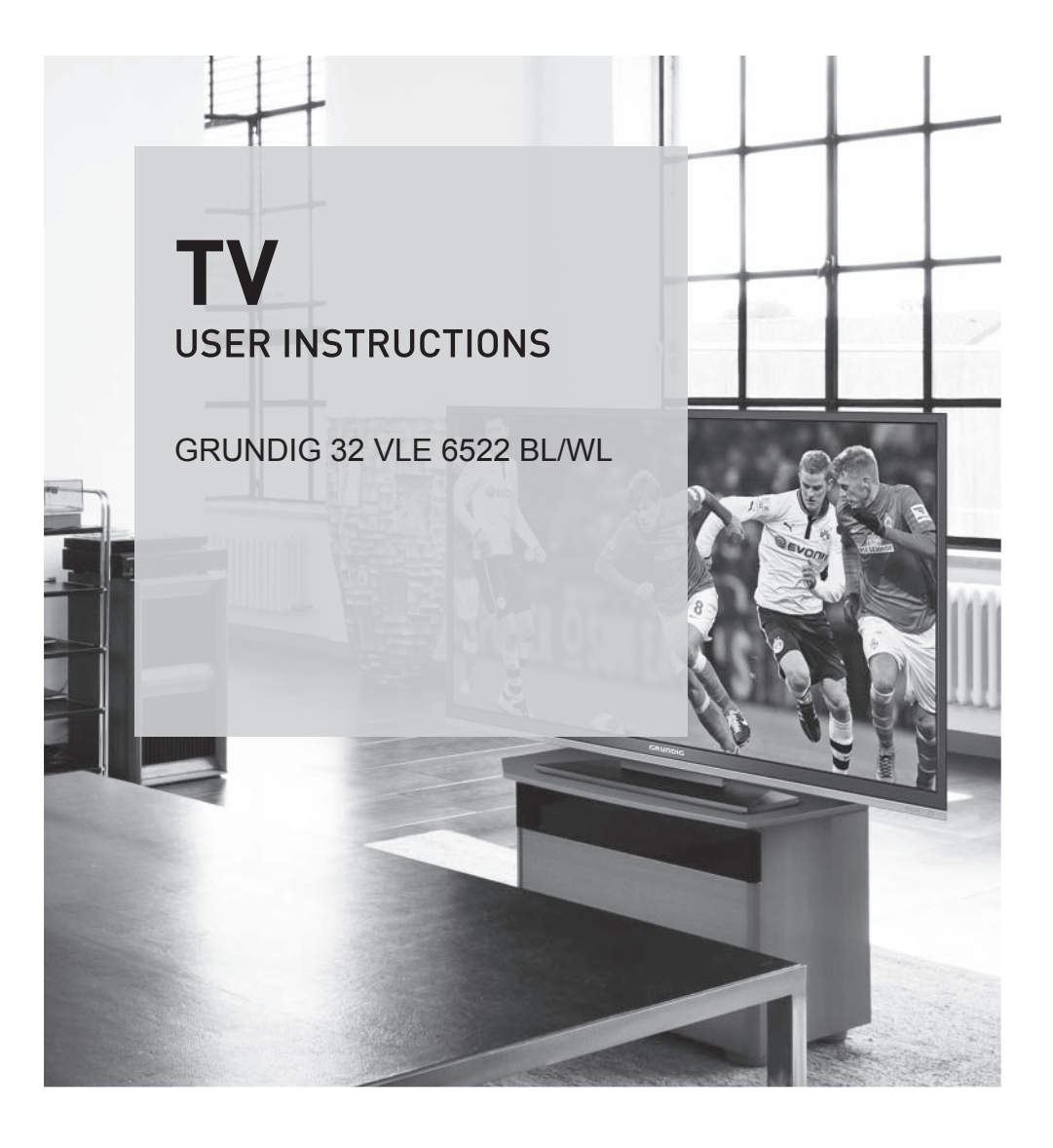

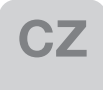

# **AUS GUTEM GRUND** GRUNDIG

www.grundig.com

# OBSAH ----------------------------------------------------------------------------------------------------

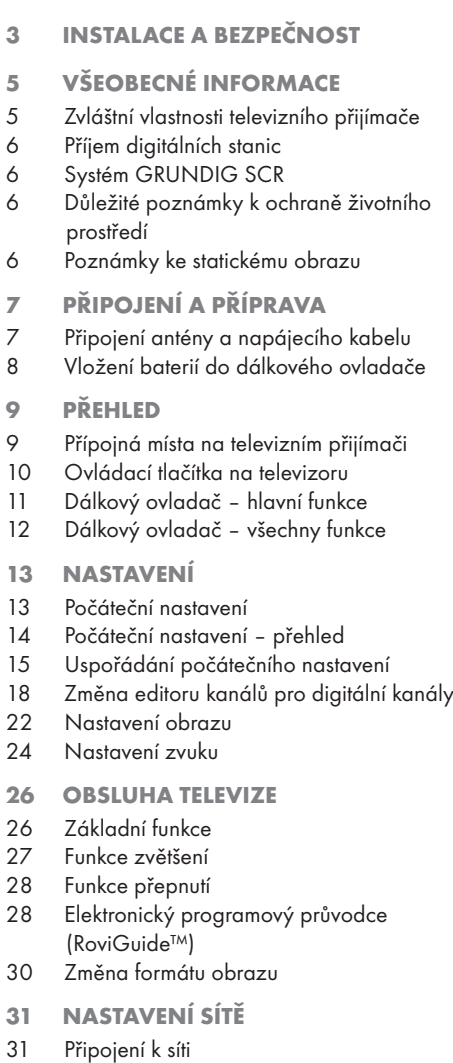

- 31 Kabelová síť
- 34 Bezdrátová síť
- 38 Změna názvu televizoru
- 39 Připojení televizoru ke "skryté" síti
- 40 FUNKCE SMART Inter@ctive TV 3.0
- 40 Internetové aplikace SMART Inter@ctive TV 3.0
- 41 Vytvoření účtu služby Grundig Application Store
- 42 Přihlášení k účtu služby Grundig Application Store
- 43 Grundig Application Store
- 47 Přehrávání videa, hudby a prohlížení obrázků s připojením k domácí síti
- 47 Výběr digitálního mediálního serveru
- 48 Přehrávání
- 48 Další funkce přehrávání
- 49 NAHRÁVÁNÍ NA USB
- 49 Informace o nahrávání a přehrávání televizních pořadů
- 49 Možná omezení při použití externího datového média
- 50 Připojení externího datového média
- 50 Nastavení nahrávání na USB
- 52 "Pozastavení" pořadu pomocí funkce TimeShift
- 52 Nahrávání pořadů
- 53 Nastavení pořadu k nahrání
- 55 Přehrávání
- 55 Odstraňování pořadů z nabídky nahraných souborů
- 56 OVLÁDÁNÍ USB
- 56 Formáty souborů
- 57 Připojení externího datového média
- 57 Odebrání externího datového média
- 58 Prohlížeč souborů
- 58 Nastavení v nabídce nastavení USB
- 60 Základní funkce přehrávání
- 61 Další funkce přehrávání
- 62 REŽIM TELETEXTU
- 62 Režim teletextu TOP nebo FLOF
- 62 Další funkce
- 63 INTERAKTIVNÍ PORTÁL (HbbTV)
- 63 Co je HbbTV?
- 63 Používání funkce HbbTV
- 63 Další funkce pro indexy videí
- 64 FUNKCE PRO ZLEPŠENÍ KOMFORTU
- 64 Nastavení TV
- 64 Změna nastavení jazyka a klávesnice
- 65 Nastavení usnadnění přístupu
- 65 Příslušenství
- 66 Pokročilá nastavení

# OBSAH ----------------------------------------------------------------------------------------------------

- 66 Režim úspory energie
- 67 Funkce v nabídce "About" (O zařízení)
- 67 Aktualizace softwaru (OAD)
- 67 Aktualizace softwaru (Internet)
- 67 Aktualizace softwaru (USB)
- 68 Obnovení televizoru do původního stavu
- 68 Odstranění historie kanálů
- 68 Nastavení časovače
- 69 Nastavení data a času
- 70 Nastavení rodičovské kontroly
- 72 POUŽÍVÁNÍ EXTERNÍCH ZAŘÍZENÍ
- 72 DIGI LINK
- 74 Vysoké rozlišení HD ready
- 74 Možnosti připojení
- 75 Připojení externího zařízení
- 76 Použití DVD přehrávače, DVD rekordéru, videorekordéru nebo set-top-boxu
- 76 Sluchátka
- 76 Hi-Fi systém
- 78 Co je LIVESHARE?
- 78 Sdílení obrazovky pomocí připojení Liveshare
- 79 REŽIM POČÍTAČOVÉHO MONITORU
- 79 Připojení počítače
- 79 Výběr kanálové pozice počítače
- 79 Nastavení pro počítač
- 80 PROVOZ S ROZHRANÍM COMMON INTERFACE
- 80 Co je to Common Interface?
- 80 Vložení modulu CA
- 80 Řízení přístupu pro modul CA a karty SmartCard
- 81 ZVLÁŠTNÍ NASTAVENÍ
- 81 Automatické vyhledání všech digitálních televizních kanálů ze satelitu
- 82 Ruční vyhledání digitálních televizních kanálů ze satelitu
- 82 Nastavení LNB
- 83 Nastavení motorizované antény (DiSEqC 1.2)
- 84 Automatické vyhledávání televizních kanálů kabelové televize
- 85 Ruční vyhledávání televizních kanálů kabelové televize
- 86 Automatické vyhledávání pozemních digitálních kanálů
- 86 Ruční vyhledávání pozemních digitálních kanálů
- 87 Automatická aktualizace služby
- 87 Ladění analogových televizních kanálů
- 88 Změna uložených analogových kanálů
- 90 Zobrazení informací o signálu
- 90 Deaktivace a aktivace funkce HbbTV
- 90 Deaktivace a aktivace funkce digitálního teletextu
- 91 INFORMACE
- 91 Napájení
- 91 Další údaje
- 92 Servisní informace pro prodejce
- 92 Síťová rozhraní
- 92 Likvidace obalu
- 92 Poznámka k ochraně životního prostředí
- 93 Řešení potíží

# **INSTALACE A BEZPEČNOST**

Při instalaci televizního přijímače mějte na paměti následující informace.

- 7 Televizor je určen k příjmu a zobrazení obrazových a zvukových signálů. Jakékoli jiné použití je přísně zakázáno.
- 7 Optimální vzdálenost sledování odpovídá pětinásobku úhlopříčky obrazovky.
- 7 Světlo dopadající na obrazovku zhoršuje kvalitu obrazu.
- Aby bylo zajištěno dostatečné větrání, zajistěte dostatek místa kolem televizoru při montáži na zeď.
- 7 Televizor je určen k použití ve vnitřním prostředí. Pokud ho používáte ve venkovním prostředí, zajistěte, aby byl chráněn před vlhkem, jako je déšť nebo stříkající voda. Jinak může dojít k ohrožení bezpečí.
- 7 Televizor nikdy nepoužívejte ve vlhkém prostředí.
- 7 Nepokládejte na televizor předměty obsahující tekutiny, např. vázu. Tekutina by se mohla vylít a způsobit nebezpečí.
- Televizor umístěte na pevný, rovný povrch.
- 7 Nepokládejte na televizor předměty, jako noviny, ani pod něj nepodkládejte tkaniny a pod.
- Televizor nesmí být umístěn v blízkosti topných těles nebo na přímé sluneční světlo, protože se tím zhorší podmínky chlazení.
- <sup>7</sup>Při vyšší okolní teplotě se zkracuje životnost televizoru.
- Za žádných okolností televizor neotvírejte. V případě otevření televizoru může dojít k ohrožení bezpečí a také k porušení záručních podmínek.
- <sup>7</sup>Ujistěte se, že napájecí kabel nebo napájecí zdroj (pokud je přiložen) nejsou poškozeny.
- 7 Televizor lze používat pouze s napájecím kabelem nebo napájecím zdrojem, které byly dodány s výrobkem.
- 7 Pokud je zástrčka televizoru opatřena uzemněním, ujistěte se, že je připojena k uzemněné zásuvce.
- <sup>7</sup>Nepřipojujte napájecí kabel k přístroji, dokud jste nepřipojili externí zařízení a anténu.
- 7 Zajistěte, aby elektrická zásuvka napájející televizor byla dobře přístupná.
- 7 Při zapnutém přístroji nepřipojujte jiná zařízení. Před připojením vypněte také druhé zařízení.
- Bouřky představují nebezpečí pro všechna elektrická zařízení. I když je televizor vypnutý, může být poškozen úderem blesku do elektrického vedení nebo anténního kabelu. Během bouřky vždy odpojte napájecí a anténní konektory.
- <sup>7</sup>Televizní obrazovku a vnější kryty čistěte suchým nebo mírně navlhčeným hadříkem. Nepoužívejte mokrý hadřík nebo čisticí prostředky (prostředky na čištění skla, kolínskou a všechny podobné čisticí prostředky). K navlhčení hadříku použijte pouze čistou vodu.
- 7 Při stanovení místa instalace televizoru nezapomeňte, že většina povrchů nábytku je opatřena různými druhy laků nebo plastů, které obsahují chemické přísady. Ty mohou způsobit narušení podstavce televizoru, což vede k vytvoření skvrn na povrchu nábytku.
- 7 Obrazovka vašeho LCD/LED televizoru splňuje nejvyšší jakostní standardy a byly u ní zkontrolovány vady pixelů.

 Přes velkou péči během výroby je z technologických důvodů nemožné zcela zabránit výskytu vadných pixelů. Pokud spadají do limitů specifikovaných normou DIN, vady pixelů této povahy nelze považovat za závadu dle definice záruky.

# **INSTALACE A BEZPEČNOST**

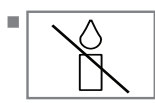

<sup>7</sup>Abyste předešli vzniku požáru, nikdy neumisťujte do blízkosti výrobku svíčky a jiné hořící předměty.

- Televizor používejte v místě, které je co nejvíce vzdálené od mobilních telefonů, mikrovlnných trub a podobných zařízení pracujících s vysokofrekvenčními vlnami. Jinak váš televizor kvůli rádiovému signálu nemusí fungovat.
- <sup>7</sup>Nevystavujte baterie nadměrnému horku, jako je přímé sluneční světlo, oheň atd.
- 7 Nepoužívejte současně staré a nepoužité baterie.
- <sup>7</sup>Vybité baterie vyměňujte pouze za baterie stejného typu, hodnoty a vlastností.
- 7 Zajištěním řádné likvidace těchto baterií přispíváte k ochraně před riziky pro životní prostředí a lidské zdraví, které mohou vzniknout v důsledku jejich nesprávné likvidace.
- <sup>7</sup>Varování ohledně obalu zařízení:

 Obal výrobku je recyklovatelný. Zajistěte, aby byl obal zlikvidován odděleně v souladu s místními předpisy, které stanovují jeho ekologickou likvidaci.

Upozornění:

- <sup>7</sup>Pokud hodláte pro televizor použít nástěnný držák, přečtěte si návod k montáži nástěnného držáku nebo svěřte jeho montáž odborníkovi.
- <sup>7</sup>Při nákupu nástěnného držáku se ujistěte, že všechny upevňovací body televizoru se nacházejí i na držáku a při jeho montáži budou všechny použity.
- 7 Pokud nástěnný držák nechcete použít, používejte televizor pouze s přibaleným podstavcem. Protože televizor bez podstavce nebo s jiným podstavcem se může převrhnout, vzniká tak bezpečnostní riziko.

### Jak přispět k úspoře energie

- Nenecháveite televizi zapnutou, když ji nesledujete; přepněte ji do pohotovostního režimu. Pokud televizi nebudete používat delší dobu, přepněte ji do vypnutého režimu vypnutím hlavního elektrického přívodu nebo odpojením od zásuvky.
- <sup>7</sup>V místnosti, kde televizi sledujete, omezte okolní hluk. Používáním běžné úrovně hlasitosti televizoru ušetříte energii.
- <sup>7</sup>Když vybíráte umístění televizoru, snažte se ho umístit tak, aby sluneční světlo nedopadalo přímo na obrazovku ale svítilo zpoza televizoru. Tak budete moci televizor používat bez zvyšování kontrastu, čímž šetříte energii.

## Zvláštní vlastnosti televizního přijímače

- 7 Televizor umožňuje příjem a sledování digitálních stanic (prostřednictvím signálů DVB-S, DVB-T a DVB-C), včetně stanic ve vysokém rozlišení (HD). V současnosti je příjem těchto digitálních televizních stanic ve vysokém rozlišení možný pouze v některých evropských zemích.
- $\blacksquare$  I když tento televizor vyhovuje všem aktuálním televizním normám DVB-S, DVB-T a DVB-C platným k srpnu 2012, jeho kompatibilita s budoucím digitálním satelitním vysíláním DVB-S, digitálním pozemním vysíláním DVB-T a digitálním kabelovým vysíláním DVB-C není zaručena.
- <sup>7</sup>Tento televizor umožňuje příjem a zpracování všech analogových a nešifrovaných digitálních televizních kanálů. Televizor je rovněž vybaven digitálním a analogovým přijímačem. Jednotka digitálního přijímače převádí signál z digitálních stanic a zaručuje špičkovou kvalitu zvuku a obrazu.
- <sup>7</sup>Elektronický programový průvodce (pouze pro digitální stanice) vás během krátké doby informuje o případných změnách v programu a poskytuje přehled o všech programech na několik příštích dní. Velké množství obsahu, jako jsou informace o programu, loga kanálů, obsazení, obrázky, ukázky a podobně, je přístupné pomocí internetu prostřednictvím internetového připojení díky funkci online, kterou nabízí programový průvodce. V elektronickém programovém průvodci jsou obsaženy podrobné informace pro každý kanál – pokud je vysílaný kanál poskytuje.
- K portu USB můžete připojit různá datová média, jako externí pevný disk, flashdisk nebo digitální kamera. Pomocí prohlížeče souborů můžete poté vybírat a přehrávat formáty souborů dle vašeho výběru (např. data ve formátech MP4, MP3 nebo JPEG).
- 7 Díky funkci TimeShift můžete dálkovým ovladačem rychle a jednoduše pozastavit pořad a následně pokračovat v jeho sledování. Program se nahrává na externí datové médium.
- 7 Můžete nahrát jakýkoli vybraný digitální televizní kanál, pokud tuto možnost neomezila vysílací společnost.

Televizní kanál je televizorem převeden a uložen na externí datové médium.

Uložené pořady můžete vyvolat a přehrát z archivu.

Během nahrávání můžete zvolit a sledovat jiný program z archivu.

Podrobné informace o ukládání a přehrávání televizních pořadů najdete na straně 49.

- Funkce Smart Inter@ctive TV 3.0 poskytuje televizoru internetové aplikace, pokud je připojen k internetu. Pomocí těchto aplikací můžete procházet webové stránky, navštěvovat oblíbené weby pro sdílení videa a fotografií a také sociální sítě.
- Podpora bezdrátových USB klávesnic a myší při procházení webu na televizoru usnadňuje uživateli procházení internetových stránek.
- <sup>7</sup>Funkce DLNA umožňuje použít kabelovou nebo bezdrátovou (při použití adaptéru USB bezdrátové sítě) síť pro přístup k vašemu obsahu, který byl nahrán běžně používanými zařízeními kompatibilními s funkcí DLNA, jako je počítač, mobilní telefon nebo síťové úložiště NAS (Network Attached Storage), které jsou provozovány jako servery DMS (Digital Media Server). Při sledování televize můžete kdykoli přehrávat libovolný obsah pomocí aplikací DMC na vašem mobilním zařízení nebo počítači bez spouštění aplikace DLNA.
- Pomocí funkce DMR, kterou televizor nabízí, můžete začít přehrávat obsah na jiném mobilním zařízení nebo počítači a používat ovládací prvky z těchto zařízení namísto televizoru. K tomu budete potřebovat zařízení DMC (Digital Media Controller) na vašich zařízeních. Spuštěním aplikace DLNA na vašem televizoru s aplikacemi podporovanými funkcí DMC nebo aniž byste uvedenou aplikaci museli spouštět, můžete přehrávat a ovládat obsah z vašich mobilních zařízení nebo počítačů.

# **VŠEOBECNÉ INFORMACE**

<sup>7</sup>Zařízení, která obsahují a poskytují video, hudbu nebo obrázky, se označují server. Tato televize přijímá video, hudbu a obrázky ze serveru prostřednictvím domácí sítě a umožňuje vám přístup a přehrávání těchto médií, i když se televizor nachází v jiné místnosti než server. Aby bylo možno používat domácí síť, je vyžadováno zařízení kompatibilní s funkcí DLNA, jako počítač, mobilní telefon, úložiště NAS nebo obdobné zařízení, které funguje jako server DMS (Digital Media Server).

## Příjem digitálních stanic

- K příjmu stanic digitálního satelitního vysílání (DVB-S) je zapotřebí satelitní anténa.
- <sup>7</sup>K příjmu digitálních stanic (DVB-T) je zapotřebí digitální střešní nebo vnitřní anténa (pasivní nebo aktivní vnitřní anténa s vlastním napájením).
- <sup>7</sup>K příjmu vysílání DVB-C je třeba k televizoru připojit anténní kabel kabelové televizní sítě, která vysílá v normě DVB-C.
- Oproti analogovému vysílání nemá každá stanice vlastní vysílací frekvenci. Místo toho je seskupeno několik stanic do takzvaných paketů na regionální nebo státní úrovni.
- 7 Informace o aktuálním vysílání najdete na teletextu různých vysílacích společností nebo v aktuálním televizním programu či na internetu.
- Různé digitální televizní stanice od soukromých vysílatelů jsou šifrované (DVB-S, DVB-T a DVB-C). Sledování těchto stanic a funkce nahrávání a přehrávání je možné pouze s příslušným CI modulem a kartou SmartCard. Poraďte se s místním specializovaným prodejcem.

### Systém GRUNDIG SCR

<sup>7</sup>Váš televizor podporuje systém SCR (Single Channel Router). Díky satelitnímu systému SCR může několik uživatelů jednotlivě přijímat všechny signály ze satelitu současně.

### Důležité poznámky k ochraně životního prostředí

Níže uvedené položky vám pomohou snížit spotřebu přírodních zdrojů a také ušetřit peníze snížením účtů za elektřinu.

- <sup>7</sup>Pokud televizor několik dní nepoužíváte, měli byste ho z důvodů ochrany životního prostředí a bezpečnosti odpojit od napájení. V tomto stavu televizor nespotřebovává žádnou energii.
- Pokud je televizor opatřen hlavním vypínačem, stačí jej vypnout tímto vypínačem. Televizor sníží spotřebu energie téměř na nula wattů.
- 7 Televizor spotřebovává méně energie v pohotovostním režimu. Některé televizory však mohou nabízet funkce, jako časovač zapnutí, které pro svou funkci vyžadují, aby televizor zůstával vypnutý v pohotovostním režimu.
- Televizor spotřebovává méně energie, pokud je snížen jas.

## Poznámky ke statickému obrazu

Sledování stejného obrazu po dlouhou dobu na obrazovce může způsobit, že statický obraz zůstane slabě viditelný na pozadí. Prosvítající obraz na pozadí je důsledkem technologie LCD/LED a nevyžaduje žádný postup v rámci záruky. Aby k takovým případům nedocházelo a pro omezení jejich dopadu dodržujte následující doporučení.

- 7 Nenechávejte stejný televizní kanál na obrazovce velmi dlouhou dobu. Loga kanálů mohou způsobit tuto situaci.
- <sup>7</sup>Nenechávejte na obrazovce trvale obrázky, které nepokrývají celý obraz; pokud je v celoobrazovkovém zobrazení nevysílá vysílatel, můžete je převést na celoobrazovkové změnou formátu obrazu.
- <sup>7</sup>Vyšší hodnota jasu a/nebo kontrastu způsobí, že se tento jev projeví rychleji; proto doporučujeme sledovat TV při nejnižším jasu a kontrastu.

# PŘIPOJENÍ A PŘÍPRAVA

## Připojení antény a napájecího kabelu

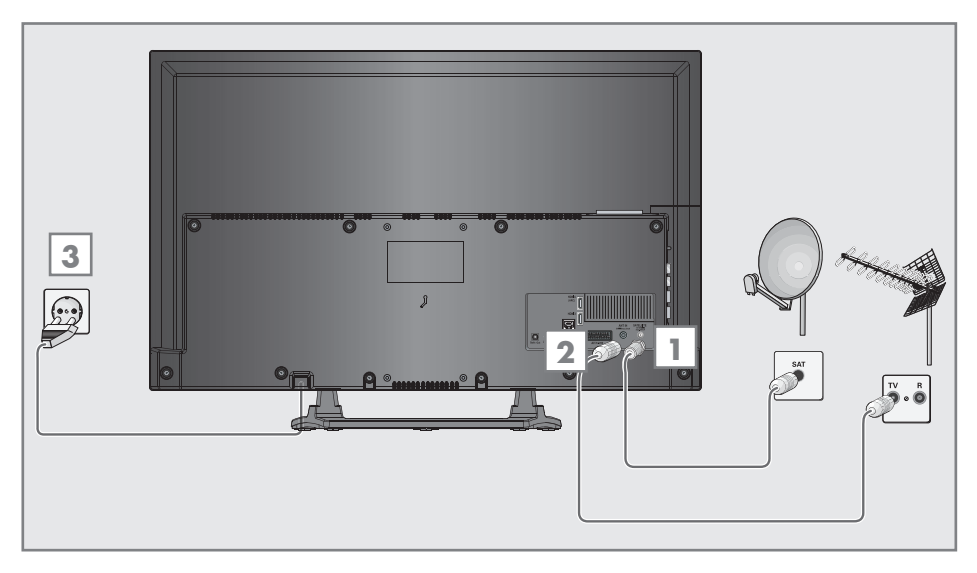

1 Pro příjem satelitního digitálního vysílání (DVB-S) připojte kabel satelitní antény k anténní zásuvce »SATELLITE« na televizním přijímači;

#### a/nebo

2a Pro příjem pozemního digitálního vysílání (DVB-T) připojte kabel střešní nebo vnitřní antény (pasivní nebo aktivní vnitřní antény s vlastním napájením) k anténní zásuvce »ANT IN« na televizním přijímači;

nebo

2b Pro příjem kabelového digitálního vysílání (DVB-C) připojte kabel střešní antény k anténní zásuvce »ANT IN« na televizním přijímači;

nebo

2c Pro příjem analogového televizního vysílání připojte kabel střešní antény k anténní zásuvce »ANT IN« na televizním přijímači;

Poznámka:

- <sup>7</sup>Při připojení vnitřní antény může být nutné vyzkoušet pro dosažení optimálního příjmu různé pozice antény.
- 3 Připojte napájecí kabel k elektrické zásuvce.

#### Poznámka:

- 7 Nepřipojujte napájecí kabel k přístroji, dokud jste nepřipojili externí zařízení a anténu.
- <sup>7</sup>Nepoužívejte rozbočovací zásuvku nebo prodlužovací kabel, které nesplňují platné bezpečnostní normy. Neprovádějte úpravy napájecího kabelu.

# PŘIPOJENÍ A PŘÍPRAVA

### Vložení baterií do dálkového ovladače

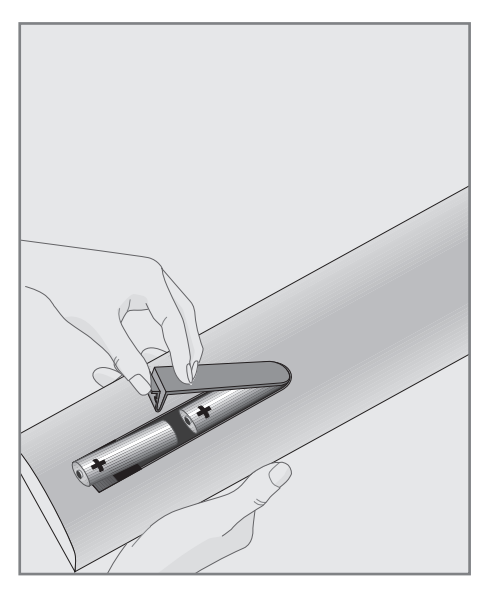

- 1 Otevřete přihrádku na baterie sejmutím krytu.
- 2 Vložte baterie (2 mikrotužkové baterie 1,5 V, např. R03 nebo AAA). Dodržte polaritu vyznačenou na dně přihrádky na baterie.
- 3 Zavřete přihrádku na baterie.

Poznámka:

- 7 Pokud televizor nereaguje správně na příkazy dálkového ovladače, baterie mohou být vybité. Nezapomeňte vyjmout vybité baterie z přihrádky na baterie.
- <sup>7</sup>Výrobce nepřijímá žádnou zodpovědnost za poškození způsobené vybitými bateriemi.

Poznámka k ochraně životního prostředí

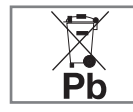

<sup>7</sup>Tento symbol na baterii nebo na obalu oznamuje, že baterie dodávaná s tímto výrobkem nesmí být

likvidována jako domácí odpad. Na některých bateriích může být tento symbol použitý v kombinaci s chemickým symbolem. Chemické symboly pro rtuť (Hg) nebo olovo (Pb) jsou přítomny, pokud baterie obsahuje více než 0,0005 % rtuti nebo více než 0,004 % olova.

 Baterie, včetně těch, které neobsahují těžké kovy, nesmějí být likvidovány s běžným domovním odpadem. Použité baterie vždy likvidujte ekologickým způsobem. Informujte se o právních předpisech, které platí ve vaší oblasti.

# PŘEHLED-

## Přípojná místa na televizním přijímači

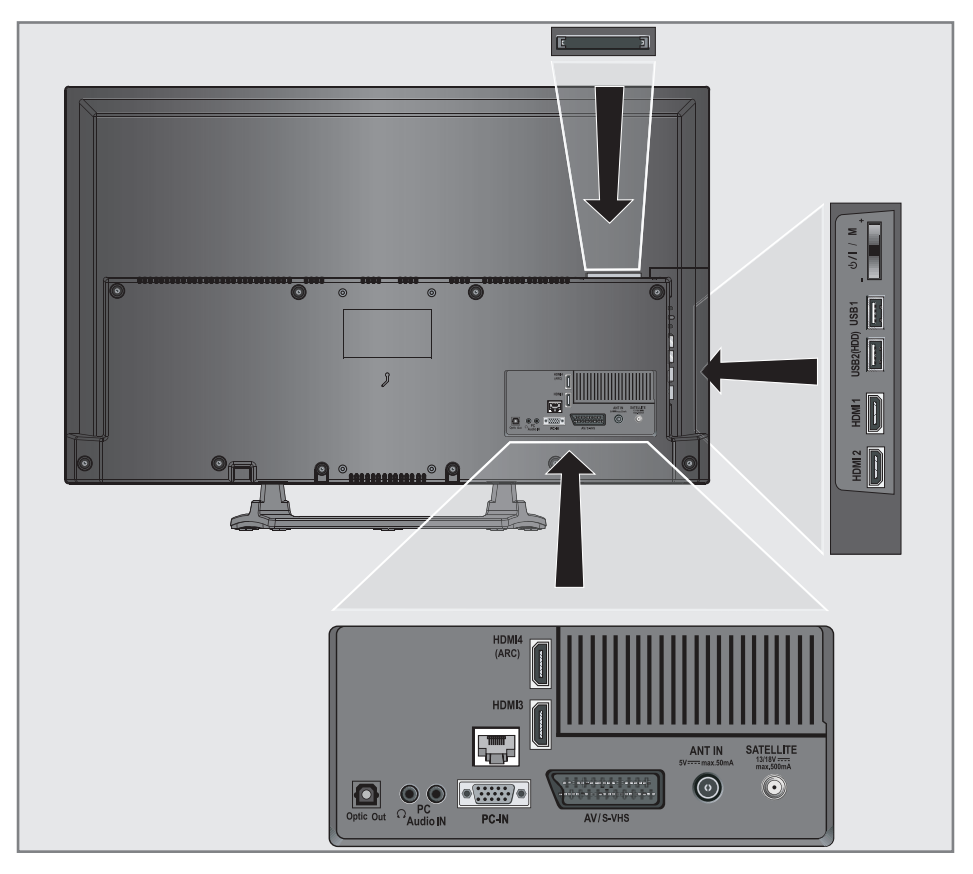

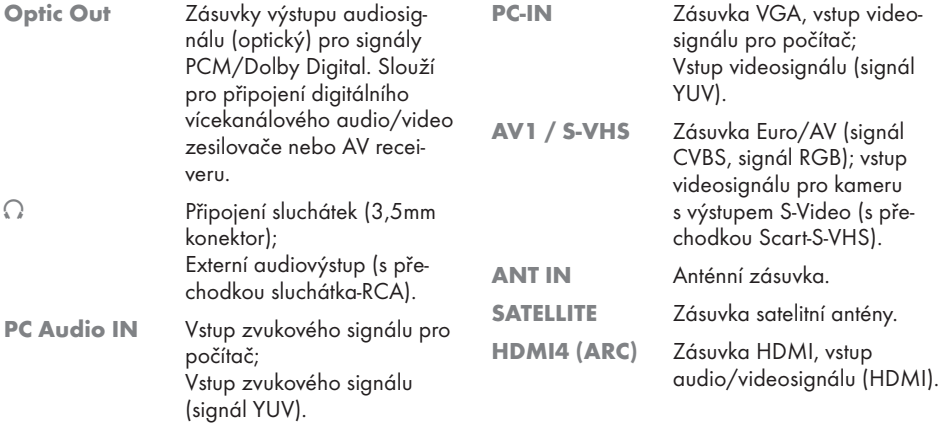

# PŘEHLED ----------------------------------------------------------------------------------------------------

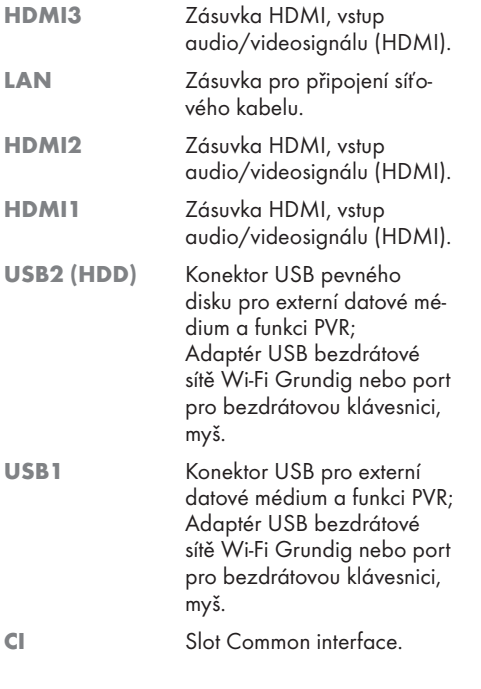

## Ovládací tlačítka na televizoru

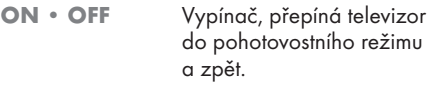

### Multifunkční přepínač

Pomocí multifunkčního přepínače »U/I/SEL« na televizoru lze provádět různá nastavení.

Na obrazovce nemusí být zobrazena žádná nabídka.

 Stisknutím přepínače přepnete televizor z pohotovostního režimu.

 Během provozu: stisknutím přepínače zobrazíte nabídku navigace.

 Přesunutím přepínače nahoru nebo dolů vyberete požadovanou položku nabídky:

- Nastavení na ovládání hlasitosti;
- Nastavení na výběr kanálu;
- Zobrazení nabídky vstupních zdrojů;
- Přechod do pohotovostního režimu.

Vyberte funkci/nastavení stisknutím.

 Přesunutím přepínače nahoru nebo dolů vyberete požadovanou funkci/nastavení.

# PŘEHLED ----------------------------------------------------------------------------------------------------

## Dálkový ovladač – hlavní funkce

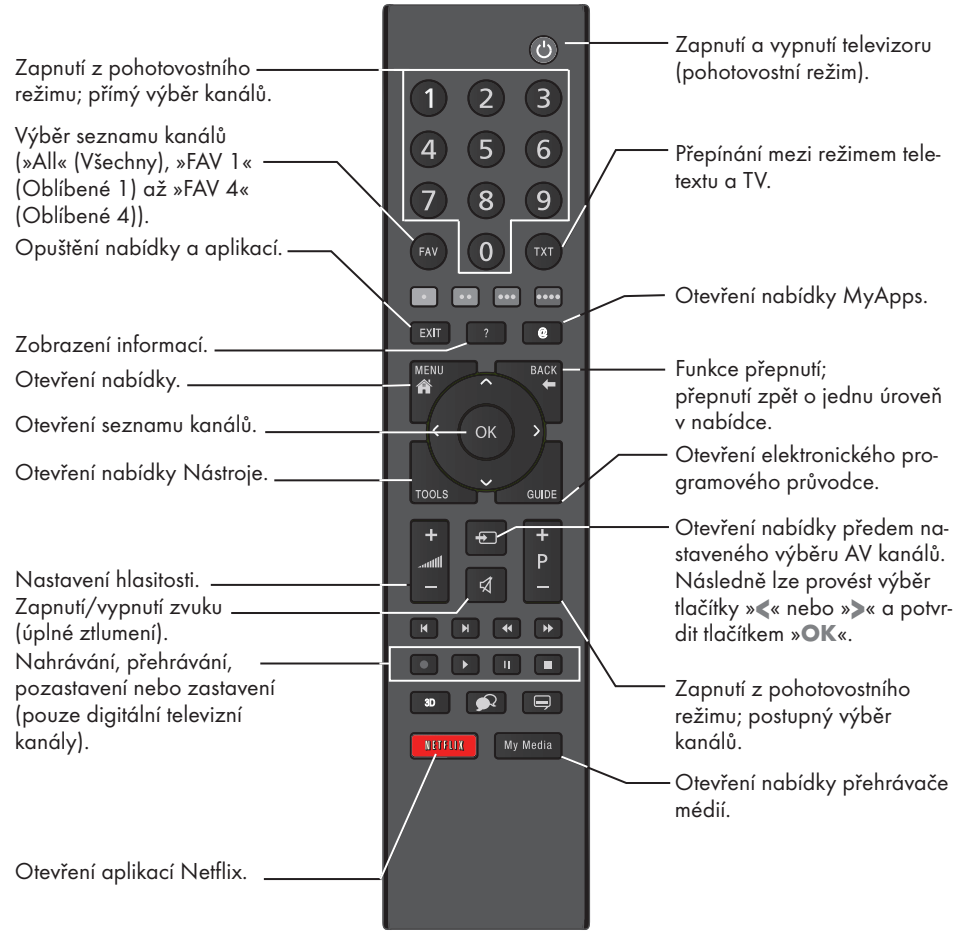

#### Ovládání kurzoru

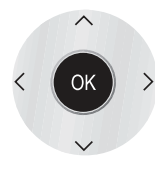

Pohyb kurzoru nahoru a dolů v nabídkách.

Pohyb kurzoru vlevo a vpravo v nabídkách.

Otevření seznamu kanálů; aktivace různých funkcí.

# PŘEHLED ----------------------------------------------------------------------------------------------------

## Dálkový ovladač – všechny funkce

 (červené)Výběr stránky v režimu teletextu; (zelené) výběr/aktivace různých funkcí

(žluté) v nabídkách.

\*\*\*\* (modré)

- 5 Přepíná na dvojnásobnou velikost znaků v režimu teletextu; výběr předchozí stopy/obrázku v prohlížeči souborů.
- **El Estabalizuje stránku v režimu tele**textu; výběr následující stopy/obrázku v prohlížeči souborů.
- <sup>3</sup> Podržení stránky v režimu teletextu; spuštění zpětného vyhledávání obrázků v prohlížeči souborů.
- 4 Zobrazení odpovědí v režimu teletextu; spuštění dopředného vyhledávání

obrázků v prohlížeči souborů.

- Spuštění nahrávání (při sledování digitálních televizních kanálů, záznam je možný pouze na externí datové médium).
- 8 Spuštění přehrávání v prohlížeči souborů; spuštění přehrávání v nabídce DLNA.

**II** Posunutí času během živého vysílání (v režimu digitálního příjmu, pouze s použitím externího datového média);

pozastaví soubor spuštěný v nabídce DLNA.

**7 Výběr funkce rozdělené obrazovky** v režimu teletextu; zastaví přehrávání v prohlížeči sou-

borů; zastaví nahrávání nebo přehrávání

v režimu PVR;

zastaví soubor spuštěný v nabídce DLNA.

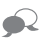

 Výběr různých jazyků zvuku (pouze pro digitální vysílání).

ᇀ

 Výběr různých titulků (pouze pro digitální vysílání).

## Počáteční nastavení

Televizor je vybaven "instalačním asistentem", který vás krok po kroku provede základním nastavením.

Pomocí dialogu na obrazovce umožňuje průvodce uživatele jednoduše a jasně každému objasnit zdánlivě složitá nastavení a zadání dat. Na obrazovce se zobrazují stránky a dialogové položky, které určují následné a možné postupy ovládání.

Na podporu těchto postupů se rovněž zobrazují požadované symboly tlačítek na dálkovém ovladači.

Základní nastavení podrobně:

- výběr jazyka;
- výběr země;
- výběr uživatelského režimu;
- nastavení sítě (pokud jsou požadována);
- nastavení stanic (DVB-S, DVB-T, DVB-C a analogové kanály).

Podrobná nastavení jsou uvedena na stránkách 15 a 17.

#### Nastavení pro připojení k domácí síti

V závislosti na připojení k domácí síti můžete televizor připojit k domácí síti:

- pomocí připojení LAN nebo
- bez kabelu pomocí připojení WLAN (pouze s adaptérem USB bezdrátové sítě Wi-Fi Grundig, informace vám podá specializovaný prodejce).

Pro připojení LAN jsou k dispozici dvě možnosti:

#### Automatické připojení,

 všechny údaje ohledně nastavení připojení (»IP adresa«, »maska sítě«, »brána« a »DNS«) jsou obdrženy od modemu automaticky.

Ruční připojení,

 všechny údaje ohledně nastavení připojení (»IP adresa«, »maska sítě«, »brána« a »DNS«) je třeba nakonfigurovat ručně.

Při použití sítě WLAN jsou k dispozici různé možnosti:

#### Automatické připojení,

 všechny údaje ohledně nastavení připojení (»IP adresa«, »maska sítě«, »brána« a »DNS«) jsou obdrženy od modemu automaticky.

 V závislosti na použitém směrovači lze použít následující možnosti:

- Možnost "WPS-PBC" (Konfigurace stiskem tlačítka);
- Připojení pomocí kódu WPS PIN;
- Připojení zadáním síťového hesla.

#### Ruční připojení,

 všechny údaje ohledně nastavení připojení (»IP adresa«, »maska sítě«, »brána« a »DNS«) je třeba nakonfigurovat ručně.

#### Poznámka:

<sup>7</sup>Pokud chcete připojit televizor k domácí síti prostřednictvím připojení Wi-Fi, je třeba připojit adaptér USB bezdrátové sítě Wi-Fi 2 k portu »USB1« nebo »USB2 (HDD)«.

### Ladění televizních kanálů

V závislosti na typu připojené antény můžete určit, které kanály má televizor vyhledávat.

DVB-S – naladí digitální televizní kanály ze satelitu, od str. 16.

- Pro toto vyhledávání máte na výběr dvě možnosti:
- základní instalace, která předem nastaví standardní výběr, např. Astra 19,2° vých.; stačí jen spustit vyhledávání;
- odborná instalace, která umožňuje provádět všechna potřebná nastavení a nastavit parametry systému vašeho přijímače.

DVB-C – pro nastavení kanálů digitální kabelové televize, viz str. 17.

DVB-T – pro nastavení kanálů pozemního digitálního vysílání, viz str. 17.

Prostudujte část "Zvláštní nastavení" na str. 87, kde jsou informace o vyhledávání analogových televizních kanálů.

Poznámka:

7 Další informace o nastavení digitálních televizních kanálů jsou uvedeny v části "Zvláštní nastavení", která začíná na str. 81.

Počáteční nastavení – přehled

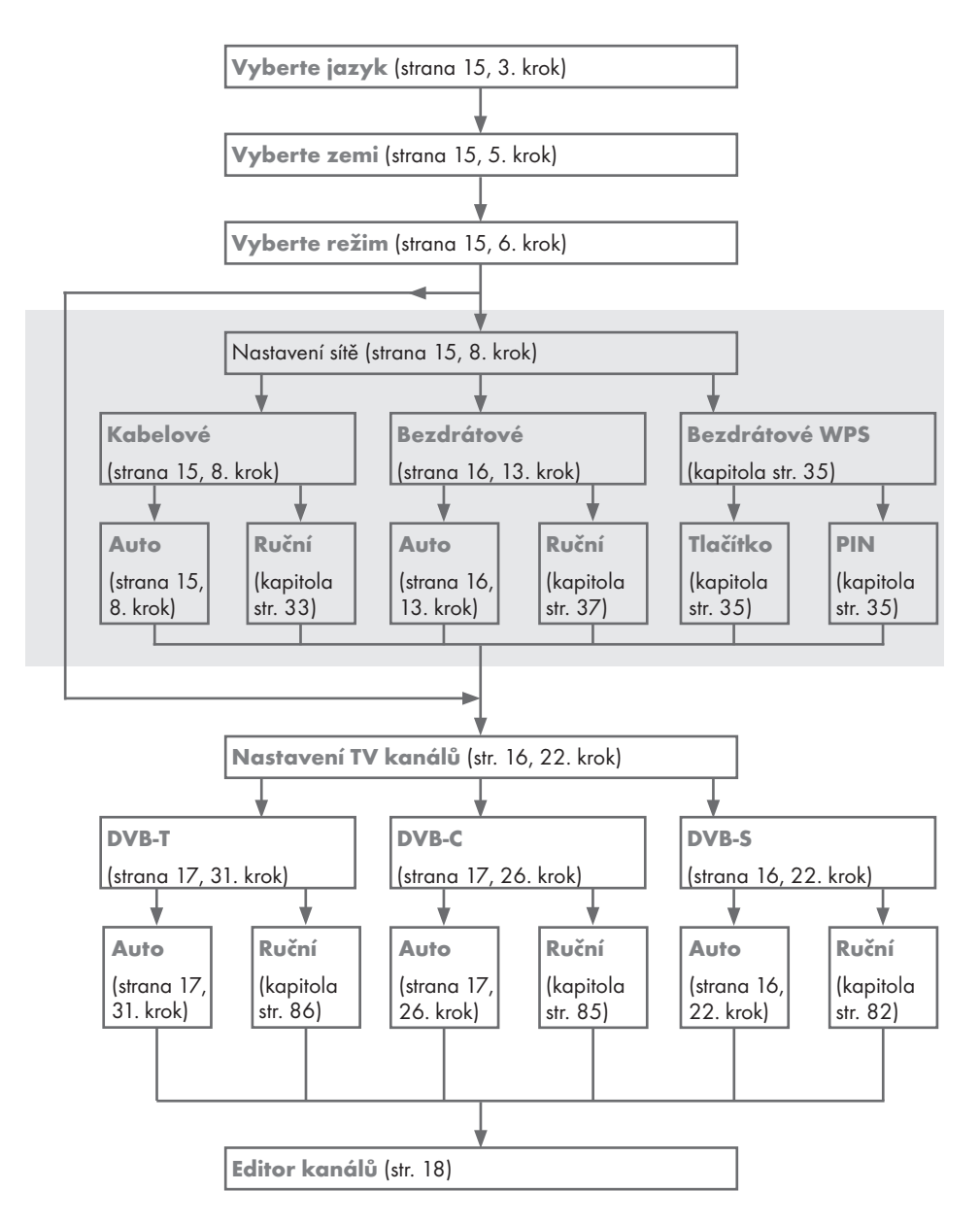

## Uspořádání počátečního nastavení

- Přepněte televizor do pohotovostního režimu pomocí vypínače »ON • OFF«.
- 2 Přepněte televizor z pohotovostního režimu pomocí tlačítek » $\mathbb{U}$ «, »1…0«, »P+« nebo »P–«.
	- Při prvním zapnutí přístroje se objeví nabídka »Basic Setup« (Základní nastavení).

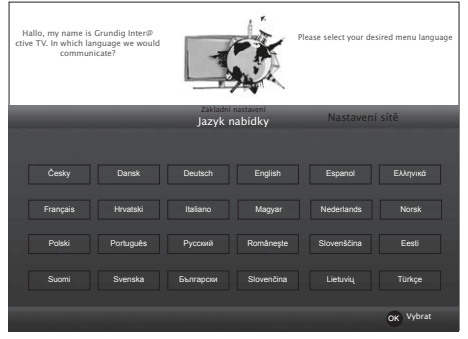

Nápověda:

- 7 Pokud se nabídka »Basic Setup« na obrazovce neobjeví, proveďte nastavení podle postupu pro návrat televizoru do továrního nastavení na str. 67.
- 3 Vyberte jazyk nabídky pomocí tlačítek »<«, »>«, »V« nebo »Λ« a potvrďte tlačítkem »OK«.
	- Zobrazí se nabídka »Welcome« (Vítejte).
- 4 Aby bylo možno televizor používat, bude provedena instalace krok po kroku. Tlačítkem »OK« zahájíte instalaci.
- 5 Vyberte zemi, ve které je televizor provozován, pomocí tlačítek »<«, »>«, »V« nebo »Λ« a potvrďte tlačítkem »OK«.
	- Objeví se nabídka »User Mode« (Uživatelský režim), ve kterém je vybrána položka »Home Mode« (Domácí režim).
- 6 Potvrďte možnost »Home Mode« tlačítkem »OK«;

nebo

vyberte možnost »Enhanced« (Rozšířený) tlačítky »<« nebo »>« a potvrďte tlačítkem »OK«.

– Režim »Home Mode« obsahuje předem nakonfigurovaná nastavení televizoru, která poskytují úsporu energie dle směrnic EU.

- Režim »Enhanced« pokud budete televizor používat pro ukázkovou prezentaci, jsou v tomto režimu použita vyšší nastavení obrazu a hlasitosti. Zvýšený režim spotřebovává více energie.
- 7 Tlačítkem »OK« potvrďte položku »Next« (Další).
	- Zobrazí se položka »Network Settings« (Nastavení sítě).

Poznámka:

- Pokud chcete televizor připojit k domácí síti,
	- pokračujte bodem 8 v případě automatického připojení k síti LAN, nebo
	- pokračujte bodem 13 v případě automatického připojení k síti WLAN.

Poznámka:

<sup>7</sup> Pokud připojení k domácí síti není nutné, přeskočte nastavení pomocí tlačítka »« (modré). Pokračujte v nastavení od bodu 22, 26 nebo 31.

Připojení k domácí síti pomocí kabelu LAN

- 8 Stiskněte tlačítko »V«, vyberte řádek »Change Connection Type« (Změnit typ připojení) a potvrďte tlačítkem »OK«.
- 9 Vyberte možnost »Wired« (Kabelové) tlačítky »<« nebo »>« a potvrďte tlačítkem »OK«.

Poznámka:

- 7 Nastavení pro ruční připojení k síti LAN najdete na str. 33.
- 10 Stiskem tlačítka »« (červené) vyberte možnost »Connect« (Připojit) pro navázání připojení k modemu.
	- Zobrazí se zpráva »Connecting ... Please wait« (Probíhá připojování, čekejte prosím), a pokud je připojení navázáno, objeví se zpráva »Connection To Gateway: Success« (Připojení k bráně: úspěch).
- 11 Tlačítkem »« (zelené) proveďte kontrolu nastavení a také, zda bylo navázáno připojení k místní síti a internetu.
	- Zobrazí se zpráva »Testing ... Please wait« (Probíhá testování, čekejte prosím), a pokud je připojení navázáno, objeví se zpráva »Connection To Gateway: Success« (Připojení k bráně: úspěch) a »Internet Connection: Success« (Připojení k internetu: úspěch).

12 Abyste se přepnuli do nabídky »Source Setup« (Nastavení zdroje), stiskněte tlačítko »« (modré).

Poznámka:

- <sup>7</sup> Pokračujte ve vyhledávání televizních kanálů od bodu:
	- 22 v případě příjmu DVB-S;
	- 26 v případě příjmu DVB-C;
	- 31 v případě příjmu DVB-T.

Automatické připojení zadáním síťového hesla

Poznámka:

- <sup>7</sup> Připojili jste adaptér USB bezdrátové sítě Wi-Fi 2 k portu »USB1« nebo »USB2 (HDD)«?
- 13 Stiskněte tlačítko »V«, vyberte řádek »Change Connection Type« (Změnit typ připojení) a potvrďte tlačítkem »OK«.
- 14 Vyberte možnost »Wireless« (Bezdrátové) tlačítky »<« nebo »>« a potvrďte tlačítkem »OK«.
- 15 Potvrďte zprávu »Do you want to turn on Wi-Fi?« (Chcete zapnout připojení Wi-Fi?) tlačítkem »« (zelené).
- 16 Vyberte možnost »Select Access Point« (Vyberte přístupový bod) tlačítky »V« nebo »Λ« a potvrďte tlačítkem »OK«.
	- Zobrazí se nabídka »Select Access Point« a budou vyhledány a zobrazeny dostupné bezdrátové sítě.
- 17 Vyberte síť, ke které se chcete připojit, tlačítky »V«, »Λ«, »<« nebo »>« a potvrďte tlačítkem »OK«.
	- Zobrazí se obrazovka hesla bezdrátového připojení.
- 18 Vyberte požadovaný znak tlačítky »₩«, »Λ«, »<« nebo »>« a posuňte se na další znak tlačítkem »OK«.
	- Pomocí tlačítka »Shift« ➡ »OK« můžete přepínat mezi velkými písmeny / čísly a malými písmeny / speciálními znaky.
	- Tlačítkem » « smažete zadaný znak a potvrdíte tlačítkem »OK«.

19 Potvrďte heslo tlačítkem »« (zelené).

– Zobrazí se zpráva »Connecting ... Please wait« (Probíhá připojování, čekejte prosím), a pokud je připojení navázáno, objeví se zpráva »Connection To Gateway: Success« (Připojení k bráně: úspěch).

- 20 Tlačítkem »« (zelené) proveďte kontrolu nastavení a také, zda bylo navázáno připojení k místní síti a internetu.
	- Zobrazí se zpráva »Testing ... Please wait« (Probíhá testování, čekejte prosím), a pokud je připojení navázáno, objeví se zpráva »Connection To Gateway: Success« (Připojení k bráně: úspěch) a »Internet Connection: Success« (Připojení k internetu: úspěch).
- 21 Abyste se přepnuli do nabídky »Source Setup« (Nastavení zdroje), stiskněte tlačítko »« (modré).

Poznámka:

- <sup>7</sup> Pokračujte ve vyhledávání televizních kanálů od bodu:
	- 22 v případě příjmu DVB-S;
	- 27 v případě příjmu DVB-C;
	- 32 v případě příjmu DVB-T.

 Vyhledávání televizních kanálů se satelitním signálem (DVB-S)

- 22 Vyberte možnost »Satellite« (Satelitní) tlačítky »<« nebo »>« a potvrďte tlačítkem »OK«. – Satelit Astra 19,2° vých. je předem nastavený.
- 23 Potvrďte stisknutí tlačítka »Next Page« (Další strana) tlačítkem »OK«.

Poznámky:

<sup>7</sup> Vyberte typ kanálu.

 Tlačítky »<« nebo »>« vyberte, zda chcete vyhledávat pouze digitální kanály (Digital), pouze rozhlasové stanice (Radio), nebo obojí (Digital + Radio) a tlačítkem »OK« vyberte a označte nebo zrušte označení položek »Digital« a/nebo »Radio«.

<sup>7</sup> Vyberte režim vyhledávání.

 Pro výběr, zda chcete vyhledávat pouze volně šířené digitální televizní kanály (Free), pouze šifrované digitální televizní kanály (Scrambled), nebo obojí (Free + Scrambled), stiskněte tlačítka »<« nebo »>« a tlačítkem »OK« vyberte a označte nebo zrušte označení položek »Free« a/nebo »Scrambled«.

24 Tlačítkem »« (červené) zahájíte vyhledávání. – Zobrazí se nabídka »Automatic F Search« (Automatické vyhledávání kanálů) a vyhledávání televizních kanálů započne.

16 ČESKY

- Vyhledávání je dokončeno, jakmile se zobrazí zpráva »Search is completed!« (Vyhledávání je dokončeno!).
- 25 Vyberte položku »Channel Editor« (Editor kanálů) pomocí tlačítka »« (červené).

 Ladění kanálů digitální kabelové televize (DVB-C)

- 26 Vyberte možnost »Cable« (Kabelové) tlačítky »<« nebo »>« a potvrďte tlačítkem »OK«.
- 27 Vyberte řádek »Scan Type« (Typ vyhledávání) pomocí tlačítek »V« nebo »Λ«. Vyberte možnost »Quick« (Rychlé) nebo »Full« (Úplné) tlačítky »<« nebo »>«.
	- Funkce vyhledávání »Quick« nastaví kanály podle informací od provozovatele kabelové televize ve vysílacím signálu.
	- Funkce vyhledávání »Full« prohledá celý vybraný frekvenční rozsah. Při použití této možnosti může vyhledávání trvat dlouhou dobu. Tento typ vyhledávání je doporučený. Někteří provozovatelé kabelové televize rychlé vyhledávání nepodporují.

#### Poznámka:

- <sup>7</sup>Vyhledávání můžete urychlit. K tomu jsou zapotřebí informace o frekvenci a ID sítě. Tyto údaje obdržíte od vašeho provozovatele kabelové TV nebo je najdete ve fórech na internetu.
- 28 Tlačítkem »V« vyberte tlačítko »Next Page« (Další strana) a potvrďte tlačítkem »OK«.

Poznámka:

- <sup>7</sup> Proveďte výběr typu kanálů. Tlačítky »<« nebo »>« vyberte, zda chcete vyhledávat pouze digitální kanály (Digital), pouze analogové kanály (Analog), nebo obojí (Digital + Analog) a tlačítkem »OK« vyberte a označte nebo zrušte označení položek »Digital« a »Analog«.
- 29 Tlačítkem »« (červené) zahájíte vyhledávání.
	- Zobrazí se nabídka »Automatic Channel Search« (Automatické vyhledávání kanálů) a vyhledávání televizních kanálů započne.
	- Vyhledávání je dokončeno, jakmile se zobrazí zpráva »Search is completed!« (Vyhledávání je dokončeno!).

30 Vyberte položku »Channel Editor« (Editor kanálů) pomocí tlačítka »« (červené).

### Ladění kanálů pozemního digitálního vysílání (DVB-T)

31 Vyberte možnost »Air« (Pozemní) tlačítky »<« nebo »>« a potvrďte tlačítkem »OK«.

Důležité:

- <sup>7</sup>Napájení antény (5 V) smí být zapnuto, pouze pokud je připojena aktivní vnitřní anténa se zesilovačem signálu, která již není napájena z elektrické sítě (nebo podobného zdroje). Jinak může dojít ke zkratu a neopravitelnému poškození antény.
- 32 Vyberte řádek »Active Antenna Power« (Aktivní napájení antény) tlačítky »V« nebo »Λ«.

 Zapněte napájecí zdroj antény pomocí tlačítek »<« nebo »>« (»On«).

33 Vyberte možnost »Next Page« (Další strana) tlačítky »V« nebo »Λ« a potvrďte tlačítkem »OK«.

Poznámka:

- <sup>7</sup> Proveďte výběr typu kanálů. Tlačítky »<« nebo »>« vyberte, zda chcete vyhledávat pouze digitální kanály (Digital), pouze analogové kanály (Analog), nebo obojí (Digital + Analog) a tlačítkem »OK« vyberte a označte nebo zrušte označení položek »Digital« a »Analog«.
- 34 Tlačítkem »« (červené) zahájíte vyhledávání.
	- Zobrazí se nabídka »Automatic Channel Search« (Automatické vyhledávání kanálů) a vyhledávání televizních kanálů započne.
	- Vyhledávání je dokončeno, jakmile se zobrazí zpráva »Search is completed!« (Vyhledávání je dokončeno!).
- 35 Vyberte položku »Channel Editor« (Editor kanálů) pomocí tlačítka »« (červené).

### Změna editoru kanálů pro digitální kanály

Kanály nalezené na konci vyhledávání jsou uloženy v »Editoru kanálů«.

Nepotřebné kanály můžete z tabulky programů vymazat, můžete změnit pořadí kanálů v tabulce a uzamykat jednotlivé kanály (Rodičovská kontrola).

Rovněž můžete přidávat kanály do seznamu oblíbených; navíc lze pořadí kanálů v seznamu oblíbených měnit.

V Editoru kanálů tlačítkem »P+« přepnete v seznamu kanálů na další stránku, tlačítkem »P–« přepnete na předchozí stránku.

K provedení vyhledávání v nabídce Editoru kanálů podle názvů kanálů stiskněte tlačítko »« (červené).

K zobrazení kanálů v nabídce Editoru kanálů podle typu antény stiskněte tlačítko »« (zelené) a »OK«.

Pokud chcete v Editoru kanálů použít filtry a nástroje, stiskněte tlačítko »•••« (žluté).

#### Otevření tabulky programů

- 1 Otevřete nabídku tlačítkem »MENU«.
- 2 Aktivujte nabídku »Nastavení« tlačítkem »OK«.
- 3 Vyberte možnost »Source Setup« (Nastavení zdroje) tlačítky »>« nebo »<« a potvrďte tlačítkem »OK«.
- 4 Vyberte možnost »Channel Editor« (Editor kanálů) tlačítky »V« nebo »Λ« a potvrďte tlačítkem »OK«.
	- Zobrazí se nabídka »Channel Editor«.

#### Důležité:

- <sup>7</sup>Tabulka programů a seznamy oblíbených jsou uloženy pro všechny zdroje odděleně (satelit, kabel a pozemní).
- <sup>7</sup>Když vyberete tabulku programů, zobrazí se tabulka programů aktuálního zdroje.

#### Poznámky:

- 7 Pokud je vedle názvu kanálu v tabulce programů symbol » CA«, pro sledování kanálu je zapotřebí modul CI a karta SmartCard.
- <sup>7</sup>Protože se v seznamu kanálů nezobrazují zaznamenané údaje kanálů, počet kanálů zobrazených v seznamu kanálů může být nižší než 6000.

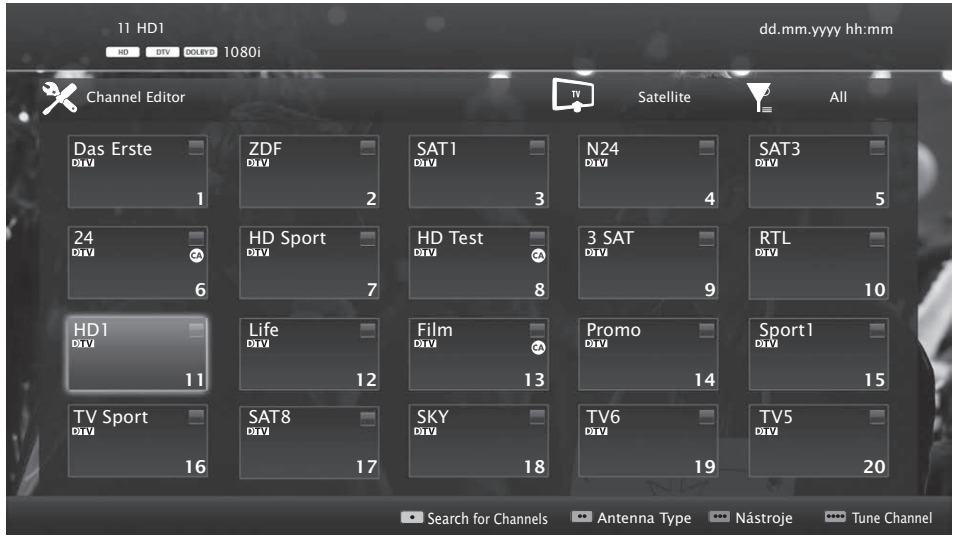

### Vyhledávání kanálů v Editoru kanálů podle názvu

Při uspořádávání kanálů v Editoru kanálů můžete vyhledat a vybrat název kanálu podle prvních tří znaků.

- 1 V nabídce »Channel Editor« (Editor kanálů) vyberte režim vyhledávání tlačítkem »« (červené).
- 2 Vyberte první znak názvu kanálu,který chcete vyhledat, tlačítky »V«, »Λ«, »<« nebo »>« a potvrďte tlačítkem »OK«. Opakujte zadání pro další znaky.
	- Nalezené kanály se zobrazí v seznamu v pravé části obrazovky.
- 3 Tlačítkem »>« se přepněte do části s výsledky, vyberte kanál, který hledáte, tlačítky »V« nebo »Λ«, a označte ho tlačítkem »OK«.

Poznámka:

- <sup>7</sup>Pro změnu umístění, odstranění nebo přidání kanálů do seznamů oblíbených pokračujte ve čtení v příslušné části.
- 4 Pro návrat do předchozí nabídky stiskněte tlačítko »**BACK <-**«.
- 5 Pro opuštění nabídky »Channel Editor« stiskněte tlačítko »EXIT«.

### Odstranění kanálů v Editoru kanálů

- 1 V nabídce »Channel Editor« vyberte kanály, které chcete odstranit, tlačítky »V«, »Λ«, »<« nebo »>« a označte televizní kanál tlačítkem »OK«. Kanál bude označen symbolem »✔«.
- 2 Stiskněte tlačítko »« (žluté). – Zobrazí se nabídka »Tools« (Nástroje).
- 3 Vyberte řádek »Delete« (Odstranit) tlačítky »V « nebo »Λ« a potvrďte tlačítkem »OK«.
- 4 Potvrďte postup odstranění tlačítkem »••« (zelené);

nebo

 zrušte postup odstranění tlačítkem »« (červené);

5 Pro opuštění nabídky »Channel Editor« stiskněte tlačítko »EXIT«.

### Přesouvání kanálů v uspořádání kanálů na jiné pozice

- 1 V nabídce »Channel Editor« vyberte kanály, které chcete přesunout, tlačítky »V«, »Λ«, »<« nebo »>« a označte televizní kanál tlačítkem »OK«. Kanál bude označen symbolem »✔«.
- 2 Stiskněte tlačítko »« (žluté). – Zobrazí se nabídka »Tools« (Nástroje).
- 3 Vyberte řádek »Move« (Přesunout) tlačítky »V « nebo »Λ« a potvrďte tlačítkem »OK«.

#### Poznámky:

- 7 V případě změny pořadí kanálů se čísla kanálů posílaná vysílatelem změní.
- <sup>7</sup>Pokud je pro přesun vybrán více než jeden kanál, kanály se přesunou jeden po druhém podle pořadí, v jakém byly vybrány.
- 4 Vyberte nové umístění kanálu tlačítky »V«, »Λ«, »<« nebo »>« a potvrďte tlačítkem »OK«.
- 5 Pro opuštění nabídky »Channel Editor« stiskněte tlačítko »EXIT«.

### Zobrazení kanálů v Editoru kanálů podle typu antény

Pokud máte více než jeden typ antény, můžete zobrazit kanály v Editoru kanálů podle typu antény.

- 1 K zobrazení kanálů v nabídce »Channel Editor« podle typu antény stiskněte tlačítko »« (zelené).
- 2 Vyberte možnost »Air« (Pozemní), »Cable« (Kabelové) nebo »Satellite« (Satelitní) tlačítky »<« nebo »>« a potvrďte tlačítkem »OK«.
	- Televizor se přepne na anténní systém, který jste vybrali, a zobrazí se kanály.
- 3 Pro opuštění nabídky »Channel Editor« stiskněte tlačítko »EXIT«.

### Seřazení kanálů v Editoru kanálů

Kanály v Editoru kanálů lze seřadit podle různých kritérií, jako např. televizní, rozhlasové nebo šifrované/nešifrované.

- 1 Pokud chcete seřadit kanály v nabídce »Channel Editor«, stiskněte tlačítko »« (žluté).
- 2 Vyberte požadovaná kritéria tlačítky »V« nebo »Λ« a potvrďte tlačítkem »OK«.
	- Kanály se v nabídce »Channel Editor« zobrazí podle vybraných kritérií.
- 3 Pro opuštění nabídky »Channel Editor« stiskněte tlačítko »EXIT«.

#### Vytvoření seznamu oblíbených kanálů

Můžete si vybrat oblíbené kanály a uložit je až do čtyř seznamů (FAV1 až FAV4).

Poznámka:

- <sup>7</sup>Seznamy oblíbených je třeba vytvořit zvlášť pro všechny zdroje vstupu (satelitní, kabelové, pozemní).
- 7 Tlačítkem »FAV« vyberte seznam oblíbených.
- 1 V nabídce »Channel Editor« vyberte kanály, které chcete přidat do seznamu oblíbených, tlačítky »V«, »Λ«, »<« nebo »>« a označte televizní kanál tlačítkem »OK«. Kanál bude označen symbolem »✔«.
- 2 Stiskněte tlačítko »« (žluté).
	- Zobrazí se nabídka »Tools« (Nástroje).
- 3 Vyberte řádek »Add to Fav.« (Přidat k oblíbeným) tlačítky »V « nebo »Λ« a potvrďte tlačítkem »OK«.
	- Zobrazí se nabídka »Add to Fav.« (Přidat k oblíbeným).
- 4 Vyberte seznam oblíbených, do kterého chcete přidat vybrané kanály, tlačítky »V« nebo »Λ« a potvrďte tlačítkem »OK«.
	- Kanály jsou v Editoru kanálů označeny symboly »❶«, »❷«, »❸« nebo »❹«.
	- Stejný kanál můžete přidat do více seznamů oblíbených.
	- Každý seznam oblíbených může obsahovat až 255 kanálů.

Poznámky:

- 7 Kanály ze seznamu oblíbených můžete odstranit. Stiskněte tlačítko » · · « (žluté), vyberte seznam oblíbených, ve kterém se kanál nachází, tlačítky »V« nebo »Λ« a potvrďte tlačítkem »OK«. Vyberte kanály, které chcete odstranit, tlačítky »V«, »Λ«, »<« nebo »>« a označte kanál tlačítkem »OK«. Stiskněte tlačítko »« (žluté) a vyberte řádek »Remove from Fav.« (Odebrat z oblíbených) tlačítky »V«, »Λ« a potvrďte tlačítkem »OK«. Vybraný kanál je nyní odstraněn ze seznamu oblíbených.
- 7 Když je kanál uložený v seznamu oblíbených odstraněn, pořadí v seznamu oblíbených se aktualizuje.
- 5 Pro opuštění nabídky »Channel Editor« stiskněte tlačítko »EXIT«.

### Třídění kanálů v seznamu oblíbených

Třídění kanálů v seznamu oblíbených můžete změnit.

- 1 Pro výběr seznamu oblíbených v nabídce »Channel Editor« stiskněte tlačítko »« (žluté).
- 2 Vyberte seznam oblíbených, který chcete setřídit, tlačítky »V« nebo »Λ« a potvrďte tlačítkem »OK«.
	- Vybraný seznam oblíbených kanálů se zobrazí.
- 3 Vyberte kanály, které chcete přesunout, tlačítky »V«, »Λ«, »<« nebo »>« a označte televizní kanál tlačítkem »OK«. Kanál bude označen symbolem »✔«.
- Stiskněte tlačítko » · · · « (žluté). – Zobrazí se nabídka »Tools« (Nástroje).
- 5 Vyberte řádek »Move« (Přesunout) tlačítky »V « nebo »Λ« a potvrďte tlačítkem »OK«.

Poznámka:

- <sup>7</sup>Pokud je pro přesun vybrán více než jeden kanál, kanály se přesunou jeden po druhém podle pořadí, v jakém byly vybrány.
- 6 Vyberte nové umístění kanálu tlačítky »V«, »Λ«, »<« nebo »>« a potvrďte tlačítkem »OK«.

7 Pro opuštění nabídky »Channel Editor« stiskněte tlačítko »EXIT«.

#### Zadání vlastních názvů pro seznamy oblíbených (max. 7 znaků)

Všechny seznamy oblíbených můžete přejmenovat.

- 1 Pro vyvolání nabídky seznamu oblíbených, když na obrazovce není zobrazena žádná nabídka, stiskněte tlačítko »FAV«.
- 2 Vyberte seznam oblíbených, který chcete přejmenovat, tlačítky »<« nebo »>« a stiskněte tlačítko »••••« (modré).
	- Zobrazí se virtuální klávesnice.
- 3 K postupnému odstranění aktuálního názvu stiskněte tlačítko »« (červené).
- 4 Vyberte požadovaný znak/číslici tlačítky »V«, »Λ«, »<« nebo »>« a posuňte se na další znak tlačítkem »OK«. Opakujte stejný postup pro další písmena/ čísla.
	- Pomocí tlačítka »Shift« ➡ »OK« můžete přepínat mezi velkými písmeny / čísly a malými písmeny / speciálními znaky.
- 5 Nový název uložíte tlačítkem »« (zelené).
- 6 Tlačítkem »EXIT« ukončíte nastavení.

### Přejmenování AV kanálů

AV kanály můžete přejmenovat podle připojeného zařízení. Například v případě počítače připojeného ke vstupu HDMI1 na televizoru pomocí kabelu HDMI můžete zdroj pojmenovat jako PC.

- 1 Otevřete nabídku »Input Source« (Vstupní zdroj) tlačítkem » <sub>»</sub> «.
- 2 Vyberte AV vstup, který chcete přejmenovat, tlačítky »<« nebo »>« a stiskněte tlačítko »« (modré).

– Zobrazí se nabídka »Rename« (Přejmenovat).

- 3 Stiskněte tlačítko »OK« a odstraňte "starý" název krok po kroku tlačítkem »« (červené).
- 4 Vyberte požadovaný znak/číslici tlačítky »V«, »Λ«, »<« nebo »>« a posuňte se na další znak tlačítkem »OK«. Opakujte stejný postup pro další písmena/ čísla.
	- Pomocí tlačítka »Shift« ➡ »OK« můžete přepínat mezi velkými písmeny / čísly a malými písmeny / speciálními znaky.
- 5 Nový název uložíte tlačítkem »« (zelené).
- 6 Vyberte ikonu odpovídající typu zařízení tlačítky »<« nebo »>« a potvrďte tlačítkem »OK«
- 7 Nastavení uložíte tlačítkem »« (modré).

– Název zdroje a ikona se změní.

8 Tlačítkem »EXIT« ukončíte nastavení.

## Nastavení obrazu

- 1 Otevřete nabídku tlačítkem »MENU«.
- 2 Aktivujte nabídku »Settings« (Nastavení) tlačítkem »OK«.
- 3 Aktivujte nabídku »Picture Settings« (Nastavení obrazu) tlačítkem »**OK**«.
	- Zobrazí se nabídka »Picture Settings«.

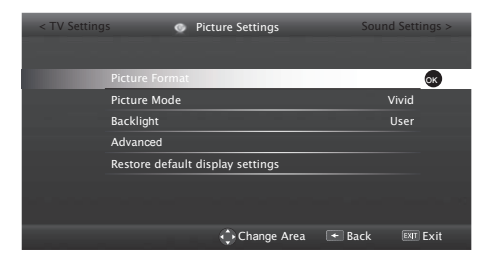

4 Vyberte požadovaný řádek »Picture Mode« (Režim obrazu) nebo »Backlight« (Podsvícení) tlačítky »V« nebo »Λ« a potvrďte tlačítkem »OK«.

Vyberte možnost tlačítky »<« nebo »>« a tlačítkem »BACK < se vraťte do nabídky »Picture Settings«.

Poznámka:

- <sup>7</sup>Další nastavení jsou dostupná pod položkou »Advanced« (Pokročilá nastavení).
- 5 Vyberte řádek »Advanced« tlačítkem »V« a potvrďte tlačítkem »OK«.
- 6 Vyberte požadovaný řádek/funkci tlačítky »V« nebo »Λ« a potvrďte tlačítkem »OK«. Vyberte hodnotu/možnost tlačítky »<« nebo »>« a potvrďte tlačítkem »OK«. Tlačítkem »BACK < se vrátíte do nabídky »Picture Settings«.
- 7 Tlačítkem »EXIT« ukončíte nastavení.

### Rozšířená nastavení obrazu

"Rozšířená nastavení obrazu" jsou v principu digitální vylepšení obrazu, která by však v případě, že je kvalita a přenos obrazu vynikající, měla být využita, jen když je to nutné. Mohou velmi zlepšit zobrazení nekvalitního materiálu, ale mohou nepříznivě ovlivnit zobrazení v případě, kdy je přenos a kvalita obrazu vynikající.

<sup>7</sup>»Backlight« (Podsvícení) – ruční nastavení podsvícení (aktivní, pouze pokud je vypnuto dynamické podsvícení). Toto nastavení rovněž přímo ovlivňuje spotřebu energie.

 »Dynamic Backlight« (Dynamické podsvícení) – zde zařízení optimálně upravuje podsvícení obrazu regulací podsvícení v závislosti na průměrném jasu obrazu. Pokud jsou v obraze převážně tmavé oblasti, zobrazené černé plochy jsou vylepšeny snížením podsvícení (v tomto případě je vylepšeno podání tmavých ploch), a pokud jde o převážně světlý obrazový materiál, podsvícení se maximalizuje, aby se tyto plochy zobrazily jasněji.

- 7 »Vibrant Colour« (Syté barvy) zvýší nastavení barevného kontrastu a kontrastu. Toto nastavení je obvykle příliš intenzivní pro použití s normálním obrazem a mělo by být použito, pouze pokud je to nutné (slabé nebo vypnuto), jinak mohou být potlačeny jemné detaily v obraze.
- »Gamma« toto nastavení určuje, jaká hodnota jasu by měla být zobrazena pro příslušnou hodnotu digitálního přenosu. Většina nahrávek je přenášena s hodnotou gama 2,2 (toto nastavení používají všechny počítače se systémem Windows a novější počítače s operačním systémem MAC, starší systémy MAC a přenosy bez barevného profilu nejčastěji pracují s hodnotou gama 1,8).
- <sup>7</sup>»Dynamic Contrast« (Dynamický kontrast) funkce dynamicky a optimálně upravuje kontrast pro příslušný obsah obrazu analýzou obrazu a následnou úpravou tohoto nastavení v závislosti na změně kontrastu. Tím se kontrast zvýší, může se však snížit viditelná úroveň jasu obrazu.

- <sup>7</sup>»Perfect Clear« obecně zlepšuje obraz prostřednictvím jemného modrého nádechu (což způsobuje dojem vyšší ostrosti) a zlepšuje úroveň černé nastavením zcela černé barvy od určitého odstínu šedé. Tím se omezí viditelné šedé odstíny v tmavých oblastech obrazu.
- <sup>7</sup>Režim »Film Mode« automaticky detekuje a zpracovává celovečerní filmy ze všech zdrojů. To znamená, že vždy obdržíte optimální obraz.

 Tato funkce pracuje v režimech 480i, 576i a 1080i při přehrávání TV a u jiných zdrojů. Pokud je zapnutý režim »Film mode« u programů bez signálu celovečerního filmu, může docházet k drobným problémům, jako zastavení obrazu, vadné titulky nebo tenké čáry v obraze.

- »MEMC« zlepšuje zobrazení pohyblivého obrazu prostřednictvím dopočítávání mezilehlých snímků a je k dispozici pouze u zařízení s úhlopříčkou od 32". Zobrazuje se snímkovou frekvencí PPR (Picture Perfection Rate) 400 Hz. Pokud je nastavená hodnota příliš vysoká, může to vést k v případě špatného signálu k tvorbě duchů kvůli nesprávnému dopočítávání mezilehlých snímků.
- »Noise Reduction« (Potlačení šumu) snižuje viditelný šum zobrazením mírně rozostřeného obrazu a vytvořením jemného rozmazání. U dobrého obrazového materiálu by proto mělo být použito jen minimálně.
- <sup>7</sup>»Block Noise Reduction« (Potlačení bloků) – tuto funkci lze zvolit pouze v případě digitálně přijímaných zdrojů a předvoleb AV. Omezuje rušení způsobené vadami (bloky pixelů) u digitálních programů z důvodu komprese MPEG (např. z přijímačů DVB-T a nižších přenosových rychlostí nebo přehrávačů DVD).

Obnovení výchozího nastavení

- 1 V nabídce »Picture Setting« (Nastavení obrazu) vyberte položku »Restore default display settings« (Obnovit výchozí nastavení zobrazení) tlačítky »V« nebo »Λ« a potvrďte tlačítkem »OK«.
- 2 Tlačítkem »« (zelené) potvrďte bezpečnostní dotaz;

#### nebo

tlačítkem »« (červené) funkci zrušte.

3 Tlačítkem »EXIT« ukončíte nastavení.

### Nastavení zvuku

- 1 Otevřete nabídku tlačítkem »MENU«.
- 2 Aktivujte nabídku »Settings« (Nastavení) tlačítkem »OK«.
- 3 Vyberte položku nabídky »Sound Settings« (Nastavení zvuku) tlačítky »>« nebo »<« a potvrďte tlačítkem »OK«.
	- Zobrazí se nabídka »Sound Settings«.

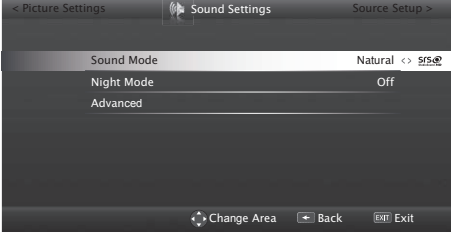

Poznámka:

<sup>7</sup>Další činnosti jsou vysvětleny v následujících částech.

#### Sound Mode (Režim zvuku)

- 1 Vyberte řádek »Sound Mode« pomocí tlačítek »V« nebo »Λ«.
- 2 Tlačítky »<« nebo »>« v vyberte možnost »Standard Mode« (Standardní režim), »Movie« (Film) nebo »User« (Vlastní).

### DTS Studio Sound™

DTS Studio Sound je pokročilá sada řešení prostorového zvuku, která přesně extrahuje a umisťuje zvukové stopy za účelem dosažení působivého prostorového zážitku prostřednictvím vestavěných reproduktorů televizoru. Pro doplnění zvukového vjemu je implementováno dodatečné zpracování a psychoakustické techniky, které zajišťují, aby trojrozměrná interpretace zvuku odpovídala trojrozměrnému obrazu, zdůrazňují basovou složku a zvuk dialogů a poskytují konzistentní a rovnoměrnou hlasitost obsahu.

Technologie DTS Studio Sound je podporována v nastaveních Film, Natural, Speech a Music.

- 1 Vyberte řádek »Sound Mode« pomocí tlačítek »V« nebo »Λ«.
- 2 Vyberte možnost »Natural SRS« (SRS přirozené), »Speech SRS« (SRS – řeč) nebo »Music SRS« (SRS – hudba) tlačítky »<« nebo »>«.

Informace o patentech společnosti DTS najdete na webu http://patents.dts.com. Vyrobeno pod licencí společnosti DTS Licensing Limited. DTS, symbol a DTS se symbolem společně jsou registrované ochranné známky a DTS Studio Sound je ochranná známka společnosti DTS, Inc. © DTS, Inc. Všechna práva vyhrazena.

## Night Mode (Noční režim)

Noční režim předchází výkyvům zvuku a zvyšování hlasitosti.

- 1 Vyberte řádek »Night Mode« pomocí tlačítek »V« nebo »Λ«.
- 2 Aktivujte (»On«) nebo deaktivujte noční režim tlačítky »<« nebo »>«.

#### Poznámka:

7 Položka »Night Mode« se zobrazí v nabídce, pokud v nastavení »Sound Mode« (Režim zvuku) byla vybrána možnost »SRS«.

#### Poznámka:

<sup>7</sup>Další nastavení jsou dostupná pod položkou »Advanced« (Pokročilá nastavení). Vyberte řádek »Advanced« (Pokročilá nastavení) tlačítky »V« nebo »Λ« a potvrďte tlačítkem »OK«.

### Stereo/dvoukanálový zvuk

Pokud zařízení přijímá programy s dvoukanálovým zvukem, např. film s původní zvukovou stopou ve zvukovém kanálu B (zobrazení: »Dual II«) a dabingem ve zvukovém kanálu A (zobrazení: »Dual I«), můžete zvolit požadovaný zvukový kanál.

1 Vyberte řádek »Sound Type« (Typ zvuku) tlačítky »V« nebo »Λ« a upravte nastavení tlačítky »<« nebo »>«.

### Ekvalizér

Ekvalizér nabízí nastavení zvuku, které si sami můžete vytvořit.

Ekvalizér je v nabídce aktivní, pokud je v nastavení »Sound Mode« (Režim zvuku) vybrána možnost »User« (Vlastní).

- 1 Vyberte řádek »Advanced« (Pokročilá nastavení) v nabídce Sound Settings tlačítky »V« nebo »Λ« a potvrďte tlačítkem »OK«.
- 2 Vyberte řádek »Equalizer« (Ekvalizér) tlačítky »V« nebo »Λ« a potvrďte tlačítkem »OK«. – Zobrazí se nabídka »Equalizer«.
- 3 Je aktivní ve frekvenčním pásmu »120 Hz«.
	- Nastavte požadovanou hodnotu tlačítky »<« nebo »>«.
- 4 Vyberte další frekvenční pásmo tlačítky »V« nebo »Λ« a opakujte postup nastavení.
- 5 Tlačítkem »BACK < a nastavení uložíte.

### Automatická hlasitost

Televizní kanály vysílají s různou hlasitostí. Funkce automatického omezení hlasitosti (AVL) zajišťuje, aby hlasitost při přepínání mezi kanály zůstávala na stále stejné úrovni.

- 1 Vyberte řádek »Advanced« (Pokročilá nastavení) v nabídce Sound Settings tlačítky »V« nebo »Λ« a potvrďte tlačítkem »OK«.
- 2 Vyberte řádek »AVL« tlačítky »V« nebo »Λ« a nastavte možnost »On« (Zapnuto) tlačítky »<« nebo »>«.

Poznámka:

<sup>7</sup>Položka AVL je v nabídce aktivní, pokud je v nastavení »Sound Mode« (Režim zvuku) vybrána možnost »User« (Vlastní) nebo »Standard Mode« (Standardní režim).

Obnovení výchozího nastavení

- 1 Vyberte řádek »Enhanced« (Rozšířené) tlačítky »V« nebo »Λ« a potvrďte tlačítkem »«.
- 2 Vyberte řádek »Sound standard settings« (Standardní nastavení zvuku) tlačítky »V« nebo »Λ« a potvrďte tlačítkem »«.
- 3 Tlačítkem »« (zelené) potvrďte bezpečnostní dotaz;

nebo

tlačítkem »« (červené) funkci zrušte.

4 Tlačítkem »EXIT« ukončíte nastavení.

#### Uzavření nastavení

1 Tlačítkem »EXIT« ukončíte nastavení.

## **OBSLUHA TELEVIZE**

## Základní funkce

### Zapnutí a vypnutí

- Zapněte televizi do pohotovostního režimu pomocí vypínače »ON • OFF«.
- 2 Tlačítky » $\mathbb{0}$ «, »1...0« nebo »P+« nebo »P-« zapněte televizor z pohotovostního režimu.
- 3 Tlačítkem » $\mathcal{O}_{\mathcal{R}}$  přepnete televizor do pohotovostního režimu.
- 4 Přepněte televizor do pohotovostního režimu pomocí vypínače »ON • OFF«.

### Výběr kanálů

- 1 Tlačítky »1…0« lze přímo vybírat kanály.
- 2 Postupný výběr kanálů je možný pomocí tlačítek »P+« nebo »P-«.
- 3 Otevřete seznam kanálů tlačítkem »OK«, vyberte seznam kanálů »<« nebo »>« a potvrďte tlačítkem »OK«, poté seznam kanálů opusťte tlačítkem »EXIT«.

#### Poznámky:

- <sup>7</sup>Informace o programu na následující dny lze vyvolat tlačítkem »Λ«.
- <sup>7</sup>Přepněte na rozhlasové stanice vyvoláním seznamu kanálů tlačítkem »OK«, stiskněte tlačítko »« (modré) a použijte tlačítka »<« nebo »>« k výběru možnosti »Radio«. Rozhlasovou stanici vyberte tlačítky »<« nebo »>« a potvrďte tlačítkem »OK«.
- 7 Zpět na seznamy televizních kanálů přepněte vyvoláním seznamu kanálů tlačítkem »OK«, stiskněte tlačítko »« (modré), tlačítky »<« nebo »>« vyberte možnost »Digital« a potvrďte tlačítkem »OK«.
- Pro úsporu energie můžete v režimu rádia vypnout obrazovku (viz "FUNKCE PRO ZLEPŠENÍ KOMFORTU" na str. 66).

#### Výběr stanic ze seznamů

Stanice můžete vybírat z různých seznamů. (např. ALL (VŠECHNY), FAV1-FAV4 (OBLÍ-BENÉ1-OBLÍBENÉ4).

- 1 Tlačítkem »FAV« otevřete nabídku oblíbených seznamů.
	- Zobrazí se nabídka »Select Favorite« (Vybrat oblíbené).
- 2 Vyberte seznam kanálů tlačítky »<« nebo »>« a otevřete ho tlačítkem »OK«
- 3 Vyberte kanál tlačítky »<« nebo »>« a potvrďte tlačítkem »OK«.
- 4 Tlačítkem »EXIT« seznam kanálů opustíte.

#### Výběr AV kanálů

- Otevřete nabídku »Select Source« (Vybrat zdroj) tlačítkem » » «.
- 2 Vyberte požadovanou pozici AV kanálu tlačítky »<« nebo »>« a potvrďte tlačítkem »OK«.
- 3 Tlačítky »1…0« se můžete přepnout zpět na televizní kanál.

#### Poznámka:

<sup>7</sup>Popisy předvoleb AV lze změnit. Viz část "Nastavení" na str. 21.

#### Nastavení hlasitosti

1 Hlasitost lze upravit tlačítky »–  $-1$   $+$ «.

#### Ztlumení zvuku

1 Tlačítkem » $\sqrt{2}$ « lze vypnout (ztlumit) zvuk a znovu ho zapnout.

#### Zobrazení informací

- 1 Pro zobrazení informací stiskněte opakovaně tlačítko »?«.
	- Zobrazení po krátké chvíli automaticky zmizí.

#### Nastavení obrazu

- 1 Otevřete nabídku Tools (Nástroje) tlačítkem »TOOLS«.
- 2 Vyberte řádek »Picture Mode« (Režim obrazu) pomocí tlačítek »V« nebo »Λ«.

# **OBSLUHA TELEVIZE**

3 Vyberte nastavení obrazu tlačítky »<« nebo »>«.

Poznámka:

- <sup>7</sup>Nastavení obrazu »Game« (Hry) lze vybrat pouze v režimech »HDMI«, »Component« (Komponentní) a »PC«.
- 4 Tlačítkem »EXIT« ukončíte nastavení.

#### Nastavení zvuku

- 1 Otevřete nabídku Tools (Nástroje) tlačítkem »TOOLS«.
- 2 Vyberte řádek »Sound Presetting« (Předvolby zvuku) pomocí tlačítek »V« nebo »Λ«.
- 3 Vyberte nastavení zvuku tlačítky »<« nebo »>«.
	- Nastavení zvuku »User« (Vlastní) můžete změnit; viz kapitolu "Ekvalizér" na straně 24.
- 4 Tlačítkem »EXIT« ukončíte nastavení.

#### Jazyk zvuku

Při sledování digitálních kanálů můžete vybírat z různých jazyků. Dostupné možnosti závisí na vysílaném programu.

- 1 Tlačítkem » v « otevřete nabídku výběru.
- 2 Vyberte jazyk tlačítky »V« nebo »A« α potvrďte tlačítkem »OK«.
- 3 Tlačítkem »EXIT« ukončíte nastavení.

#### **Titulky**

Při sledování digitálních kanálů můžete vybírat z různých titulků. Dostupné možnosti závisí na vysílaném programu.

- 1 Tlačítkem » w otevřete nabídku výběru.
- 2 Vyberte jazyk tlačítky »V« nebo »Λ« a potvrďte tlačítkem »OK«.
- 3 Tlačítkem »EXIT« ukončíte nastavení.

## Funkce zvětšení

Pomocí této funkce můžete zvětšit obraz na televizoru.

- 1 Otevřete nabídku Tools (Nástroje) tlačítkem »TOOLS«.
- 2 Vyberte řádek »Zoom« (Zvětšení) tlačítky »V« nebo »Λ«.
- 3 Vyberte nastavení zvětšení tlačítky »<« nebo »>« a potvrďte tlačítkem »OK«. – Zobrazí se zvětšená část středu obrazu.
- 4 Pro pohyb ve zvětšeném obraze stiskněte tlačítko »« (červené) a pohybujte obrazem pomocí tlačítek »<«, »>«, »V« nebo »Λ«.
- 5 Pro návrat do nabídky zvětšení stiskněte tlačítko »BACK <= «.
- 6 Tlačítkem »EXIT« ukončíte nastavení.

### Časovač vypnutí

V nabídce »Sleep Timer« (Časovač vypnutí) můžete zadat čas pro vypnutí televizoru. Když tento čas uplyne, televizor se přepne do pohotovostního režimu.

- 1 Otevřete nabídku Tools (Nástroje) tlačítkem »TOOLS«.
- 2 Vyberte řádek »Sleep Timer« pomocí tlačítek »V« nebo »Λ«.
- 3 Vyberte čas vypnutí tlačítky »<« nebo »>«.

Poznámka:

- <sup>7</sup>Funkci vypnete přepnutím na možnost »Off« (Vypnuto) tlačítky »<« nebo »>«.
- Tlačítkem »EXIT« ukončíte nastavení.

## Funkce přepnutí

Tato funkce umožňuje uložit televizní kanál, který sledujete, a přepínat na jiné kanály.

- 1 Vyberte kanál, který chcete uložit do paměti přepínání, tlačítky »1…0« nebo »P+«, »P-« (např. 1. kanál BBC 1) a uložte ho tlačítkem »BACK <«.
- 2 Pomocí tlačítek »1…0« nebo »Λ« »V« změňte kanál.
- 3 Nyní můžete použít tlačítko »BACK < k přepínání mezi uloženým kanálem (v tomto příkladu BBC1) a kanálem, který jste sledovali předtím.
- 4 Tlačítkem »EXIT« funkci přepnutí ukončíte.

## Elektronický programový průvodce (RoviGuide™)

Elektronický programový průvodce nabízí dva provozní režimy, online a offline.

V režimu offline jsou přijímány pouze vysílané informace.

Velké množství obsahu lze přijímat pomocí připojení k internetu v režimu online, např. informace o pořadech, loga kanálů, informace o obsazení, obrázky, ukázky atd.

### Přihlaste se do aplikace "RoviGuide™"

Pokud elektronického programového průvodce používáte poprvé, je třeba se přihlásit.

- 1 Tlačítkem »GUIDE« spusťte elektronického programového průvodce.
	- Zobrazí se stránka »Terms and Conditions« (Smluvní podmínky).
- 2 Tlačítkem »V« zobrazte smluvní podmínky, vyberte tlačítko »I Agree« (Souhlasím) a potvrďte tlačítkem »OK«.
- 3 Zadejte poštovní směrovací číslo pomocí tlačítek »1…0«.
- 4 Potvrďte přihlášení tlačítkem »OK«.

#### Elektronický programový průvodce v režimu offline

V režimu offline nabízí elektronický programový průvodce přehled všech pořadů, které budou vysílány v příštím týdnu (pouze u digitálních kanálů).

- 1 Tlačítkem »GUIDE« spusťte elektronického programového průvodce.
	- Zobrazí se zpráva.
- 2 Vyberte tlačítko »Continue« (Pokračovat) pomocí tlačítka »V« a potvrďte tlačítkem »OK«.

Poznámky:

- <sup>7</sup>Podrobný televizní program nenabízejí všechny kanály.
- <sup>7</sup>Mnoho vysílatelů poskytuje denní program, ale bez podrobných popisů.
- <sup>7</sup>Někteří vysílatelé neposkytují vůbec žádné informace.

# OBSLUHA TELEVIZE

- 3 Vyberte televizní kanál tlačítky »V« nebo »Λ«.
	- Informace o aktuálním pořadu se zobrazí na vybraném televizním kanálu.
- 4 Tlačítkem »OK« se přepnete na informace o aktuálním pořadu.

Poznámky:

- <sup>7</sup> Pro vyvolání dalších informací o pořadu stiskněte opakovaně tlačítka »V« nebo »A«.
- 7 Pro zobrazení malého obrazu pořadu vyberte tlačítko »Watch« (Sledovat) pomocí tlačítka »>« a potvrďte tlačítkem »OK«.
- 7 Vybraný program lze nahrát (pokud je připojeno externí datové médium). Pokud to chcete provést, vyberte tlačítko »Watch« pomocí tlačítka »>«, stiskem tlačítka »V« vyberte tlačítko »Record« (Nahrát) a potvrďte tlačítkem »OK«. Potvrďte zobrazení tlačítkem »OK«.
- 7 Pokud chcete přidat vybraný program do časovače upomínek, vyberte tlačítko »Watch« pomocí tlačítka »>«, stiskem tlačítka »V« vyberte tlačítko »Remind« (Připomenout) a potvrďte tlačítkem »OK«. Potvrďte zobrazení tlačítkem »OK«.
- 5 Tlačítkem »BACK < se vrátíte do přehledu pořadů.
- 6 Tlačítkem »>« vyberete informace o dalším pořadu a tlačítkem »<« se vrátíte k informacím o aktuálním pořadu.
- 7 Zpět na výběr kanálů přepnete tlačítkem »<«.

Poznámka:

- 7 Určité druhy pořadů můžete filtrovat. Pokud to chcete provést, tlačítkem »<« vyberte možnost »All« (Všechny) a tlačítky »V« nebo »Λ« vyberte požadovaný typ pořadu a potvrďte tlačítkem »OK«.
- 8 Tlačítkem »EXIT« průvodce ukončíte.

### Elektronický programový průvodce v režimu online

Oproti režimu offline jsou v režimu online v elektronickém programovém průvodci k dispozici možnosti »Search« (Hledat) a »Suggestions« (Doporučení). Pomocí těchto možností lze přijímat velké množství obsahu prostřednictvím připojení k internetu, např. informace o pořadech, loga kanálů, informace o hercích, obrázky, ukázky atd. (pouze pro digitální kanály).

1 Tlačítkem »GUIDE« spusťte elektronického programového průvodce.

– Zobrazí se okno »Electronic TV guide«.

- 2 Dvojím stiskem tlačítka »<« zobrazíte horní nabídku.
	- Možnost »TV Listing« (Seznam pořadů) je označena.
- Vyberte řádek »Search« (Hledat) tlačítky »V« nebo »Λ« a potvrďte tlačítkem »OK«. – Zobrazí se klávesnice.
- 4 Vyberte požadovaný znak hledaného slova tlačítky »V«, »Λ«, »<« nebo »>« a posuňte se na další znak tlačítkem »OK«.
	- Pomocí tlačítka »Clear« (Vymazat) můžete odstranit celé hledané slovo, pomocí tlačítka »Back« vymažete slovo po jednotlivých znacích.
- 5 Vyberte tlačítko »Search For:« (Hledat:) tlačítkem »Λ« a potvrďte tlačítkem »OK«. – Nalezené výsledky se zobrazí v seznamu

v pravé části obrazovky.

6 Jedním stisknutím tlačítka »>« můžete vstoupit do výsledků, tlačítky »V« nebo »Λ« vybrat položku a tlačítkem »OK« zobrazit podkategorie.

Poznámka:

- 7 Pokud chcete hledat konkrétní téma, tlačítkem »<« vyberte položku »On Demand« (Na požádání) a potvrďte tlačítkem »OK«. Vyberte požadované téma ze seznamu tlačítky »V« nebo »Λ« a potvrďte tlačítkem »OK«.
- 7 Elektronického programového průvodce opustíte tlačítkem »EXIT«.

# **OBSLUHA TELEVIZE**

## Změna formátu obrazu

Televizor automaticky přepne na formát 16:9, pokud je tento formát detekován na konektoru Euro-AV.

- 1 Otevřete nabídku Tools (Nástroje) tlačítkem »TOOLS«.
- 2 Vyberte řádek »Picture Format« (Formát obrazu) tlačítky »V« nebo »Λ«.
- 3 Vyberte formát obrazu tlačítky »<« nebo »>« a potvrďte tlačítkem »OK«.
- Tlačítkem »**EXIT**« ukončíte nastavení.
	- Poznámka:
	- 7 Můžete vybírat z následujících formátů obrazu.

#### Formát »Auto« (Automaticky)

Formát obrazu se automaticky přepne na »16:9« u pořadů v tomto formátu.

Formát obrazu se automaticky přepne na »4:3« u pořadů ve formátu 4:3.

#### Formáty »16:9« a »14:9«

Pokud je vybrán formát »16:9« nebo »14:9«, u programů ve formátu 4:3 se obraz vodorovně roztáhne.

Proporce obrazu jsou ve vodorovné ose roztažené.

U zdrojů ve formátu 16:9 (ze set-top-boxu připojeného ke konektoru Euro-AV) obraz zcela vyplní obrazovku se správnými proporcemi.

Formát »4:3«

Obraz se zobrazuje ve formátu 4:3.

Formát »LetterBox«

Formát letterbox je obzvláště vhodný pro pořady ve formátu 16:9.

Černé okraje, které jsou obvykle v horní a dolní části obrazovky, budou odstraněny, obraz ve formátu 4:3 vyplní obrazovku.

Přenášený obraz se zvětší, ale je nahoře a dole mírně oříznutý. Proporce obrazu zůstanou nezměněné.

#### Formát »Subtitle« (Titulky)

Pokud ve spodní části obrazovky nevidíte titulky, zvolte formát »Subtitle«.

#### Formát »Panorama«

Toto nastavení je vhodné pro filmy s vysokým poměrem šířky ku výšce.

Pokud je vybrán formát »Panorama«, u programů ve formátu 4:3 se obraz vodorovně roztáhne. Proporce obrazu jsou ve vodorovné ose roztažené.

#### Formát »Overscan off« (Přeskenování vyp.)

Pokud je vybrán tento režim, obraz ve vysokém rozlišení ze vstupů HDMI a komponentního vstupu není oříznut a zobrazí se v původní velikosti. Tato možnost je aktivní pouze v režimu HDMI a pro rozlišení 720p nebo vyšší.

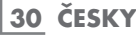

K použití funkcí "GRUNDIG AppLICATION store" a "Operation with Digital Media Server" musíte televizor připojit k domácí síti s přístupem k internetu a přihlásit se.

Grundig Application Store je nástroj, ve kterém najdete různé aplikace, které můžete používat na vašem televizoru Grundig. Ze skladiště Grundig Application Store můžete stáhnout mnoho aplikací. Najdete zde aplikace pro video, obrázky, hudbu, sociální sítě, zprávy a sportovní aktivity, aplikace pro předpověď počasí a některé specifické aplikace.

### Připojení k síti

Mezi televizorem a místní sítí můžete vytvořit kabelové nebo bezdrátové připojení.

Pokud chcete použít kabelové připojení k síti, začněte zde uvedenými pokyny:

Pokud používáte bezdrátové připojení k síti, postupujte podle pokynů v části "Bezdrátové připojení k síti" na straně 34.

Poznámka:

<sup>7</sup> Následující část popisuje připojení k domácí síti, pokud jste tento postup neprovedli při "počátečním nastavení".

## Kabelová síť

Kabelové připojení k síti

1 Připojte výstup externího modemu ke zdířce »LAN« pomocí kabelu kategorie 5 (Cat 5).

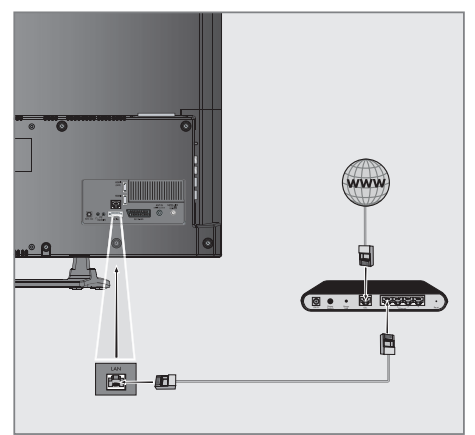

Poznámka:

7 Propojovací kabely nejsou přiloženy.

### Nastavení kabelového připojení

Nastavení kabelového připojení je možné provést dvěma způsoby.

A Automatické připojení,

 všechny údaje ohledně nastavení připojení (»IP adresa«, »maska sítě«, »brána« a »DNS«) jsou obdrženy od modemu automaticky.

B Ruční připojení,

 všechny údaje ohledně nastavení připojení (»IP adresa«, »maska sítě«, »brána« a »DNS«) je třeba nakonfigurovat ručně.

## Automatické připojení

Většina domácích sítí je dynamických. Pokud máte dynamickou síť, musíte použít DSL modem, který podporuje funkci DHCP. Modemy a zařízení pro sdílení IP, které podporují protokol DHCP, obdrží hodnoty potřebné k nastavení parametrů »IP adresa«, »maska sítě«, »brána« a »DNS« pro přístup k internetu automaticky, takže je nemusíte zadávat ručně.

- 1 Otevřete nabídku tlačítkem »MENU«.
- 2 Aktivujte nabídku »Settings« (Nastavení) tlačítkem »OK«.
- 3 Vyberte položku nabídky »Network Configuration« (Konfigurace sítě) tlačítky »>« nebo »<« a potvrďte tlačítkem »OK«.
	- Zobrazí se nabídka »Network configuration«.

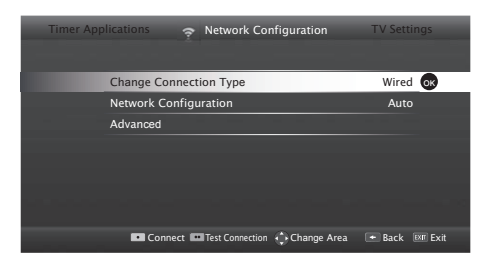

- 4 Vyberte řádek »Change Connection Type« (Změnit typ připojení) tlačítky »V« nebo »Λ« a potvrďte tlačítkem »OK«.
- 5 Vyberte možnost »Wired« (Kabelové) tlačítky »<« nebo »>« a potvrďte tlačítkem »OK«.
- 6 Vyberte řádek »Network Configuration« tlačítky »V« nebo »Λ« a tlačítky »<« nebo »>« vyberte možnost »AUTO«.
- 7 Stiskem tlačítka »« (červené) vyberte možnost »Connect« (Připojit) pro navázání připojení k modemu.
	- Zobrazí se zpráva »Connecting ... Please wait« (Probíhá připojování, čekejte prosím), a pokud je připojení navázáno, objeví se zpráva »Connection To Gateway: Success« (Připojení k bráně: úspěch).
- 8 Tlačítkem »« (zelené) proveďte kontrolu nastavení a také, zda bylo navázáno připojení k místní síti a internetu.
	- Zobrazí se zpráva »Testing ... Please wait« (Probíhá testování, čekejte prosím), a pokud je připojení navázáno, objeví se zpráva »Connection To Gateway: Success« (Připojení k bráně: úspěch) a »Internet Connection: Success« (Připojení k internetu: úspěch).
- 9 Tlačítkem »EXIT« ukončíte nastavení.

#### Poznámka:

<sup>7</sup>Pokud nemáte dynamickou síť, postupujte podle pokynů v části o ručním připojení.

## Ruční připojení

Některé sítě vyžadují statickou IP adresu. Pokud vaše síť vyžaduje statickou IP adresu, je třeba zadat hodnoty »IP adresa«, »maska sítě«, »brána« a »DNS« ručně. Hodnoty »IP adresa«, »maska sítě«, »brána« a »DNS« obdržíte od svého poskytovatele připojení k internetu (ISP).

- 1 Otevřete nabídku tlačítkem »MENU«.
- 2 Aktivujte nabídku »Settings« (Nastavení) tlačítkem »OK«.
- 3 Vyberte položku nabídky »Network Configuration« (Konfigurace sítě) tlačítky »>« nebo »<« a potvrďte tlačítkem »OK«.
	- Zobrazí se nabídka »Network configuration«.
- 4 Vyberte řádek »Change Connection Type« (Změnit typ připojení) tlačítky »V« nebo »Λ« a potvrďte tlačítkem »OK«.
- 5 Vyberte možnost »Wired« (Kabelové) tlačítky »<« nebo »>« a potvrďte tlačítkem »OK«.
- 6 Vyberte řádek »Network Configuration« tlačítky »V« nebo »Λ« a tlačítky »<« nebo »>« vyberte možnost »Manual« (Ruční).
- 7 Vyberte řádek »Advanced« (Pokročilá nastavení) tlačítky »V« nebo »Λ« a potvrďte tlačítkem »OK«.
	- Možnosti »IP Address« (IP adresa), »Netmask« (Maska sítě), »Gateway« (Brána) a »DNS« jsou aktivní.

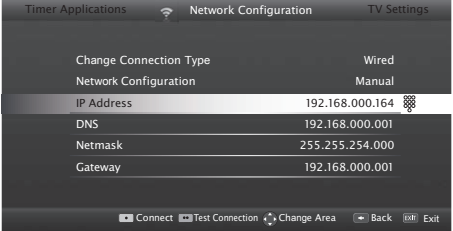

- 8 Vyberte řádek »IP Address« tlačítkem »V«. Zadejte IP adresu pomocí tlačítek »1...0«.
- 9 Vyberte řádek »DNS« tlačítkem » $\blacktriangledown$ «. Zadejte IP adresu pomocí tlačítek »1...0«.
- 10 Vyberte řádek »Netmask« tlačítkem »V«. Zadejte masku sítě pomocí tlačítek »1...0«.
- 11 Vyberte řádek »Gateway« tlačítkem »V«. Zadejte bránu pomocí tlačítek »1...0«.
- 12 Stiskem tlačítka »« (červené) vyberte možnost »Connect« (Připojit) pro navázání připojení k modemu.
	- Zobrazí se zpráva »Connecting ... Please wait« (Probíhá připojení, čekejte prosím), a pokud je připojení úspěšné, objeví se zpráva »Connection To Gateway: Successful« (Připojení k bráně: úspěšné).
- 13 Tlačítkem »« (zelené) proveďte kontrolu nastavení a také, zda bylo navázáno připojení k místní síti a internetu.
	- Zobrazí se zpráva »Testing ... Please wait« (Probíhá testování, čekejte prosím), a pokud je připojení navázáno, objeví se zpráva »Connection To Gateway: Success« (Připojení k bráně: úspěch) a »Internet Connection: Successful« (Připojení k internetu: úspěšné).
- 14 Tlačítkem »EXIT« ukončíte nastavení.

## Bezdrátová síť

## Bezdrátové připojení k síti

Nastavení bezdrátového připojení je možné provést různými způsoby. »Wireless« (Bezdrátové) a »Wireless WPS« (Bezdrátové WPS) (WiFi Pro-

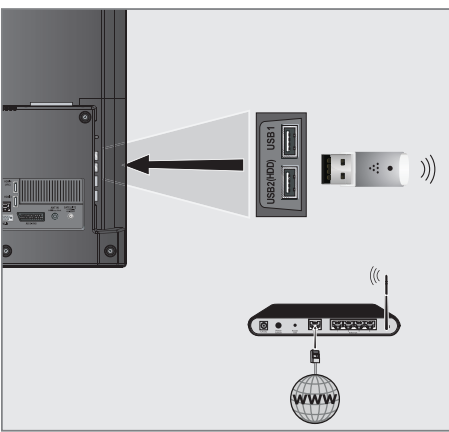

tected Setup).

1 Abyste mohli televizor připojit k bezdrátové síti, připojte adaptér USB bezdrátové sítě Wi-Fi Grundig k portu »USB1« nebo »USB2 (HDD)« na televizoru.

#### Poznámka:

Adaptér USB bezdrátové sítě Wi-Fi Grundig není dodáván s výrobkem, ale prodává se samostatně. Obraťte se na prodejce, u kterého jste zakoupili televizor.

Poznámky:

- 7 Adaptér bezdrátové sítě podporuje komunikační protokoly IEEE 802.11b/g a n. K dosažení nejlepšího výkonu při bezdrátovém přehrávání videa v rozlišení HD doporučujeme použít protokol IEEE 802.11n.
- <sup>7</sup>Pokud používáte modem, který podporuje protokol 802.11b/g, výkon při přehrávání videa může být v porovnání s normou IEEE 802.11n špatný, protože přenosová rychlost protokolu IEEE 802.11b/g je nižší.
- <sup>7</sup>Výkon přehrávání videa v aplikaci DLNA v bezdrátové místní síti a v aplikaci SMART Inter@ctive TV 3.0 v síti s připojením k internetu závisí na počtu uživatelů v síti, jako je tomu u každé bezdrátové sítě.
- Abyste omezili zbytečný provoz v síti, doporučujeme vypnout zařízení, která v domácí síti nepoužíváte.
- 7 Umístěním modemu nebo zařízení pro sdílení sítě na vyvýšené místo zlepšíte kvalitu příjmu bezdrátového připojení.
- <sup>7</sup>Intenzita příjmu bezdrátového připojení se může lišit v závislosti na typu modemu a vzdálenosti mezi modemem a televizorem.

### Nastavení bezdrátové sítě

Televizor lze připojit k domácí síti několika způsoby.

A Automatické připojení,

 všechny údaje ohledně nastavení připojení (»IP adresa«, »maska sítě«, »brána« a »DNS«) jsou obdrženy od modemu automaticky.

 V závislosti na použitém směrovači lze použít následující možnosti:

- Možnost "WPS-PBC" (Konfigurace stiskem tlačítka);
- Připojení pomocí kódu WPS PIN;
- Připojení zadáním síťového hesla.
- B Ruční připojení,

 všechny údaje ohledně nastavení připojení (»IP adresa«, »maska sítě«, »brána« a »DNS«) je třeba nakonfigurovat ručně.

### Technické požadavky

Většina domácích sítí je dynamických. Pokud máte dynamickou síť, musíte použít DSL modem, který podporuje funkci DHCP. Modemy a zařízení pro sdílení IP, které podporují protokol DHCP, obdrží hodnoty potřebné k nastavení parametrů »IP adresa«, »maska sítě«, »brána« a »DNS« pro přístup k internetu automaticky, takže je nemusíte zadávat ručně.

### Připojení k bezdrátové síti WPS stisknutím tlačítka

- 1 Otevřete nabídku tlačítkem »MENU«.
- 2 Aktivujte nabídku »Settings« (Nastavení) tlačítkem »OK«.
- 3 Vyberte položku nabídky »Network Configuration« (Konfigurace sítě) tlačítky »>« nebo »<« a potvrďte tlačítkem »OK«. – Zobrazí se nabídka »Network configuration«.
- 4 Vyberte řádek »Change Connection Type« (Změnit typ připojení) tlačítky »V« nebo »Λ« a potvrďte tlačítkem »OK«.
- 5 Vyberte možnost »Wireless WPS« (Bezdrátové WPS) tlačítky »<« nebo »>« a potvrďte tlačítkem »OK«.
	- Zobrazí se výstražná zpráva o připojení WiFi.
- 6 Aktivujte připojení WiFi tlačítkem »« (zelené).
- 7 Vyberte řádek »WPS Type« (Typ WPS) tlačítky »V« nebo »Λ« a vyberte možnost »Push Button« (Tlačítko) pomocí tlačítek »<« nebo »>«.

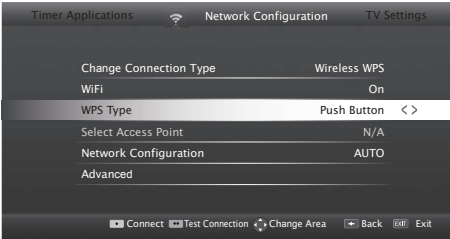

- 8 Stiskem tlačítka »« (červené) vyberte možnost »Connect« (Připojit) pro navázání připojení k modemu.
	- Zobrazí se zpráva »Push the WPS button on your Access Point« (Stiskněte tlačítko WPS na přístupovém bodě).
- Stiskněte tlačítko WPS na směrovači.
- 10 Po stisknutí tlačítka WPS na přístupovém bodě pokračujte stisknutím tlačítka »« (zelené).
	- .<br>– Zobrazí se zpráva "Connection to Gateway: Success« (Připojení k bráně: úspěch).
- 11 Stiskněte tlačítko »« (zelené) a přesvědčte se, že připojení k síti je navázáno s aktuálním nastavením.
	- Zobrazí se zpráva »Testing ... Please wait« (Probíhá testování, čekejte prosím), a pokud je připojení navázáno, objeví se zpráva »Connection To Gateway: Success« (Připojení k bráně: úspěch) a »Internet Connection: Success« (Připojení k internetu: úspěch).
- 12 Tlačítkem »EXIT« ukončíte nastavení.

### Připojení k bezdrátové síti WPS pomocí kódu PIN

- Otevřete nabídku tlačítkem »MENU«.
- 2 Aktivujte nabídku »Settings« (Nastavení) tlačítkem »OK«.
- 3 Vyberte položku nabídky »Network Configuration« (Konfigurace sítě) tlačítky »>« nebo »<« a potvrďte tlačítkem »OK«. – Zobrazí se nabídka »Network configuration«.
- 4 Vyberte řádek »Change Connection Type« (Změnit typ připojení) tlačítky »V« nebo »Λ« a potvrďte tlačítkem »OK«.
- 5 Vyberte možnost »Wireless WPS« (Bezdrátové WPS) tlačítky »<« nebo »>« a potvrďte tlačítkem »OK«.
	- Zobrazí se výstražná zpráva o připojení WiFi.
- 6 Aktivujte připojení WiFi tlačítkem »« (zelené).
- 7 Vyberte řádek »WPS Type« (Typ WPS) tlačítky »V« nebo »Λ« a vyberte možnost »PIN« pomocí tlačítek »<« nebo »>«.

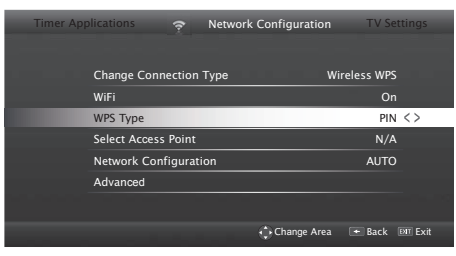
- 8 Vyberte možnost »Select Access Point« (Vyberte přístupový bod) tlačítky »V« nebo »Λ« a potvrďte tlačítkem »OK«.
	- Vyhledají se přítomné sítě s podporou WPS a zobrazí se v nabídce »Select Access Point« (Vyberte přístupový bod).
- 9 Vyberte síť, ke které se chcete připojit, tlačítky »V«, »Λ«, »<« nebo »>« a potvrďte tlačítkem »OK«.

– V nabídce Wireless WPS se zobrazí 8místný kód PIN.

Poznámka:

- Informace o tom, jak zadat kód PIN pomocí počítače, najdete v návodu k vašemu směrovači.
- 10 Pomocí počítače zadejte kód PIN na směrovači (např. položka WLAN Settings... WPS na zařízení AVM FRITZ!Box) a uložte nastavení.

Poznámka:

- 8místný kód je třeba v rozhraní modemu zadat do 2 minut, jinak bude spojení televize a modemu rozpojeno.
- 11 Tlačítkem »« (zelené) potvrďte registraci.
	- Zobrazí se zpráva "Connection to Gateway: Success" (Připojení k bráně: úspěch).
- 12 Tlačítkem »« (zelené) proveďte kontrolu nastavení a také, zda bylo navázáno připojení k místní síti a internetu.
	- Zobrazí se zpráva »Testing ... Please wait« (Probíhá testování, čekejte prosím), a pokud je připojení navázáno, objeví se zpráva »Connection To Gateway: Successful« (Připojení k bráně: úspěšné) a »Internet Connection: Successful« (Připojení k internetu: úspěšné) a zobrazí se MAC adresa.
- 13 Tlačítkem »EXIT« ukončíte nastavení.

#### Automatické připojení zadáním síťového hesla

Tento způsob použijte k navázání spojení, pokud váš směrovač nepodporuje funkci "WPS--PBC" nebo zadání kódu PIN WPS.

- Otevřete nabídku tlačítkem »MENU«.
- 2 Aktivujte nabídku »Settings« (Nastavení) tlačítkem »OK«.
- 3 Vyberte položku nabídky »Network Configuration« (Konfigurace sítě) tlačítky »>« nebo »<« a potvrďte tlačítkem »OK«.
	- Zobrazí se nabídka »Network configuration«.

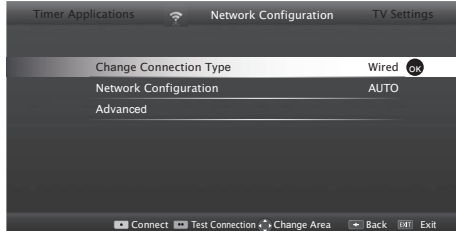

- 4 Vyberte řádek »Change Connection Type« (Změnit typ připojení) tlačítky »V« nebo »Λ« a potvrďte tlačítkem »OK«.
- 5 Vyberte možnost »Wireless« (Bezdrátové) tlačítky »<« nebo »>« a potvrďte tlačítkem »OK«.
	- Zobrazí se výstražná zpráva o připojení WiFi.
- 6 Aktivujte připojení WiFi tlačítkem »« (zelené).
- 7 Vyberte řádek »Network Configuration« (Konfigurace sítě) tlačítky »V« nebo »Λ« a vyberte možnost »AUTO« pomocí tlačítek »<« nebo »>«.
- 8 Vyberte možnost »Select Access Point« (Vyberte přístupový bod) tlačítky »V« nebo »Λ« a potvrďte tlačítkem »OK«.
	- Zobrazí se nabídka »Select Access Point« (Vyberte přístupový bod) se seznamem dostupných nalezených bezdrátových sítí.
- 9 Vyberte síť, ke které se chcete připojit, tlačítky »V«, »Λ«, »<« nebo »>« a potvrďte tlačítkem »OK«.

36 ČESKY

 – Zobrazí se obrazovka hesla bezdrátového připojení.

#### Poznámka:

- Aby zařízení nalezlo bezdrátový modem v síti, název sítě by měl podporovat znaky ASCII.
- 10 Vyberte požadovaný znak tlačítky »V«, »Λ«, »<« nebo »>« a posuňte se na další znak tlačítkem »OK«.
	- Pomocí tlačítka »Shift« ➡ »OK« můžete přepínat mezi velkými písmeny / čísly a malými písmeny / speciálními znaky.
	- Tlačítkem » « smažete zadaný znak a potvrdíte tlačítkem »OK«.
- 11 Potvrďte heslo tlačítkem »« (zelené).
	- Zobrazí se zpráva »Connecting ... Please wait« (Probíhá připojování, čekejte prosím), a pokud je připojení navázáno, objeví se zpráva »Connection To Gateway: Success« (Připojení k bráně: úspěch).
- 12 Tlačítkem »« (zelené) proveďte kontrolu nastavení a také, zda bylo navázáno připojení k místní síti a internetu.
	- Zobrazí se zpráva »Testing ... Please wait« (Probíhá testování, čekejte prosím), a pokud je připojení navázáno, objeví se zpráva »Connection To Gateway: Success« (Připojení k bráně: úspěch) a »Internet Connection: Success« (Připojení k bráně: úspěch).
- 13 Tlačítkem »EXIT« ukončíte nastavení.
	- Poznámka:
	- <sup>7</sup>Pokud nemáte dynamickou síť, postupujte podle pokynů v části o ručním připojení.

#### Ruční připojení

Některé sítě vyžadují statickou IP adresu. Pokud vaše síť vyžaduje statickou IP adresu, je třeba zadat hodnoty »IP adresa«, »maska sítě«, »brána« a »DNS« ručně. Hodnoty »IP adresa«, »maska sítě«, »brána« a »DNS« obdržíte od svého poskytovatele připojení k internetu (ISP).

- Otevřete nabídku tlačítkem »MENU«.
- 2 Aktivujte nabídku »Settings« (Nastavení) tlačítkem »OK«.
- 3 Vyberte položku nabídky »Network Configuration« (Konfigurace sítě) tlačítky »>« nebo »<« a potvrďte tlačítkem »OK«.
	- Zobrazí se nabídka »Network configuration«.
- 4 Vyberte řádek »Change Connection Type« (Změnit typ připojení) tlačítky »V« nebo »Λ« a potvrďte tlačítkem »OK«.
- 5 Vyberte možnost »Wireless« (Bezdrátové) tlačítky »<« nebo »>« a potvrďte tlačítkem »OK«.
	- Zobrazí se výstražná zpráva o připojení WiFi.
- 6 Aktivujte připojení WiFi tlačítkem »« (zelené).
- 7 Vyberte řádek »Network Configuration« (Konfigurace sítě) tlačítky »V« nebo »Λ« a vyberte možnost »Manual« (Ruční) pomocí tlačítek »<« nebo »>«.
- 8 Vyberte řádek »Advanced« (Pokročilá nastavení) tlačítky »V« nebo »Λ« a potvrďte tlačítkem »OK«.
	- Možnosti »IP Address« (IP adresa), »Netmask« (Maska sítě), »Gateway« (Brána) a »DNS« jsou aktivní.

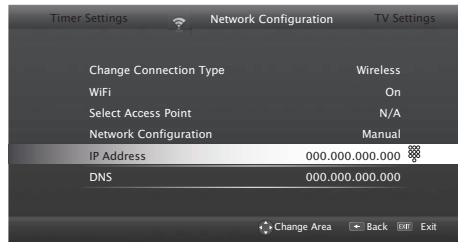

Vyberte řádek »IP Address« tlačítkem » $\blacktriangledown$ «. Zadejte IP adresu pomocí tlačítek »1...0«.

- 10 Vyberte řádek »DNS« tlačítkem »V«. Zadejte adresu serveru DNS pomocí tlačítek »1...0«.
- 11 Vyberte řádek »Netmask« tlačítkem »V«. Zadejte masku sítě pomocí tlačítek »1...0«.
- 12 Vyberte řádek »Gateway« tlačítkem »V«. Zadejte bránu pomocí tlačítek »1...0«.
- 13 Vyberte možnost »Select Access Point« (Vyberte přístupový bod) tlačítky »Λ« nebo »V« a potvrďte tlačítkem »OK«.
	- Zobrazí se nabídka »Select Access Point« (Vyberte přístupový bod) se seznamem dostupných nalezených bezdrátových sítí.
- 14 Vyberte síť, ke které se chcete připojit, tlačítky »V«, »Λ«, »<« nebo »>« a potvrďte tlačítkem »OK«.
	- Zobrazí se obrazovka hesla bezdrátového připojení.

Poznámka:

- <sup>7</sup>Aby zařízení nalezlo bezdrátový modem v síti, název sítě by měl podporovat znaky ASCII.
- 15 Vyberte požadovaný znak tlačítky »<sub>▼«</sub>, »Λ«, »<« nebo »>« a posuňte se na další znak tlačítkem »OK«.
	- Pomocí tlačítka »Shift« ➡ »OK« můžete přepínat mezi velkými písmeny / čísly a malými písmeny / speciálními znaky.
	- Tlačítkem » « smažete zadaný znak a potvrdíte tlačítkem »OK«.
- 16 Potvrďte heslo tlačítkem »« (zelené).
	- Zobrazí se zpráva »Connecting ... Please wait« (Probíhá připojování, čekejte prosím), a pokud je připojení navázáno, objeví se zpráva »Connection To Gateway: Success« (Připojení k bráně: úspěch).
- 17 Tlačítkem »« (zelené) proveďte kontrolu nastavení a také, zda bylo navázáno připojení k místní síti a internetu.
	- Zobrazí se zpráva »Testing ... Please wait« (Probíhá připojování, čekejte prosím), a pokud je připojení navázáno, objeví se zpráva »Connection To Gateway: Success« (Připojení k bráně: úspěch) a »Internet Connection: Success« (Připojení k internetu: úspěch).
- 18 Tlačítkem »EXIT« ukončíte nastavení.

## Změna názvu televizoru

Aby bylo možno identifikovat váš televizor v síti, je mu z výroby přiřazen název "Inter@ctive TV". Tento název lze změnit.

- 1 Otevřete nabídku tlačítkem »MENU«.
- 2 Aktivujte nabídku »Settings« (Nastavení) tlačítkem »OK«.
- 3 Vyberte položku nabídky »TV Settings« (Nastavení TV) tlačítky »V« nebo »Λ« a potvrďte tlačítkem »OK«.
- 4 Vyberte řádek »About« (O zařízení) tlačítky »V« nebo »Λ« a potvrďte tlačítkem »OK«.
- 5 Vyberte možnost »TV Name« (Název TV) tlačítky »V« nebo »Λ« a potvrďte tlačítkem »OK«.
- 6 Vymažte aktuální název. To provedete výběrem tlačítka »Clear« (Vymazat) pomocí tlačítek »V«, »Λ«, »<« nebo »>« a potvrzením tlačítkem »OK«.
- 7 Vyberte požadovaný znak tlačítky »V«, »Λ«, »<« nebo »>« a posuňte se na další znak tlačítkem »OK«.
	- Pomocí tlačítka »Shift« ➡ »OK« můžete přepínat mezi velkými písmeny / čísly a malými písmeny / speciálními znaky.
	- Tlačítkem » « smažete zadaný znak a potvrdíte tlačítkem »OK«.
- 8 Potvrďte nový název tlačítkem »« (zelené).
- Tlačítkem »EXIT« ukončíte nastavení.

38 ČESKY

## Připojení televizoru ke "skryté" síti

I když název SSID (Service Set Identifier) směrovače není viditelný, můžete televizor k této síti připojit.

- 1 Otevřete nabídku tlačítkem »MENU«.
- 2 Aktivujte nabídku »Settings« (Nastavení) tlačítkem »OK«.
- 3 Vyberte položku nabídky »Network Configuration« (Konfigurace sítě) tlačítky »>« nebo »<« a potvrďte tlačítkem »OK«.
	- Zobrazí se nabídka »Network configuration«.
- 4 Vyberte možnost »Select Access Point« (Vyberte přístupový bod) tlačítky »V« nebo »Λ« a potvrďte tlačítkem »OK«.
	- Zobrazí se nabídka »Select Access Point« a budou vyhledány a zobrazeny dostupné bezdrátové sítě.
- 5 Stiskněte tlačítko »« (červené).
	- Zobrazí se nabídka »Add Network« (Přidat síť).
- 6 Vyberte možnost »Access Point Name« (Název přístupového bodu) tlačítky »V« nebo »Λ« a potvrďte tlačítkem »OK«.
	- Zobrazí se nabídka pro zadání názvu SSID.

Poznámka:

- <sup>7</sup>Aby zařízení nalezlo bezdrátový modem v síti, název sítě by měl podporovat znaky ASCII.
- 7 Vyberte požadovaný znak tlačítky »V«, »Λ«, »<« nebo »>« a posuňte se na další znak tlačítkem »OK«.
	- Pomocí tlačítka »Shift« ➡ »OK« můžete přepínat mezi velkými písmeny / čísly a malými písmeny / speciálními znaky.
	- Tlačítkem » « smažete zadaný znak a potvrdíte tlačítkem »OK«.
- 8 Potvrďte název SSID tlačítkem »••« (zelené).
- 9 Vyberte řádek »Security Type« (Typ zabezpečení) tlačítky »V« nebo »Λ« a vyberte požadovanou možnost (WEP, WPA nebo WPA2) pomocí tlačítek »<« nebo »>«.

Poznámka:

- <sup>7</sup>Pokud je vybrána možnost »WPA«, je třeba vybrat protokol zabezpečení (AES nebo TKIP) na řádku »Encryption« (Šifrování). Použitá hodnota závisí na nastavení směrovače.
- 10 Potvrďte nastavení tlačítkem »« (červené). – Síť se nyní zobrazuje v nabídce »Select Access Point« (Vyberte přístupový bod).
- <sup>11</sup> Vyberte síť pomocí tlačítek »V«, »Λ«, »<« nebo »>« a potvrďte tlačítkem »OK«.
	- Zobrazí se obrazovka hesla bezdrátového připojení.
- 12 Vyberte požadovaný znak tlačítky »V«, »Λ«, »<« nebo »>« a posuňte se na další znak tlačítkem »OK«.
	- Pomocí tlačítka »Shift« ➡ »OK« můžete přepínat mezi velkými písmeny / čísly a malými písmeny / speciálními znaky.
	- Tlačítkem » « smažete zadaný znak a potvrdíte tlačítkem »OK«.
- 13 Potvrďte heslo stiskem tlačítka »« (zelené). – Zobrazí se zpráva »Connecting ... Please wait« (Probíhá připojování, čekejte prosím).
- 14 Stiskněte tlačítko »« (zelené) a přesvědčte se, že připojení k síti je navázáno s aktuálním nastavením.
	- Zobrazí se zpráva »Testing ... Please wait« (Probíhá testování, čekejte prosím), a pokud je připojení navázáno, objeví se zpráva »Connection To Gateway: Success« (Připojení k bráně: úspěch) a »Internet Connection: Success« (Připojení k internetu: úspěch) a zobrazí se MAC adresa.
- 15 Tlačítkem »EXIT« ukončíte nastavení.

## Internetové aplikace SMART Inter@ctive TV 3.0

Interaktivní aplikace Smart Inter@ctive TV 3.0 poskytují televizoru internetové služby a stránky.

Tyto aplikace jsou navrženy podle vašeho televizoru.

Pomocí funkce SMART Inter@ctive TV 3.0 můžete provozovat mnoho lokálních i globálních internetových aplikací. Díky službě Grundig Application Store můžete najít mnoho aplikací, které lze používat na vašem televizoru Grundig. Ze služby Grundig Application Store můžete stáhnout mnoho aplikací. Najdete zde aplikace pro video, obrázky, hudbu, sociální sítě, zprávy a sportovní aktivity, aplikace pro předpověď počasí a některé specifické aplikace.

Poznámky:

- Dostupnost interaktivních aplikací SMART Inter@ctive TV 3.0 se může v různých zemích lišit.
- Aplikace Smart Inter@ctive TV 3.0 nemohou stahovat a ukládat soubory, nemohou odesílat soubory na webové stránky a nemohou instalovat doplňky s výjimkou přihlašovacích stránek některých aplikací mimo aplikace Grundig Smart Apps.
- <sup>7</sup>Společnost Grundig za žádných okolností nezodpovídá za obsah a kvalitu obsahu nabízeného poskytovateli obsahu.
- <sup>7</sup>Lokální a globální internetové aplikace poskytované prostřednictvím funkce Smart Inter@ctive TV 3.0 jsou pro váš televizor dostupné v rámci speciálních časově omezených smluv uzavřených s vlastníky aplikací. Vlastníci aplikací mohou aktualizovat, měnit, omezovat nebo zcela odstranit tyto aplikace dle vlastní úvahy. Společnost Grundig nenese za takové změny žádnou zodpovědnost.
- 7 Společnost Grundig si vyhrazuje právo provádět veškeré změny, jako úpravy, omezení, rozšíření, přenosy a odstranění internetových aplikací poskytovaných prostřednictvím služby SMART Inter@ctive TV 3.0.

7 V průběhu přihlašování do některých aplikací může být nutné připojit se k webové stránce příslušné aplikace. Předmětné webové stránky mohou obsahovat odkazy nesouvisející s procesem přihlášení. Při připojení k těmto odkazům může televizor přistupovat k otevřenému webu a zobrazovat obsah, který vaším televizorem není podporován. Když otevřete web, televizor nemůže takový nepodporovaný obsah kontrolovat a nenese za něj žádnou zodpovědnost.

#### Spuštění služby Smart Inter@ctive TV

- 1 Otevřete nabídku tlačítkem »MENU«.
- 2 Vyberte položku nabídky »Applications Store« (Obchod s aplikacemi) tlačítky »>« nebo »<« a potvrďte tlačítkem »OK«.
	- Zobrazí se nabídka »Inter@ctive Applications«. Během počátečního přihlášení se zobrazí registrační obrazovka obchodu GRUNDIG Application Store.

Poznámky:

- Pokud stisknete tlačítko »@«, když není zobrazena žádná nabídka, můžete vstoupit do nabídky »Quick Apps« (Rychlé aplikace).
- Pokud se pokusíte spustit interaktivní aplikace bez připojeného kabelu nebo adaptéru bezdrátové sítě, na obrazovce se zobrazí související upozornění. Pokud je kabel nebo adaptér bezdrátové sítě připojený, ale nemůžete obdržet IP adresu nebo se nelze připojit k internetu, interaktivní aplikace nemohou být spuštěny. V takovém případě zkontrolujte nastavení připojení k síti. Viz str. 31 nebo 34.

## USB klávesnice a myš

K oběma portům »USB1« nebo »USB2 (HDD)« můžete připojit klávesnici nebo myš a použít je ve webovém prohlížeči. Klávesnice a myši vyžadující speciální ovladače nejsou podporovány.

#### Navigace a zadávání textu během registrace

- 1 Tlačítkem »@« otevřete nabídku »MyApps«. – Zobrazí se obrazovka s registrací ke
	- službě Grundig Smart Apps.

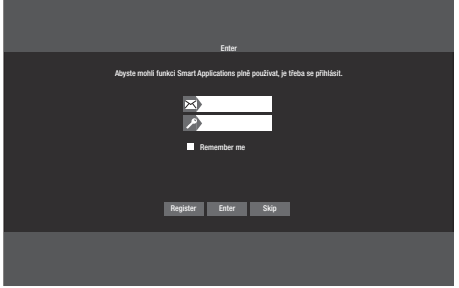

- <sup>2</sup> Stiskněte tlačítka »V«, »Λ«, »<« nebo »>« a vyberte možnost »REGISTER« (Registrovat) pro zahájení registrace a stiskněte tlačítko »OK«.
- 3 Vyberte potřebná textová pole pomocí tlačítek »V«, »Λ«, »<« nebo »>« a stiskněte »OK«.
	- Zobrazí se virtuální klávesnice.
	- Poznámky k zadávání údajů:
	- <sup>7</sup> Stiskněte tlačítko »« (zelené) pro nastavení jazyka klávesnice.
	- Zadejte údaje pomocí virtuální klávesnice. Vyberte potřebná písmena/čísla a potvrďte tlačítkem »OK«.
	- Pro psaní velkých/malých písmen vyberte tlačítko »Shift« a potvrďte tlačítkem »OK«.
	- Tlačítkem »•« (červené) přepněte na mobilní klávesnici.
	- <sup>7</sup>Tlačítkem »« (modré) smažete poslední znak/číslo. Tlačítkem »« (žluté) smažete všechny znaky.
	- <sup>7</sup>Po dokončení zadávání vyberte tlačítky »V«, »Λ«, »<« nebo »>« možnost »BACK ←« (ZPĚT) a potvrďte tlačítkem »OK«. Virtuální klávesnice zmizí.

## Vytvoření účtu služby Grundig Application Store

Abyste získali přístup ke všem aplikacím ve službě Grundig Application Store, musíte se zaregistrovat.

- 1 Tlačítkem »@« otevřete nabídku »MyApps«.
	- Zobrazí se obrazovka s registrací ke službě Grundig Smart App.
- 2 Pomocí tlačítek »**v**«, »∧«, »<« nebo »>« vyberte možnost »REGISTER« (Registrovat) pro zahájení registrace a stiskněte tlačítko »OK«.
- 3 Zadejte údaje »Name« (Jméno), »Surname« (Příjmení), »Phone« (Telefon – volitelné), »Place of Birth« (Místo narození) a »Gender« (Pohlaví): Vyberte písmena pro zadání tlačítky »V«, »Λ«, »<« nebo »>« a potvrďte tlačítkem »OK«. Po zadání údajů vyberte pomocí tlačítek »V«, »Λ«, »<« a »>« položku »BACK ←« a potvrďte tlačítkem »OK«. Tlačítkem »V« vyberte další řádek a tlačítkem »OK« zobrazte klávesnici. Pokud chcete pokračovat na další obrazovku, pomocí tlačítek »V«, »Λ«, »<« a »>« vyberte položku »Next« (Další) a potvrďte tlačítkem »OK«.

#### Poznámka:

- <sup>7</sup> Pokud se chcete vrátit na předchozí obrazovku, vyberte položku »Back« (Zpět) a potvrďte tlačítkem »OK«.
- Zadejte název zařízení, e-mail, heslo a potvrzení hesla:

 Zadejte údaje a na klávesnici na obrazovce pomocí tlačítek »V«, »Λ«, »<« nebo »>« proveďte výběr » $\blacktriangleright$ « a potvrďte tlačítkem »OK«.

Pokud chcete pokračovat na další obrazovku, pomocí tlačítek »V«, »Λ«, »<« a »>« vyberte položku »Next« (Další) a potvrďte tlačítkem »OK«.

5 Zadejte umístění:

Zadejte údaje a na klávesnici na obrazovce pomocí tlačítek »V«, »Λ«, »<« nebo »>« vyberte položku » « a potvrďte tlačítkem »OK«.

Pro dokončení registrace pomocí tlačítek »V«, »Λ«, »<« nebo »>« vyberte položku

»Register« (Registrovat) a potvrďte tlačítkem »OK«.

– Registrace bude dokončena a zobrazí se vstupní obrazovka.

### Přihlášení k účtu služby Grundig Application Store

Pokud z nějakého důvodu obnovíte tovární nastavení televizoru, aniž byste vybrali možnost »Save installed applications« (Zachovat nainstalované aplikace), všechny stažené aplikace budou odstraněny, a když vstoupíte do nabídky »Inter@ctive Applications«, znovu se zobrazí obrazovka registrace.

Můžete se znovu přihlásit pomocí e-mailu a hesla, které jste zadali při registraci ke službě Grundig Application Store, aniž byste se museli znovu registrovat.

- 1 Tlačítkem »@« otevřete nabídku »MyApps«.
	- Zobrazí se obrazovka pro vstup do služby Grundig Smart App.
- 2 Zadejte vaši e-mailovou adresu: Zadejte údaje, pomocí tlačítek » $\blacktriangledown$ «, »Λ«, »<« a »>« vyberte položku » <= « a potvrďte tlačítkem »OK«.
- 3 Zadejte heslo: Zadejte údaje, pomocí tlačítek » $\mathbf{v}$ «, »Λ«, »<« a »>« vyberte položku » <= « a potvrďte tlačítkem »OK«.
- Pro přihlášení vyberte pomocí tlačítka »V« položku »Enter« (Vstoupit) a stiskněte tlačítko »OK«.
	- Po vstupu se zobrazí nabídka »Application Synchronization« (Synchronizace aplikací).
- <sup>5</sup> Pomocí tlačítek »V«, »Λ«, »<« a »>« vyberte aplikace, které chcete synchronizovat, a potvrďte tlačítkem »OK«. Pomocí tlačítek »V«, »Λ«, »<« a »>« vyberte položku »Synchronize« (Synchronizovat) a potvrďte tlačítkem »OK«.
- 6 Po dokončení stahování stiskněte tlačítko »OK«.
	- Zobrazí se nabídka »Grundig My Apps«.

### Výběr internetových aplikací

1 Tlačítkem »@« otevřete nabídku »MyApps«. – Zobrazí se nabídka My Apps.

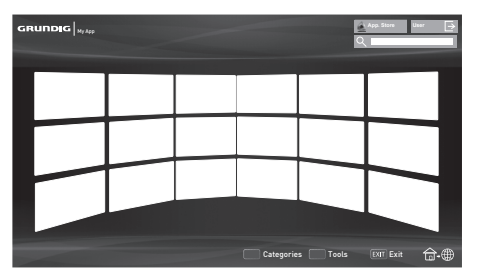

- 2 Vyberte požadovanou aplikaci tlačítky »V«, »Λ«, »<« nebo »>« a potvrďte tlačítkem »OK«.
	- Po krátké chvíli se objeví hlavní nabídka aplikace.

Poznámky:

- Pokud se pokusíte spustit jakoukoli aplikaci bez připojení ke kabelové nebo bezdrátové síti, na obrazovce se zobrazí související upozornění.
- 7 Aplikace se nespustí, pokud je kabel odpojený nebo nemáte IP adresu, i když jste připojeni k síti, nebo pokud nemáte přístup k internetu. V takovém případě zkontrolujte nastavení připojení k síti. Viz str. 31 nebo 34.

## Grundig Application Store

Grundig Application Store je online služba, ze které lze stahovat mnoho aplikací, které můžete používat na televizoru.

Některé aplikace v nabídce »MyApps« se načtou do zařízení jako tovární nastavení.

Ze služby Grundig Application Store můžete stáhnout širokou škálu aplikací.

- 1 Tlačítkem »@« otevřete nabídku »MyApps«.
- 2 Pro vstup do služby »Grundig Application Store« vyberte tlačítko »Online Store« pomocí tlačítek »V«, »Λ«, »<« nebo »>« a potvrďte tlačítkem »OK«.
	- Zobrazí se nabídka »Grundig Application Store«.

#### Stahování a instalace internetových aplikací

1 Vyberte požadovanou kategorii v nabídce Grundig Online Applications pomocí tlačítek »V« nebo »Λ« a tlačítkem »>« přejděte do pole s aplikacemi;

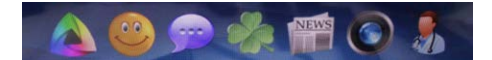

#### nebo

 vyberte požadovanou aplikaci podle kritérií:

 »Most Popular« (Nejoblíbenější), »Highest Rated« (Nejlépe hodnocené), »Release Date« (Datum vydání);

#### nebo

 pokud chcete vybrat aplikaci pomocí přímého vyhledávání, vyberte tlačítko "Search" (Hledat) pomocí tlačítek »V«, »Λ«, »<« a »>«, potvrďte tlačítkem »OK« a vyberte kritérium vyhledávání pomocí virtuální klávesnice.

2 Vyberte aplikaci, kterou chcete stáhnout, tlačítky »V«, »Λ«, »<« nebo »>« a potvrďte tlačítkem »OK«.

– Zobrazí se informace o aplikaci.

- Zahajte stahování potvrzením tlačítka »Install« (Instalovat) pomocí tlačítka »OK« a poté potvrďte tlačítko »Run« (Spustit) tlačítkem »OK«.
	- Aplikace se stáhne a nainstaluje.
- Pokud chcete aplikaci spustit, stiskněte tlačítko »OK«;

#### nebo

pokud chcete pokračovat v instalaci aplikací, stiskněte tlačítko »BACK <= «.

### Odinstalování internetových aplikací

- 1 V nabídce »My apps« stiskněte tlačítko »« (červené) a pomocí tlačítek »<« nebo »>« vybírejte kategorie.
- <sup>2</sup> Pomocí tlačítek »V«, »Λ«, »<« nebo »>« vyberte aplikaci, kterou chcete odinstalovat.
- 3 Tlačítkem »« (zelené) aktivujte nabídku nástrojů, pomocí tlačítek »<« nebo »>« vyberte možnost »Uninstall« (Odinstalovat) a potvrďte tlačítkem »OK«.
	- Zobrazí se upozornění.
- 4 Potvrďte položku »Uninstall» (Odinstalovat) tlačítkem »OK«.

#### nebo

pokud chcete odinstalování aplikace zrušit, vyberte tlačítko »Cancel« (Zrušit) pomocí tlačítek »<« nebo »>« a stiskněte tlačítko »OK«.

5 Dokončete postup stiskem tlačítka »OK«.

#### Hodnocení internetových aplikací

Aplikace nainstalované ve vašem televizoru můžete jednotlivě hodnotit.

- 1 Stiskněte tlačítko »« (červené) v nabídce »My apps« a vyberte kategorie tlačítky »<« nebo »>«.
- 2 Vyberte aplikaci, kterou chcete v nabídce »My apps« ohodnotit, tlačítky »V«, »Λ«, »<« nebo »>«.
- 3 Aktivujte nabídku nástrojů stiskem tlačítka »« (modré), vyberte možnost »Rate« (Hodnotit) tlačítky »<« nebo »>« a potvrďte tlačítkem »OK«.
- 4 Stiskněte jednou tlačítko »Λ« a vyberte hodnocení pomocí tlačítek »<« nebo »>«. Pro uložení hodnocení vyberte položku »Rate« pomocí tlačítek »V« a potvrďte tlačítkem »OK«.
- 5 Dokončete postup stiskem tlačítka »OK«.

#### Přidávání internetových aplikací k oblíbeným

Často používané internetové aplikace můžete přidat k oblíbeným a shromažďovat je v kategoriích pod záhlavím »Favorites« (Oblíbené).

- 1 Stiskněte tlačítko »« (červené) v nabídce »My apps« a vyberte kategorie tlačítky »<« nebo »>«.
- 2 Vyberte aplikaci, kterou chcete přidat k oblíbeným, v nabídce »My apps« pomocí tlačítek »V«, »Λ«, »<« nebo »>«.
- Aktivujte nabídku nástrojů stiskem tlačítka »« (modré), vyberte možnost »Add To Fav.« (Přidat k oblíbeným) tlačítky »<« nebo »>« a potvrďte tlačítkem »OK«.
	- Aplikace bude označena symbolem »★« a přidá se k oblíbeným.

## Hlavní nabídka prohlížeče Smart İnter@ctive TV 3.0

- 1 Aplikace.
- 2 Tlačítko do obchodu s aplikacemi.
- 3 Panel vyhledávání.
- 4 Nabídka kategorií.
- 5 Nabídka nástrojů.
- 6 Ukončení.

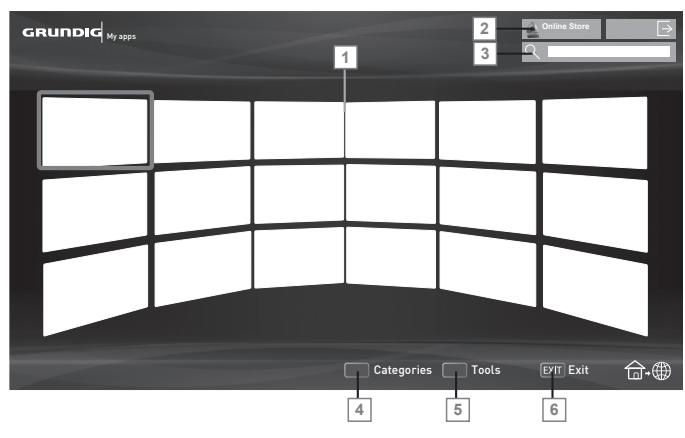

## Pohyb v hlavní nabídce

- 1 Stiskněte tlačítko »« (červené) v nabídce »My apps« a vyberte kategorie tlačítky »<« nebo »>«.
- 2 Vyberte požadovanou aplikaci tlačítky »V«, »Λ«, »<« nebo »>« a potvrďte tlačítkem »OK«.
	- Po krátké chvíli se objeví hlavní nabídka aplikace.
- 3 Používání aplikací většinou závisí na vlastní struktuře aplikace. Postupujte podle informací na obrazovce.

#### Přehrávání a další možnosti

v aplikacích

Poznámka:

- 7 Některé aplikace nepodporují možnosti přehrávání a možnosti přehrávání se u různých aplikací mohou lišit.
- 1 » « spustí přehrávání v aplikacích;
- 2 »  $\blacksquare$ « pozastaví přehrávání v aplikacích;
- 3 »<sup>n</sup> « zastaví přehrávání v aplikacích;
- 4 V aplikacích stiskem tlačítek » $\blacktriangleleft$ « nebo » $\blacktriangleright$ « zahájíte vyhledávání obrázků.
- 5 V aplikacích stiskem tlačítek » $\blacktriangleright$ « nebo » $\blacktriangleright$ l« přeskočíte dopředu/zpět.
- <sup>6</sup> Tlačítka »V«, »Λ«, »<«, »>« umožňují posouvání navigačních tlačítek v aplikacích a na virtuální klávesnici.
- 7 Tlačítkem »OK« potvrdíte výběr na virtuální klávesnici a v aplikacích.
- 8 Tlačítky »1…0« »•« (červené), »••« (zelené), »\*\*\*« (žluté), »\*\*\*\*« (modré) vybíráte/ aktivujete různé funkce v aplikacích.
- 9 Tlačítkem »@« vypnete aplikaci a vrátíte se do nabídky »My apps«.
- 10 Tlačítkem »EXIT« vypnete aplikaci a vrátíte se k naposledy používanému zdroji vysílání.

# WEBOVÝ PROHLÍŽEČ

## Nabídka webového prohlížeče

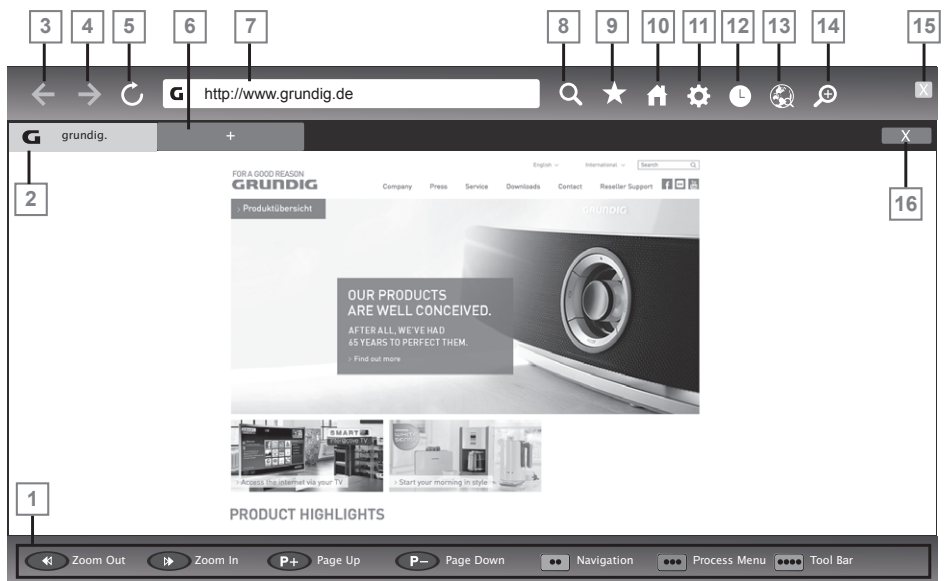

- 1 Ovládání nabídky.
- 2 Aktivní karta.
- 3 Předchozí strana.
- 4 Další strana.
- 5 Obnovit.
- 6 Nová karta.
- 7 Řádek adresy.
- 8 Vyhledávání na stránce.
- 9 Oblíbené.
- 10 Domovská stránka.
- 11 Nastavení.
- 12 Historie.
- 13 Vyhledávání na webu.
- 14 Zvětšení.
- 15 Ukončení webového prohlížeče.
- 16 Zavření karty.

## Webový prohlížeč

Webový prohlížeč vám umožňuje procházet internet.

- 1 Otevřete nabídku tlačítkem »MENU«.
- 2 Vyberte položku nabídky »Web Browser« (Webový prohlížeč) tlačítky »>« nebo »<« a potvrďte tlačítkem »OK«.
	- Zobrazí se webový prohlížeč.
- 3 Vyberte oblast zadání adresy URL pomocí tlačítek »Λ« nebo »V« a potvrďte tlačítkem »OK«.
	- Zobrazí se virtuální klávesnice.
- 4 Zadejte adresu a potvrďte tlačítkem »••••• (modré).

#### Poznámky:

- <sup>7</sup>Ve webovém prohlížeči jsou ve výchozím nastavení povoleny soubory cookie, což znamená, že navštívené webové stránky do zařízení budou ukládat určitá data. Pokud nechcete do zařízení ukládat žádná data, měli byste zakázat možnost cookie v nastavení.
- <sup>7</sup>Další funkce jsou vysvětleny na obrazovce.
- <sup>7</sup>K oběma portům »USB1« nebo »USB2 (HDD)« můžete připojit klávesnici nebo myš a použít je ve webovém prohlížeči. Klávesnice vyžadující speciální ovladač nejsou podporovány.

46 ČESKY

# REŽIM MULTIMEDIÁLNÍHO SERVERU

## Přehrávání videa, hudby a prohlížení obrázků s připojením k domácí síti

Pomocí nabídky DLNA vašeho televizoru můžete jednoduše přistupovat k souborům s videem, hudbou a fotografiemi na serveru; díky funkci DMR můžete automaticky spouštět a zastavovat přehrávání médií na zařízeních s funkcí DMC.

Poznámky:

<sup>7</sup>Funkce DMR televizoru je stále spuštěna na pozadí.

 Díky funkci DMR lze v aplikaci podporující funkci DMC přehrávat na televizoru libovolný obsah na serveru DMS bez otevření nabídky DLNA.

Takové aplikace nabízejí možnost "přehrát na jiném zařízení" a vyzvou uživatele k výběru zařízení DMP (televizor). Po výběru vašeho televizoru v seznamu zařízení DMP se požadovaný obsah bude přehrávat na vašem televizoru.

- <sup>7</sup>Video, hudbu a obrázky můžete sdílet prostřednictvím zařízení, jako počítač, mobilní telefon nebo úložiště NAS (Network Attached Storage), která fungují jako DMS (Digital Media Server) kompatibilní s funkcí DINA.
- Pokud jsou zařízení DMS a televizor současně připojeny k bezdrátové síti, během přehrávání videa může docházet k výpadkům a zasekávání.
- Televizor může pracovat také se softwarem DMS, který lze nainstalovat do počítače, ale není zaručeno, že bude fungovat v plné kompatibilitě se softwarem bez certifikátu DMS.

7 Ukázkové nastavení DMS provedete následujícím postupem.

 Otevřete přehrávač Windows Media Player 11 na počítači s nainstalovaným operačním systémem Windows. Na kartě »Knihovna« vyberte položku »Sdílení médií«, zaškrtněte políčko »Sdílet média« a klikněte na tlačítko »OK«. V novém okně se zobrazí IP adresy připojených zařízení. Aby televizor nalezl počítač, je třeba vybrat IP adresu televizoru. Pokud IP adresa není v okně uvedena, pod položkou »Nastavení« v nabídce »Sdílení médií« můžete vybrat možnost »Povolit automaticky nová zařízení a počítače« v kontextové nabídce. Po dokončení těchto postupů lze na televizoru prohlížet pouze podporované formáty souborů v knihovně.

 Abyste předešli problémům se sdílením médií, zkontrolujte nastavení brány firewall na vašem modemu a počítači.

### Výběr digitálního mediálního serveru

- 1 Otevřete nabídku tlačítkem »MENU«.
- 2 Vyberte položku nabídky »DLNA« tlačítky »>« nebo »<« a potvrďte tlačítkem »OK«.
	- Zobrazí se nabídka »Media Player« (Přehrávač médií).

Poznámka:

- <sup>7</sup>Pokud se žádné zařízení DMS nezobrazilo, zkontrolujte připojení k síti. Viz str. 31 nebo 34.
- 3 Vyberte jakékoli zařízení DMS tlačítky »<« nebo »>« a potvrďte tlačítkem »OK«. – Zobrazí se obsah zařízení DMS.

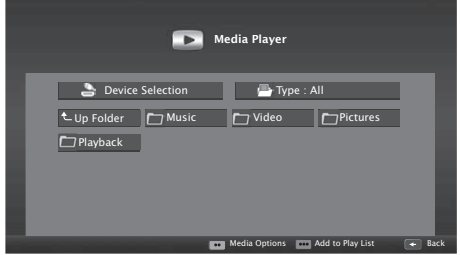

# REŽIM MULTIMEDIÁLNÍHO SERVERU

#### Poznámky:

- <sup>7</sup>Struktura souborů a složek zařízení DMS v nabídce se může lišit podle používaného softwaru digitálního mediálního serveru.
- <sup>7</sup>Titulky nejsou u souborů videa přehrávaných prostřednictvím zařízení DMS podporovány.
- <sup>7</sup>Videosoubory přehrávané prostřednictvím zařízení DMS podporují následující formáty, které obdržely certifikát DLNA: »MPEG\_PS\_ NTSC«, »MPEG\_PS\_PAL«, »MPEG\_TS\_SD\_ EU« a »MPEG\_TS\_EU\_ISO«.
- <sup>7</sup>Ve videích s vysokým datovým tokem může docházet k problémům s výpadky.
- <sup>7</sup>Složky, které se v aplikaci DLNA zobrazují jako neznámé, nelze v televizoru přehrávat. Instalace kodeku do počítače může tento problém vyřešit.
- <sup>7</sup>Audiosoubory přehrávané prostřednictvím zařízení DMS podporují následující formáty, které obdržely certifikát DLNA: »AAC\_ ADTS\_320«, »LPCM«, »MP3«, »WMABA-SE« a »WMAFULL«.
- 7 Soubory obrázků přehrávané prostřednictvím zařízení DMS podporují následující formáty, které obdržely certifikát DLNA: »JPEG\_LRG«, »JPEG\_MED« a »JPEG\_SM«.

### Přehrávání

- 1 Vyberte složku s obsahem na zařízení DMS tlačítky »V«, »Λ«, »<« nebo »>« a potvrďte tlačítkem »OK«. – Zobrazí se všechny názvy.
- 2 Vyberte požadovaný název tlačítky »V«, »Λ«, »<« nebo »>«.
- 3 Tlačítkem » \* spustíte přehrávání.

### Další funkce přehrávání

- 1 Tlačítkem »!« pozastavíte přehrávání.
- 2 Pokud chcete pokračovat v přehrávání, stiskněte tlačítko » $\blacktriangleright$ «.
- 3 Tlačítky » $|\langle\cdot\rangle\cdot\rangle$ « vyberte požadovaný soubor.
- 4 Tlačítkem »<sup>7</sup> « zastavíte přehrávání.
- 5 Zpět na obsah přepnete tlačítkem  $BACK \leftarrow \infty$
- 6 Funkci DLNA opustíte tlačítkem »EXIT«.
- 7 Potvrďte obrazovku s upozorněním tlačítkem »« (zelené).

#### Poznámka:

- <sup>7</sup>Z nabídky můžete vybrat také následující funkce přehrávání:
	- »∩« výběr funkcí opakování;
	- »5« výběr předchozího titulu;
	- »3« vyhledání předchozího obrázku;
	- »8«, »!« spuštění/pozastavení přehrávání;
	- »7« zastavení přehrávání;
	- »4« vyhledání dalšího obrázku;
	- »▶ « výběr dalšího titulu.

## Informace o nahrávání a přehrávání televizních pořadů

- 7 Nahrávání a přehrávání pořadů lze provádět pouze u digitálních televizních stanic (DVB-S, DVB-T a DVB-C).
- <sup>7</sup> Digitální televizní stanice (DVB-S, DVB-T a DVB-C), které můžete nahrávat a přehrávat, rovněž závisí na vysílající stanici.
- <sup>7</sup> Záznam a přehrávání programů a rovněž funkci TimeShift lze provádět pouze s použitím externího datového média (pevný disk nebo USB flashdisk).
- <sup>7</sup> Záznamy lze provádět na většinu datových médií na trhu. Nemůžeme však zaručit funkci pro všechna datová média.
- <sup>7</sup> Pokud jste pořad nahráli na externí datové médium, lze ho přehrát pouze na vašem televizoru.

Pořad nelze sledovat na jiném zařízení.

- 7 Pokud odešlete televizor k opravě a je nutné vyměnit některé hardwarové součásti, na opravené televizi již nemusí být možné záznamy přehrát.
- 7 Společnost Grundig nezodpovídá za případné ztráty dat uložených na externím úložišti.
- **Doporučujeme přehrávat soubory uložené** z digitální TV na přehrávači PRnP. Některé nahrané soubory se nemusí na přehrávači médií USB přehrávat správně.

## Možná omezení při použití externího datového média

V závislosti na vysílající stanici mohou nastat určitá omezení některých funkcí na některých televizních stanicích.

Společnost GRUNDIG nemá na tato omezení žádný vliv.

7 Nahrávání programu na externí datové médium může být vysílatelem zakázáno.

 Pokud se zobrazí zpráva »URI\* protected! PVR function blocked« (Chráněné URI\*! Funkce PVR je blokována), nahrávání nebo funkce TimeShift jsou omezeny (je možný jeden záznam) nebo zakázány (záznam není možný) vysílatelem.

 \*URI = user rights information (informace o právech uživatele).

7 Pokud nahrajete a uložíte pořad do archivu na externím datovém médiu, přehrávání může být omezeno.

 Vysílatel může umožnit zhlédnout tento program jednou nebo víckrát, ale také ho může zpřístupnit jen po omezené časové období.

- <sup>7</sup> Stanice s obsahem, který není určený pro děti, vyžadují zadání čísla PIN bezprostředně před zahájením nahrávání. Pokud tuto autorizaci neprovedete, nahrávání nemůže začít.
- 7 Kopírování pořadu z digitální televizní stanice na video nebo DVD rekordér pomocí konektoru »AV1/S-VHS« (analogový audio/ videosignál) může být vysílatelem rovněž omezeno. Pokud tuto činnost chcete provádět, vaše zařízení musí podporovat funkci kopírování.

## Připojení externího datového média

Poznámky:

- <sup>7</sup>Před připojením kamery pro službu Skype doporučujeme přepnout televizor do pohotovostního režimu.
- <sup>7</sup>Před odpojením externího datového média musí být televizor přepnut do pohotovostního režimu, aby nedošlo k poškození souborů.
- Na televizoru se nacházejí dva vstupy USB, konkrétně »USB1« a »USB2 (HDD)«.

 Vstup »USB2 (HDD)« je určený pro zařízení USB, která vyžadují více energie (např. externí pevný disk).

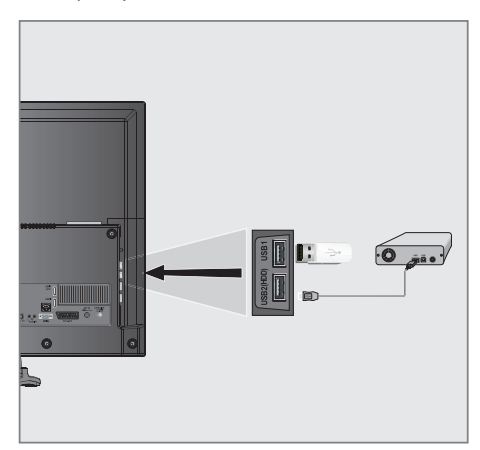

1 Připojte externí disk k portu »USB2 (HDD)« rozhraní USB na televizoru;

nebo

 připojte flashdisk k jedné ze zásuvek »USB1« na televizoru.

Poznámky:

- 7 Obě zásuvky »USB1« na televizoru podporují proud 500 mA dle standardu USB. Zařízení, jako externí pevný disk a pod., která spotřebovávají více energie, lze připojit k rozhraní »USB2 (HDD)« na televizoru.
- <sup>7</sup>Pokud používáte napájecí kabel pro externí disk, který jste připojili k rozhraní »USB2 (HDD)«, napájecí kabel musí být odpojen, když televizor vypnete.
- <sup>7</sup>Neodpojujte zařízení USB od televizoru, když z tohoto zařízení televizor čte soubor.

## Nastavení nahrávání na USB

#### Výběr nabídky

- Otevřete nabídku tlačítkem »MENU«.
- 2 Vyberte položku nabídky »PRnP« tlačítky »>« nebo »<« a potvrďte tlačítkem »OK«. – Zobrazí se nabídka »Media Player« (Přehrávač médií).
- 3 Vyberte možnost »PVR« tlačítky »<« nebo »>« a potvrďte tlačítkem »OK«. – Zobrazí se obsah.
- 4 Stiskněte tlačítko »« (zelené).
	- Zobrazí se nabídka »Media Options« (Možnosti médií).

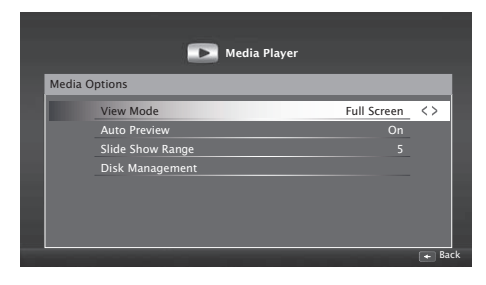

5 Vyberte možnost »Disk Management« (Správa disků) tlačítky »V« nebo »Λ« a potvrďte tlačítkem »OK«.

Poznámka:

<sup>7</sup>Další činnosti jsou vysvětleny v následujících částech.

## Odpojení externího datového média

1 V nabídce »Disk Management« vyberte řádek »Safely Remove Disk« (Bezpečně odebrat disk) pomocí tlačítek »V« nebo »Λ« a potvrďte tlačítkem »OK«.

#### Poznámka:

<sup>7</sup>Disk lze nyní bezpečně odpojit od zásuvky.

#### Výběr externího datového média

Pokud je k televizoru připojeno více než jedno externí datové médium, vyberte jedno z nich.

- 1 V nabídce »Disk Management« vyberte řádek »Disk« pomocí tlačítek »V« nebo »Λ« a potvrďte tlačítkem »OK«.
- 2 Vyberte externí datové médium tlačítky »<« nebo »>«.
- 3 Přepněte se zpět pomocí tlačítka »BACK <= « nebo opusťte nastavení tlačítkem »EXIT«.

#### Výběr oddílu na externím médiu

Pokud se na externím datovém médiu nachází více oddílů, vyberte jeden z nich.

- 1 V nabídce »Disk Management« vyberte řádek »Partition« (Oddíl) pomocí tlačítek »V« nebo »Λ« a potvrďte tlačítkem »OK«.
- 2 Vyberte požadovaný oddíl tlačítky »<« nebo »>«.
- 3 Přepněte se zpět pomocí tlačítka »BACK « nebo opusťte nastavení tlačítkem »EXIT«.

#### Test externího datového média

Externí datová média můžete otestovat a zjistit tak, zda jsou vhodná pro požadované funkce.

- 1 V nabídce »Disk Management« vyberte řádek »Disk« pomocí tlačítek »V« nebo »A«. Pokud je připojeno více externích datových médií, vyberte požadované datové médium tlačítky <« nebo »>«.
- 2 Vyberte řádek »Partition« (Oddíl) tlačítky »V« nebo »Λ«. Pokud se na médiu nachází více oddílů, vyberte požadovaný oddíl tlačítky <« nebo »>«.
- 3 Vyberte možnost »Check Disk« (Zkontrolovat disk) tlačítky »V« nebo »Λ« a potvrďte tlačítkem »OK«. – Zobrazí se informace o disku.
	- Přepněte se zpět tlačítkem »BACK <

## nebo opusťte nastavení tlačítkem »EXIT«.

#### Formátování oddílu

- 1 V nabídce »Disk Management« vyberte řádek »Format Partition« (Formátovat oddíl) pomocí tlačítek »V« nebo »Λ« a potvrďte tlačítkem »OK«.
- Potvrďte postup odstranění tlačítkem »••« (zelené);

nebo

 zrušte postup odstranění tlačítkem »« (červené).

3 Přepněte se zpět pomocí tlačítka »BACK **Example 20** v nebo opusťte nastavení tlačítkem »EXIT«.

## "Pozastavení" pořadu pomocí funkce TimeShift

Sledovaný pořad můžete pozastavit. Jde o užitečnou funkci. Například když zazvoní telefon a sledujete film, můžete ho pozastavit a pokračovat ve sledování po ukončení hovoru, aniž byste cokoli zmeškali.

Zobrazí se poslední scéna, která byla zastavena, a časový posun se nahrál na externí datové médium.

V režimu TimeShift můžete nahrát pouze tak dlouhý úsek, jak velké je volné místo na externím datovém médiu.

Aktuální vysílání můžete nahrávat po dobu přibl. 60 minut.

Poznámka:

- Pro nerušené používání funkce "Permanentní TimeShift" použijte externí pevný disk.
- 1 Během vysílání stiskněte tlačítko »||«.
	- Televizní obraz se pozastaví a zobrazí se čas zpoždění.
- 2 Pokud chcete pokračovat ve sledování vysílání, stiskněte tlačítko » $\rightarrow$ «.
	- Systém pokračuje v nahrávání vysílání, zatímco ho sledujete.

Poznámka:

- 7 V režimu TimeShift jsou k dispozici následující funkce.
	- Rychlé převíjení zpět, stiskněte několikrát tlačítko » $\blacklozenge$ « pro dosažení požadované rychlosti;
	- Rychlé převíjení vpřed, stiskněte několikrát tlačítko »4« pro dosažení požadované rychlosti;
	- Pro pozastavení stiskněte tlačítko »!«.
- 3 Pokud chcete funkci TimeShift ukončit, stiskněte tlačítko »<sup>7</sup> «.
	- Zobrazí se zpráva »Live Broadcast« (Živé vysílání).
	- Scény v "paměti funkce TimeShift" budou odstraněny.

## Nahrávání pořadů

Pořady můžete nahrávat. Programy se nahrávají na externí datové médium a archiv se spravuje pomocí televize.

Pro jednu minutu záznamu je zapotřebí 44 MB až 110 MB volného místa.

Během nahrávání pořadu lze sledovat jiné nahrávky z archivu.

Během nahrávání je možné přepínat mezi dalšími nešifrovanými kanály na stejné frekvenci (DVB-T, DVB-C) nebo na stejném transpondéru (DVB-S).

Nahrávání pořadů jedním stiskem tlačítka

- 1 Vyberte kanál tlačítky »1…0« nebo »P+«, »P-« a tlačítkem »**vede** « spusťte nahrávání.
	- Zobrazí se informace o záznamu: symbol nahrávání, název kanálu, čas pořadu a čas nahrávání.
	- Tyto informace po krátké chvíli zmizí.
- 2 Pro ukončení nahrávání stiskněte tlačítko  $\sqrt{8}$
- 3 Tlačítkem »« (zelené) proveďte potvrzení;

#### nebo

pokud chcete pokračovat v nahrávání, stiskněte tlačítko »« (červené).

Poznámky:

- 7 Po dokončení nahrávání se záznam automaticky uloží na externí datové médium.
- <sup>7</sup>Pokud odeberete externí datové médium během nahrávání, nahrávání se automaticky zruší a na externí datové médium se nenahrají žádná data.

#### Nahrávání pořadů ze seznamu kanálů

- 1 Tlačítkem »OK« otevřete seznam kanálů.
- 2 Vyberte kanál tlačítky »<« nebo »>« a potvrďte tlačítkem »OK«.
- 3 Tlačítkem »EXIT« seznam kanálů opustíte.
- 4 Tlačítkem » « (červené) zahájíte nahrávání.
	- Zobrazí se informace o záznamu: symbol nahrávání, název kanálu, čas pořadu a čas nahrávání.
	- Tyto informace po krátké chvíli zmizí. V pravém dolním rohu obrazovky se zobrazí symbol nahrávání a čas nahrávání.
- 5 Pro ukončení nahrávání stiskněte tlačítko »<sup>1</sup>«.
- 6 Tlačítkem »« (zelené) proveďte potvrzení;

#### nebo

pokračujte v nahrávání stiskem tlačítka »« (červené).

## Nastavení pořadu k nahrání

#### ... pomocí elektronického programového průvodce

Pro nahrávání lze použít údaje z elektronického programového průvodce.

Celkem lze nastavit 25 upomínek a/nebo nahrávek z EPG.

- 1 Tlačítkem »GUIDE« otevřete elektronického programového průvodce.
- 2 Vyberte požadovaný televizní pořad pomocí tlačítek »V« nebo »Λ«.
	- Zobrazí se informace o aktuálním TV pořadu.
- 3 Tlačítky »<« nebo »>« vyberte pořad, který chcete nahrát.
- 4 Pokud chcete přidat vysílání do časovače, stiskněte tlačítko »OK«.
	- Zobrazí se informace o televizním pořadu, který chcete nahrát.
- 5 Vyberte řádek »Record« (Nahrát) tlačítkem »>« a potvrďte tlačítkem »OK«. – Zobrazí se rozmezí dat nahrávání.
- 6 Potvrďte tlačítkem »OK«.

7 Tlačítkem »EXIT« opustíte nabídku.

#### Poznámka:

■ Pokud je třeba údaje nahrávání změnit, otevřete nabídku tlačítkem »MENU«. Vyberte položku »Schedule List« (Seznam naplánovaných akcí) tlačítkem »>« a potvrďte tlačítkem »OK«. Stiskněte tlačítko »« (zelené), změňte údaje a uložte změny tlačítkem »« (modré).

#### Poznámky:

- <sup>7</sup>Před zahájením časovaného nahrávání se zobrazí výstraha a desetisekundový odpočet, abyste mohli přepnout na požadovaný kanál. Na konci 10sekundového intervalu se nahrávaný kanál zobrazí automaticky.
- <sup>7</sup>Pokud se časované nahrávání spustí během přehrávání, přehrávání se přeruší. Pokud ve výstražné zprávě nevyberete možnost »Yes« (Ano), nahrávání započne automaticky na konci odpočtu.
- <sup>7</sup>Poznámka pouze pro zákazníky společnosti UPC: v nahrávkách se při nahrávání pořadu mohou objevit části předchozích nebo následujících souborů kvůli možným chybám v programovém průvodci. V takovém případě pamatujte, že pokud jeden nebo více z těchto pořadů používá jakoukoli úroveň rodinné ochrany, na celou nahrávku se uplatní nejvyšší úroveň rodinné ochrany.

#### Nastavení časové rezervy před/po pořadu

Pomocí této funkce můžete změnit čas nahrávky nastavený podle elektronického programového průvodce.

Pokud se domníváte, že pořad začne o pár minut dřív nebo skončí o několik minut později, můžete k tomuto času "přičíst" až 60 minut.

- 1 Otevřete nabídku tlačítkem »MENU«.
- 2 Vyberte položku nabídky »Schedule list« (Seznam naplánovaných akcí) tlačítky »>« nebo »<« a potvrďte tlačítkem »OK«.
- 3 Aktivujte nabídku »Padding Time« (Doplňkový čas) pomocí tlačítka »\*\*\*\*« (modré).
- 4 Změňte čas začátku tlačítky »<« nebo »>«.

- 5 Tlačítkem »V« se přepněte na řádek »End« (Konec) a změňte čas konce tlačítky »<« nebo »>«.
- 6 Uložte nastavení tlačítkem »« (zelené).
- 7 Tlačítkem »EXIT« opustíte nabídku.

#### ... ručním zadáním informací

Pro nahrávání časovačem nebo připomenutí můžete nastavit až 25 televizních pořadů.

- 1 Tlačítkem »GUIDE« otevřete elektronického programového průvodce.
- 2 Stiskněte tlačítko »« (žluté).
- 3 Vyberte možnost »Manual Record« (Ruční nahrávání) tlačítky »V« nebo »Λ« a potvrďte tlačítkem »OK«.
	- Označí se položka »Channel« (Kanál).

Poznámka:

- 7 Pokud chcete použít funkce připomenutí, vyberte řádek »Ruční připomenutí«.
- 4 V nabídce »Channel« vyberte kanál, který chcete nahrávat, pomocí tlačítek »V« nebo »Λ«. Pro přechod k další položce stiskněte tlačítko »>«.
- 5 V poli »Date« (Datum) zadejte pomocí tlačítek »1…0« datum, kdy chcete nahrávat (dd/mm/rrrr). Pro přechod k další položce stiskněte tlačítko »>«.
- 6 Do pole »Start Time« (Čas začátku) zadejte tlačítky »1…0« čas začátku (hodiny:minuty). Pro přechod k další položce stiskněte tlačítko »>«.
- 7 Do pole »End Time« (Čas konce) zadejte tlačítky »1…0« čas konce (hodiny:minuty). Pro přechod k další položce stiskněte tlačítko »>«.
- 8 Vyberte položku »Mode« (Režim) (»Once« (Jednou), »Every Day« (Každý den) nebo »Weekly« (Každý týden)) tlačítky »V« nebo »Λ«.
- 9 Vyberte položku »Save« (Uložit) tlačítky »>« a potvrďte tlačítkem »OK«.
	- Zobrazí se rozmezí časů nahrávání.
- 10 Potvrďte tlačítkem »OK«. – Časovač nahrávání je naprogramovaný.

11 Tlačítkem »EXIT« opustíte nabídku.

#### Poznámky:

<sup>7</sup>Před zahájením časovaného nahrávání se zobrazí výstraha a desetisekundový odpočet, abyste mohli přepnout na požadovaný kanál. Na konci 10sekundového intervalu se nahrávaný kanál zobrazí automaticky.

## Úprava časovače

Naprogramované časovače lze upravit.

- 1 Otevřete nabídku tlačítkem »MENU«.
- 2 Vyberte položku nabídky »Schedule list« (Seznam naplánovaných akcí) tlačítky »>« nebo »<« a potvrďte tlačítkem »OK«.
	- Zobrazí se nabídka »Schedule List« (Seznam naplánovaných akcí).
- 3 Vyberte název pořadu, který chcete změnit, pomocí tlačítek »V« nebo »Λ« a tlačítkem »« (zelené) položku upravte.
- 4 Tlačítky »V« nebo »Λ« vyberte položky, které chcete upravit, a změňte je pomocí tlačítek »1…0« a »<« nebo »>«.
- 5 Změnu uložíte tlačítkem »••••« (modré). – Časovač se změní.
- 6 Tlačítkem »EXIT« ukončíte nastavení.

## Odstranění časovače

Naprogramované časovače lze odstranit.

- Otevřete nabídku tlačítkem »MENU«.
- 2 Vyberte položku nabídky »Schedule list« (Seznam naplánovaných akcí) tlačítky »>« nebo »<« a potvrďte tlačítkem »OK«.
	- Zobrazí se nabídka »Schedule List« (Seznam naplánovaných akcí).
- 3 Vyberte název pořadu, který chcete odstranit, tlačítky »V« nebo »Λ« a odstraňte časovač tlačítkem »« (žluté). – Časovač se odstraní.
- 4 Potvrďte postup odstranění tlačítkem »« (zelené);

nebo

 zrušte postup odstranění tlačítkem »« (červené).

5 Tlačítkem »EXIT« ukončíte nastavení.

54 ČESKY

## Přehrávání

Pořady nahrané ručně nebo pomocí funkce časovače se ukládají na externí datové médium. Archiv na externím datovém médiu můžete zobrazit z nabídky »Media Player« (Přehrávač médií).

#### Výběr vysílání ze seznamu nahraných souborů

- 1 Otevřete nabídku tlačítkem »MENU«.
- 2 Vyberte položku nabídky »PRnP« tlačítky »>« nebo »<« a potvrďte tlačítkem »OK«.
	- Zobrazí se nabídka »Media Player« (Přehrávač médií).
- 3 Vyberte možnost »PVR« tlačítky »<« nebo »>« a potvrďte tlačítkem »OK«. – Zobrazí se nahrané soubory.
- 4 Vyberte vysílání, které chcete přehrát, tlačítky »V«, »Λ«, »<« nebo »>« a tlačítkem » « spusťte přehrávání.
- 5 Tlačítkem »<sup>1</sup>« zastavíte přehrávání. – Televizor se vrátí do nabídky přehrávání médií.

#### Převíjení vpřed/zpět

1 Opakovaným stisknutím tlačítka »4« vyberte rychlost přehrávání (2x, 4x, 8x, 16x nebo  $32x$ 

nebo

 opakovaným stisknutím tlačítka »3« vyberte rychlost přehrávání (2x, 4x, 8x, 16x nebo 32x).

## Přehrávání během nahrávání

V průběhu nahrávání můžete buď sledovat aktuálně nahrávaný pořad, nebo dříve nahraný pořad.

- 1 Vyberte kanál tlačítky »1…0« nebo »P+«, »P–« a tlačítkem » « spusťte nahrávání.
- 2 Pro zobrazení obsahu PVR stiskněte tlačítko »« (červené).
- 3 Vyberte pořad, který chcete sledovat, tlačítky »V« nebo »A« a tlačítkem » · « spusťte přehrávání.
- 4 Tlačítkem »<sup>1</sup>« zastavíte přehrávání.
- 5 Tlačítkem »<sup>1</sup>« zastavíte nahrávání.
- 6 Potvrďte tlačítkem »« (zelené);

#### nebo

pokud chcete pokračovat v nahrávání, stiskněte tlačítko »« (červené).

## Odstraňování pořadů z nabídky nahraných souborů

Nahrané pořady ze seznamu Recorded Files můžete odstranit.

- 1 Otevřete nabídku tlačítkem »MENU«.
- 2 Vyberte položku nabídky »PRnP« tlačítky »>« nebo »<« a potvrďte tlačítkem »OK«.
	- Zobrazí se nabídka »Media Player« (Přehrávač médií).
- 3 Vyberte možnost »PVR« tlačítky »<« nebo »>« a potvrďte tlačítkem »OK«. – Zobrazí se nahrané soubory.
- 4 Vyberte vysílání, která chcete odstranit, tlačítky »<« nebo »>«.
- 5 »Pokud chcete vysílání odstranit, stiskněte tlačítko »« (červené).
- 6 Proces vymazání potvrďte tlačítkem »« (zelené).

Poznámka:

- Soubory, které se právě nahrávají nebo přehrávají, nelze z nabídky »Recorded Files« odstranit.
- 7 Tlačítkem »EXIT« opustíte nabídku.

## Formáty souborů

Televizor lze ovládat prostřednictvím vstupu USB s následujícími formáty souborů:

### Video

Komprese/dekomprese (kodek) videa je určena ke zmenšení obsazeného prostoru, aniž by tím utrpěla kvalita obrazu.

Váš HD digitální receiver umožňuje přehrávat komprimované video ve formátech DIVX, XVID, H.264/MPEG-4 AVC(L4.1, Ref. Frames:4), MPEG-4, MPEG-2, MPEG-1, MJPEG, MOV.

Přípony souborů podporované zařízením: ".avi", "mkv", ".mp4", ".ts", ".mov", ".mpg", ".dat", "vob". Vedle videa obsahují tyto soubory také komprimovaný a "zabalený" zvuk s použitím kodeků MP3, AAC, DTS 2.0 nebo Dolby Digital.

Podpora DTS 2.0+Digital Out znamená duální schopnost předávat digitální bitový tok kódovaný ve formátu DTS k přehrávání na externím dekodéru DTS a rovněž převádět digitální prostorovou zvukovou stopu pro přehrávání v dvoukanálovém prostředí prostřednictvím analogových výstupů.

Váš televizor může přehrávat zvuková data ve formátech MP3 a AAC.

MP3 je zkratka pro MPEG-1 Volume Level 3, což je kodek založený na standardu MPEG-1 vyvinutém skupinou MPEG (Motion Picture Expert Group).

AAC je zkratka pro Advanced Audio Coding, což je kodek, který byl rovněž vyvinut skupinou MPEG. Kodek AAC nabízí vyšší kvalitu zvuku při stejném datovém toku.

WMA (Windows Media Audio) je standard komprese pro zvuková data vyvinutý společností Microsoft.

Tyto formáty umožňují ukládat na úložiště zvukové soubory s kvalitou podobnou disku CD.

Přípony souborů podporované vaším zařízením: ".mp3", ".mp2", ".wma", ".m4a", ".aac", ".wav"

Soubory MP3 lze uspořádat do složek a podsložek podobně jako na počítači.

## Obrázky

Televizor může zobrazovat obrázky ve formátech JPEG, PNG a BMP.

JPEG je zkratka pro Joint Picture Experts Group. Tento postup je určen ke kompresi obrazových souborů.

Standardy PNG a BMP jsou určeny k bezeztrátové kompresi obrazových dat.

Soubory s obrázky lze uložit na datové paměťové médium spolu s jinými typy souborů.

Tyto soubory lze uspořádat do složek a podsložek.

Informace o patentech společnosti DTS najdete na webu http://patents.dts.com. Vyrobeno pod licencí společnosti DTS Licensing Limited. DTS, symbol a DTS se symbolem společně jsou registrované ochranné známky a DTS Studio Sound je ochranná známka společnosti DTS, Inc. © DTS, Inc. Všechna práva vyhrazena.

## Připojení externího datového média

Před připojením externího datového média doporučujeme přepnout televizor do pohotovostního režimu. Připojte zařízení a poté znovu zapněte televizor.

Před odpojením datového média musí být televizor nejprve přepnut do pohotovostního režimu, aby nedošlo k poškození souborů.

Poznámky:

- <sup>7</sup>Obě zásuvky »USB1« na boku televizoru podporují proud 500 mA dle standardu USB. Zařízení, jako externí pevný disk a pod., která spotřebovávají více energie, lze připojit k rozhraní »USB2 (HDD)« na televizoru.
- Pokud používáte napájecí kabel pro externí disk, který iste připojili k rozhraní »USB2 (HDD)«, napájecí kabel musí být odpojen, když televizor vypnete.
- <sup>7</sup>Neodpojujte zařízení USB od televizoru, když z tohoto zařízení televizor čte soubor.
- <sup>7</sup>Obousměrný přenos dat definovaný pro zařízení ITE (Information Technology Equipment) v normě EN 55022/EN 55024 není možný.
- Přenos USB není sám o sobě provozní režim. Jde pouze o dodatečnou funkci.

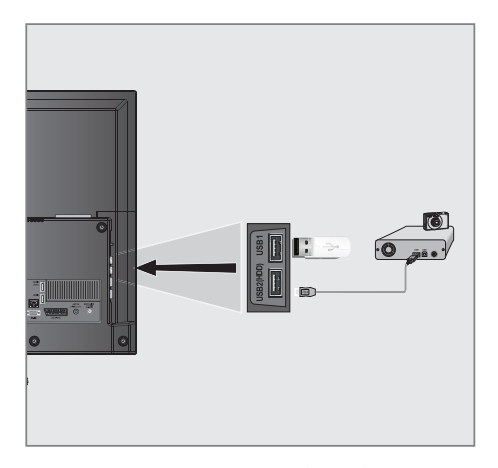

1 Propojte zásuvku »USB2 (HDD)« na televizi s příslušnou zásuvkou na externím zařízení (externím pevném disku, digitální kameře, čtečce karet nebo MP3 přehrávači) pomocí kabelu USB;

#### nebo

 připojte flashdisk k jedné ze zásuvek »USB1« na boku televizoru.

## Odebrání externího datového média

Před odebráním externího datového média toto médium odhlaste.

- 1 Otevřete nabídku tlačítkem »MENU«.
- 2 Vyberte položku nabídky »Media Player« (Přehrávač médií) tlačítky »>« nebo »<« a potvrďte tlačítkem »OK«.
- 3 Vyberte možnost »PVR« tlačítky »<« nebo »>« a potvrďte tlačítkem »OK«.
- 4 Vyberte položku »Media Options« (Možnosti médií) pomocí tlačítka »« (zelené).
- 5 Vyberte možnost »Disk Management« (Správa disků) tlačítky »V« nebo »Λ« a potvrďte tlačítkem »OK«.
- 6 Vyberte řádek »Safely Remove Disk« (Bezpečně odebrat disk) tlačítky »V« nebo »Λ« a potvrďte tlačítkem »OK«.
- 7 Odpojte datové médium ze zásuvky.

## Prohlížeč souborů

Prohlížeč souborů zobrazuje soubory s videem, zvukem a obrázky uložené na externím datovém médiu.

Pokud datové médium obsahuje různé formáty souborů, můžete deaktivovat data (soubory s videem, soubory se zvukem, soubory s obrázky), která nepotřebujete přehrávat, pomocí funkce filtru.

Hlavní nabídka prohlížeče souborů

## **Media Player**  $\bullet$  Device selection  $\bullet$  Type : Ph Lup Folder Transvie New Folder | □ New Folder | □ New Folder | □ New Folder Music Picture Media Options  $\lim_{n \to \infty}$  Add to Play List  $\lim_{n \to \infty}$  DivX® Setting  $\vert + \vert$  Back **4 5 6 1 2 3**

#### 1 Náhled.

- 2 Výběr datového média.
- 3 Typ dat.
- 4 Název datového média.
- 5 Složky na datovém médiu.
- 6 Pohyb v nabídce.

## Nastavení v nabídce nastavení USB

#### Otevření nabídky

- 1 Otevřete nabídku tlačítkem »MENU«.
- 2 Vyberte položku nabídky »Media Player« (Přehrávač médií) tlačítky »>« nebo »<« a potvrďte tlačítkem »OK«.
- 3 Vyberte externí datové médium tlačítky »<« nebo »>« a potvrďte tlačítkem »OK«.
- 4 Vyberte položku »Media Options« (Možnosti médií) pomocí tlačítka »« (zelené).
- 5 Vyberte možnost »Disk Management« (Správa disků) tlačítky »V« nebo »Λ« a potvrďte tlačítkem »OK«.

#### Poznámka:

<sup>7</sup>Další činnosti jsou vysvětleny v následujících částech.

### Výběr režimu zobrazení

- 1 Vyberte řádek »View Mode« (Režim prohlížení) pomocí tlačítek »V« nebo »Λ«.
- 2 Tlačítky »<« nebo »>« vyberte funkci.
- 3 Tlačítkem »EXIT« ukončíte nastavení.

#### Přepnutí na automatický náhled

Pokud je zapnutý automatický náhled, v hlavní nabídce prohlížeče souborů se zobrazuje vybraný soubor.

- 1 Vyberte řádek »Auto Preview« (Automatický náhled) pomocí tlačítek »V« nebo »Λ«.
- 2 Tlačítky »<« nebo »>« funkci zapněte.
- 3 Tlačítkem »EXIT« ukončíte nastavení.

### Výběr doby zobrazení prezentace

- 1 Vyberte řádek »Slide Show Interval« (Interval prezentace) tlačítky »V« nebo »A«.
- 2 Vyberte čas (3, 5, 10 sekund) tlačítky »<« nebo »>«.
- 3 Tlačítkem »EXIT« ukončíte nastavení.

#### Nastavení titulků

Pokud má film titulky, můžete je zapnout a vypnout, změnit jejich velikost, barvu nebo eliminovat posunutí synchronizace s titulky.

- 1 V nabídce »Media Options« (Možnosti médií) pomocí tlačítek »V« nebo »Λ« vyberte položku »Show Subtitle« (Zobrazit titulky), »Subtitle Size« (Velikost titulků), »Subtitle Color« (Barva titulků) nebo »Subtitle Offset Value« (Hodnota posunutí titulků).
- 2 Nastavení upravte tlačítky »<« nebo »>«.
- 3 Tlačítkem »EXIT« ukončíte nastavení.

Poznámka:

■ Tato nastavení lze provést pouze u externích souborů s titulky. Nastavení nelze provádět u titulků sloučených s filmem.

## DivX Plus® HD VOD

Abyste mohli přehrávat chráněná videa zakoupená ve službě DivX®, musíte vaše zařízení zaregistrovat.

- 1 V nabídce přehrávače médií stiskněte tlačítko »« (modré).
	- Zobrazí se registrační kód.
- 2 Navštivte stránku "http://vod.divx.com" a zaregistrujte zařízení pomocí registračního kódu.
- 3 Tlačítkem »EXIT« ukončíte nastavení.

DivX Certified® pro přehrávání videa ve formátech DivX® a DivX HD Plus® HD (H.264/MKV) v rozlišení až 1080p HD včetně obsahu ve vysoké kvalitě.

O videu ve formátu DIVX: DivX® je digitální formát videa vytvořený společností DivX, LLC, dceřinou společností firmy Rovi Corporation. Toto je oficiální zařízení s certifikací DivX Certified®, které bylo podrobeno důkladnému testování pro ověření schopnosti přehrávat video ve formátu DivX. Další informace a softwarové nástroje pro převod souborů do formátu DivX najdete na stránkách divx.com.

O službě DIVX VIDEO-ON-DEMAND: abyste mohli přehrávat filmy zakoupené pomocí služby DivX Video- -on-Demand (VOD), je třeba toto zařízení zaregistrovat. Vstupte do části DivX VOD v nastavení USB na vašem zařízení, kde obdržíte registrační kód. Podrobné informace o dokončení registrace najdete na stránkách vod. divx.com.

Poznámka:

■ DivX<sup>®</sup>, DivX Certified<sup>®</sup>, DivX Plus<sup>®</sup> HD a související loga jsou ochrannými známkami společnosti Rovi Corporation nebo jejích dceřiných společností a jsou používána pod licencí.

Kryto jedním nebo několika z následujících amerických patentů: 7 295 673; 7 460 668; 7 515 710; 7 519 274.

## Základní funkce přehrávání

- 1 Otevřete nabídku tlačítkem »MENU«.
- 2 Vyberte položku nabídky »Media Player« (Přehrávač médií) tlačítky »>« nebo »<« a potvrďte tlačítkem »OK«.
	- Zobrazí se nabídka »Media Player« (Přehrávač médií).
- 3 Vyberte externí datové médium tlačítky »<« nebo »>« a potvrďte tlačítkem »OK«.
	- Zobrazí se nabídka přehrávače médií vybraného externího datového média.

Poznámka:

- <sup>7</sup> Pokud se obsah externího datového média nezobrazí, aktualizujte zobrazení tlačítkem »« (žluté).
- 4 Vyberte tlačítko »Type« (Typ) tlačítkem »Λ« a »>« a potvrďte tlačítkem »OK«.
- 5 Vyberte požadovaný typ (Movie (Film), Music (Hudba) nebo Photo (Fotografie)) tlačítky »<« nebo »>« a potvrďte tlačítkem »OK«.
- 6 Vyberte složku tlačítky »V« nebo »Λ« a otevřete ji tlačítkem »OK«.
	- Zobrazí se seznam podadresářů.

Poznámka:

- Tlačítkem »BACK < se vrátíte do předchozí složky.
- 7 Vyberte stopu nebo obrázek tlačítky »V«, »Λ«, »<« nebo »>« a tlačítkem »> « spusťte přehrávání.

Poznámky:

- <sup>7</sup>Při přehrávání obrazových dat tlačítkem »?« zobrazíte informace o rozlišení a velikosti.
- <sup>7</sup>Při přehrávání dat ve formátu MP3 nebo WMA se v levé části nabídky zobrazují informace o albu, stopě a interpretovi.
- <sup>7</sup>Při přehrávání obrazových dat stiskněte tlačítko »?« pro přístup do nastavení DivX a poté pomocí tlačítka »>« vyberte možnost »DivX®« a potvrďte tlačítkem »OK«.
- <sup>7</sup>Při přehrávání obrazových dat tlačítkem »?« zapnete ovládací panel.
- 8 Tlačítkem » **\*** « pozastavíte přehrávání.
- 9 Pokud chcete pokračovat v přehrávání, stiskněte tlačítko » $\blacktriangleright$ «.
- 10 Tlačítkem »<sup>7</sup> « zastavíte přehrávání. – Zobrazí se prohlížeč souborů.

Poznámky:

- **Pomocí tlačítka »Λ« vyberte možnost »Up** Folder« (O složku výš), pokud se chcete vrátit do předchozí složky.
- <sup>7</sup>Je možné, že některé soubory, které jsou podporovány v režimu USB, nefungují kvůli problémům, které mohly vyvstat z důvodu způsobu jejich vytvoření (komprese), i když používají podporovanou příponu souboru.
- Pokud videosoubor obsahuje více než jeden zdroj zvuku (zvukovou stopu), můžete mezi zdroji zvuku přepínat pomocí tlačítka » « během přehrávání souboru v celoobrazovkovém režimu.
- <sup>7</sup>Filmy, které budete sledovat ze souborů, podporují pouze titulky ve formátech .srt, .sub, .ass, .ssa a .smi. Názvy souborů titulků a filmu musí být stejné. Jinak titulky nelze zobrazit.

## Další funkce přehrávání

V závislosti na použitých formátech souborů jsou k dispozici následující další funkce.

#### Výběr oddílu v souborech DivX Plus® HD

(pouze podporované soubory s videem)

- 1 Během přehrávání vyberte další kapitolu tlačítkem »>«.
- 2 Během přehrávání vyberte předchozí kapitolu tlačítkem »>«.

#### Výběr titulků v souborech DivX Plus® HD

(pouze podporované soubory s videem)

- 1 Během přehrávání vyberte další titul tlačítkem »Λ«.
- 2 Během přehrávání vyberte předchozí titul tlačítkem »V«.

### Přehrávání vybraných stop

Přehrají se pouze označené stopy.

- 1 Vyberte požadovanou stopu tlačítky »V«, »Λ«, »<« nebo »>« a označte tlačítkem »« (žluté).
- 2 Vyberte požadovanou stopu tlačítky »<sub>▼«</sub>, »Λ«, »<« nebo »>« a označte tlačítkem »« (žluté).
- 3 Tlačítkem » \* « spusťte přehrávání.
- 4 Tlačítkem »<sup>1</sup>« zastavíte přehrávání.

#### Poznámka:

■ Pokud chcete označení odebrat, vyberte stopu tlačítky »V« nebo »Λ« a stiskněte tlačítko »« (žluté).

#### Postupný výběr stopy nebo obrázku (přeskočení)

- Během přehrávání vyberte další stopu/obrázek tlačítkem » $\blacktriangleright$ l«.
- 2 Vyberte předchozí stopu/obrázek tlačítkem  $\mathbb{R}$   $\ll$ .
	- Přehrávání začne stopou nebo obrázkem, které jste vybrali.

## Přesun na požadovaný čas

(pouze soubory s videem)

- 1 Během přehrávání stiskněte tlačítko »OK«.
- 2 Zadejte čas, na který se chcete přesunout, tlačítky »1...0« a potvrďte tlačítkem »« (zelené).

## Rychlé převíjení vpřed

(pouze pro soubory s videem a zvukem)

Můžete vybírat různé rychlosti (2násobná, 4násobná, 8násobná, 16násobná, 32násobná a zpět).

- 1 Během přehrávání můžete vybrat rychlost přehrávání tlačítky » « « nebo ») «.
- Pokud chcete pokračovat v přehrávání, stiskněte tlačítko » $\blacktriangleright$ «.

#### Otočení obrázku

(pouze soubory s obrázky)

Obrázky lze otáčet o 90°.

- 1 Během přehrávání zapněte ovládací panel tlačítkem »OK«.
- 2 Pomocí tlačítek »<« nebo »>« vyberte položku » + \* a stiskněte tlačítko » OK«. – Obrázek se otočí o 90° po směru hodinových ručiček.

#### Funkce opakování

#### Možnosti:

- »One« (Jednou), vybraná stopa se jednou zopakuje;
- »Sequence« (Sekvence), vybrané stopy se postupně opakují;
- »Random« (Náhodně), vybrané stopy se opakují v náhodném pořadí;
- »None« (Žádné), opakování je vypnuté.
- 1 Tlačítkem » « spustíte přehrávání.
- 2 Během přehrávání zapněte ovládací panel tlačítkem »OK«.
- 3 Vyberte položku » $G$ « tlačítky » $\ll$ « nebo » $\ll$ a opakovaně stiskněte tlačítko »OK«.
	- Funkce opakování se změní.

# **REŽIM TELETEXTI**

#### Poznámka:

Pokud chcete používat pouze tento "normální" teletext, vypněte digitální teletext, viz str. 90.

### Režim teletextu TOP nebo FLOF

- 1 Tlačítkem »TXT« se přepněte do režimu teletextu.
- 2 Stránky teletextu můžete vybírat přímo tlačítky »1...0« nebo postupně tlačítky »V« nebo »Λ«.

 Pro návrat na stránku 100 stiskněte tlačítko »?«. Poznámka:

- 7 Ve spodní části obrazovky je zobrazen informační řádek s červeným a zeleným a v závislosti na kanálu se žlutým a modrým textovým polem. Na dálkovém ovladači jsou tlačítka s odpovídajícími barvami.
- 3 Tlačítkem »« (červené) se posunete o jednu stránku zpět.
- 4 Tlačítkem »« (zelené) se posunete o jednu stránku dál.
- 5 Tlačítkem »« (žluté) vyberete sekci.
- 6 Tlačítkem »« (modré) vyberete téma.
- 7 Tlačítkem »TXT« opustíte režim teletextu.

#### Normální režim teletextu

- 1 Tlačítkem »TXT« se přepněte do režimu teletextu.
- 2 Stránky teletextu můžete vybírat přímo tlačítky »1...0«.

Pro návrat na stránku 100 stiskněte tlačítko »?«.

- 3 Tlačítkem »P-« se posunete o jednu stránku zpět.
- 4 Tlačítkem »P+« se posunete o jednu stránku dál.
- 5 Tlačítkem »TXT« opustíte režim teletextu.

## Další funkce

#### Přeskočení doby čekání

V průběhu vyhledávání stránky můžete přepnout na sledování televizního kanálu.

- Zadejte číslo stránky teletextu tlačítky »1...0« a poté stiskněte tlačítko » $\blacktriangleright$ |«.
	- Jakmile je stránka nalezena, zobrazí se její číslo.

2 Tlačítkem » $\blacktriangleright$  « se přepněte na stránku teletextu.

#### Zvětšení velikosti znaků

Pokud máte potíže se čtením textu na obrazovce, můžete zdvojnásobit velikost znaků.

Pro zvětšení velikosti znaků na teletextové stránce stiskněte opakovaně tlačítko » $\blacktriangleleft$ «.

#### Zastavení stránky

Mnoho stránek může obsahovat několik podstránek, které se automaticky přepínají přenášenou stanicí.

- 1 Podstránku zastavíte tlačítkem »**44**«.
- 2 Tlačítkem »3« funkci opustíte.

#### Přímé otevření podstránky

Pokud vybraná teletextová stránka obsahuje další stránky, zobrazuje se číslo aktuální podstránky a také celkový počet podstránek.

- 1 Podstránku vyvoláte tlačítkem » $\Box$ «.
- 2 Stiskněte tlačítko »« (červené) nebo »« (zelené) a vyberte podstránku.
- 3 Tlačítkem » $\equiv$ « funkci opustíte.

#### Odkrytí odpovědí

Některé teletextové stránky obsahují "skryté odpovědi" nebo informace, které lze vyvolat.

- 1 Informace zobrazíte tlačítkem »4«.
- 2 Informace skryjete tlačítkem » $\blacktriangleright$ «.

#### Rozdělení obrazovky (dělená obrazovka)

Pomocí této funkce můžete sledovat televizní kanál na levé straně a stránku teletextu na pravé.

- 1 Pokud chcete aktivovat funkci dělené obrazovky, stiskněte tlačítko »<sup>1</sup>«.
	- Televizní kanál a stránka teletextu se na obrazovce zobrazí vedle sebe.
- 2 Pokud chcete funkci dělené obrazovky deaktivovat, stiskněte tlačítko »<sup>1</sup>«.

## **INTERAKTIVNÍ PORTÁL (HBBTV)**

## Co je HbbTV?

Vysílání HbbTV poskytuje vysílání interaktivního teletextu nové generace s moderní strukturou, obsahem a obrázky a videi ve vysokém rozlišení (HD).

Pro příjem vysílání HbbTV musí být televizor připojený k internetu.

Tato služba poskytovaná televizí ARD zahrnuje knihovnu "Das Erste1Mediathek" spolu s graficky přeuspořádaným teletextem s obrázky ve vysokém rozlišení. Služba televize ZDF nabízí knihovnu "ZDF mediathek" a další informace o pořadech.

Tato funkce je k dispozici pouze v zemích, kde je tato služba poskytována.

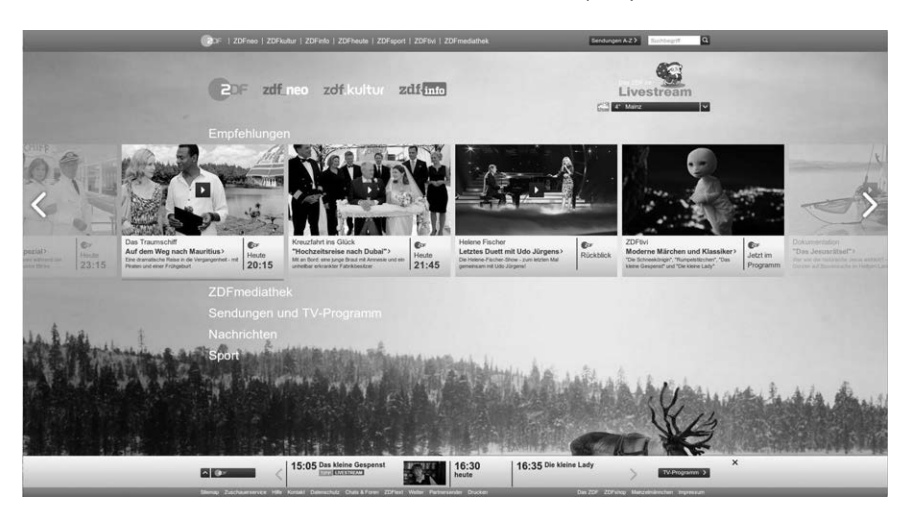

## Používání funkce HbbTV

Když přepnete na televizní program, který podporuje funkci HbbTV, zobrazí se informativní zpráva, že vysílání HbbTV je k dispozici.

- 1 Tlačítkem »« (červené) otevřete funkci HbbTV.
	- Informace o službě se zobrazí na obrazovce. Dále se zobrazí rovněž barevná tlačítka potřebná k procházení nabídek.

#### Poznámka:

- <sup>7</sup>Nabídka témat a výběr jednotlivých témat závisí na každém poskytovateli programu.
- <sup>7</sup>Tlačítka s čísly »1« až »0« slouží k dalším funkcím.
- 2 Tlačítky »« (zelené), »« (žluté) nebo »« (modré) vyberte požadované tématické pole.
- 3 Vyberte požadovanou možnost tlačítky »V«, »Λ«, »<« nebo »>« ve vybraném tématickém poli a potvrďte tlačítkem »OK«.
- 4 Tlačítkem »« (červené) funkci HbbTV vypnete.

#### Další funkce pro indexy videí

- 1 Tlačítkem » \* zahájíte přehrávání.
- 2 Tlačítkem » « pozastavíte přehrávání.
- 3 Tlačítkem » « pokračujte v přehrávání.
- 4 Převíjení zpět a vpřed je možné tlačítky »3« a »4«.
- 5 Tlačítkem »<sup>1</sup>« zastavíte přehrávání.

## Nastavení TV

- 1 Otevřete nabídku tlačítkem »MENU«.
- 2 Aktivujte nabídku »Settings« (Nastavení) tlačítkem »OK«.
- 3 Vyberte položku nabídky »TV Settings« (Nastavení TV) tlačítky »>« nebo »<« a potvrďte tlačítkem »OK«.
	- Zobrazí se nabídka »TV Settings« (Nastavení TV).

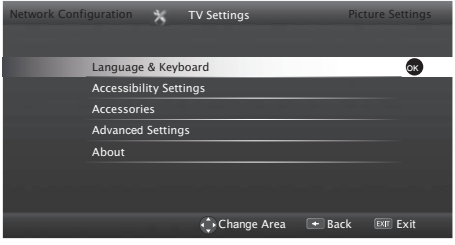

Poznámka:

<sup>7</sup>Další činnosti jsou vysvětleny v následujících částech.

## Změna nastavení jazyka a klávesnice

## Změna jazyka nabídky

- 1 Vyberte řádek »Language & Keyboard« (Jazyk a klávesnice) tlačítky »V« nebo »Λ« a potvrďte tlačítkem »OK«.
- 2 Vyberte možnost »Menu Language« (Jazyk nabídky) tlačítky »V« nebo »Λ« a potvrďte tlačítkem »OK«.
- 3 Vyberte jazyk nabídky pomocí tlačítek »V«, »Λ«, »<« nebo »>« a potvrďte tlačítkem »OK«.
- 4 Přepněte se o jednu úroveň nabídky zpět pomocí tlačítka »**BACK** « nebo opusťte nastavení tlačítkem »EXIT«.

## Změna jazyka zvuku

(pouze pro digitální televizní kanály)

Můžete definovat primární a sekundární jazyk zvuku.

1 Vyberte řádek »Language & Keyboard« (Jazyk a klávesnice) tlačítky »V« nebo »Λ« a potvrďte tlačítkem »OK«.

- 2 Vyberte možnost »Audio Language« (Jazyk zvuku) tlačítky »V« nebo »Λ« a potvrďte tlačítkem »OK«.
- 3 Vyberte jazyk zvuku tlačítky »V«, »Λ«, »<« nebo »>« a tlačítkem »« (červené) ho nastavte jako primární jazyk zvuku nebo ho tlačítkem »« (zelené) nastavte jako sekundární jazyk zvuku.
	- Primární a sekundární jazyk se zobrazí v levém horním rohu nabídky.
- 4 Přepněte se o jednu úroveň nabídky zpět pomocí tlačítka »BACK <a><a></a> nebo opusťte nastavení tlačítkem »EXIT«.

## Změna jazyka titulků

(pouze pro digitální televizní kanály)

Titulky můžete vypnout, vybrat jazyk titulků a přiřadit sekundární jazyk titulků.

- 1 Vyberte řádek »Language & Keyboard« (Jazyk a klávesnice) tlačítky »V« nebo »Λ« a potvrďte tlačítkem »OK«.
- 2 Vyberte možnost »Subtitle Language« (Jazyk titulků) tlačítky »V« nebo »Λ« a potvrďte tlačítkem »OK«.
- 3 Vyberte jazyk titulků tlačítky »V«, »Λ«, »<« nebo »>« a tlačítkem »« (červené) ho nastavte jako primární jazyk titulků nebo ho tlačítkem »« (zelené) nastavte jako sekundární jazyk titulků.
	- Primární a sekundární jazyk se zobrazí v levém horním rohu nabídky.
- 4 Přepněte se o jednu úroveň nabídky zpět pomocí tlačítka »BACK < « nebo opusťte nastavení tlačítkem »EXIT«.

## Změna jazyka klávesnice

Můžete změnit jazyk klávesnice připojené k televizoru.

- 1 Vyberte řádek »Language & Keyboard« (Jazyk a klávesnice) tlačítky »V« nebo »Λ« a potvrďte tlačítkem »OK«.
- 2 Vyberte možnost »Keyboard Language« (Jazyk klávesnice) tlačítky »V« nebo »Λ« a potvrďte tlačítkem »OK«.
- 3 Vyberte jazyk klávesnice tlačítky »V«, »Λ«, »<« nebo »>« a potvrďte tlačítkem »OK«.

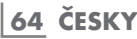

4 Přepněte se o jednu úroveň nabídky zpět pomocí tlačítka »**BACK <** « nebo opusťte nastavení tlačítkem »EXIT«.

#### Nastavení usnadnění přístupu

- 1 Otevřete nabídku tlačítkem »MENU«.
- 2 Aktivujte nabídku »Settings« (Nastavení) tlačítkem »OK«.
- 3 Vyberte položku nabídky »TV Settings« (Nastavení TV) tlačítky »>« nebo »<« a potvrďte tlačítkem »OK«.
- 4 Vyberte možnost »Accessibility Settings« (Nastavení usnadnění přístupu) tlačítky »V« nebo »Λ« a potvrďte tlačítkem »OK«.

Poznámka:

<sup>7</sup>Další činnosti jsou vysvětleny v následujících částech.

#### Režim titulků

(pouze pro digitální televizní kanály)

Titulky pro neslyšící a nedoslýchavé lze zapnout a vypnout.

- 1 V nabídce »Accessibility Settings« pomocí tlačítek »V« nebo »Λ« vyberte řádek »Subtitle Mode« (Režim titulků).
- 2 Vyberte požadovanou možnost »Off« (Vypnuto), »Hard of Hearing« (Nedoslýchaví) nebo »Basic« (Základní) pomocí tlačítek »<« nebo »>«.
- 3 Přepněte se o jednu úroveň nabídky zpět pomocí tlačítka »BACK < « nebo opusťte nastavení tlačítkem »EXIT«.

#### Zvukový popis (zvukové titulky)

Zvukový popis je další zvukový kanál pro osoby se zrakovým postižením. Slouží k popisům činnosti, okolí, změn scény nebo vzhledu, gest a výrazů obličejů herců.

Tento zvuk je na digitálních televizních stanicích přenášen ve stejný okamžik jako normální zvuk. Dostupné možnosti závisí na vysílaném programu.

1 V nabídce »Accessibility Settings« pomocí tlačítek »V« nebo »Λ« vyberte řádek »Audio Description« (Zvukový popis).

- 2 Vyberte možnost »On« (Zapnuto) tlačítky »<« nebo »>«.
- 3 Vyberte řádek »Audio Description Volume« (Hlasitost zvukového popisu) tlačítky »V« nebo »Λ« a pomocí tlačítek »<« nebo »>« upravte hlasitost.
- 4 Přepněte se o jednu úroveň nabídky zpět pomocí tlačítka »BACK < « nebo opusťte nastavení tlačítkem »EXIT«.

## Příslušenství

K provádění různých nastavení zobrazte stav připojeného příslušenství z této nabídky.

- 1 Otevřete nabídku tlačítkem »MENU«.
- 2 Aktivujte nabídku »Settings« (Nastavení) tlačítkem »OK«.
- 3 Vyberte položku nabídky »TV Settings« (Nastavení TV) tlačítky »>« nebo »<« a potvrďte tlačítkem »OK«.
- 4 Vyberte řádek »Accessories« (Příslušenství) tlačítky »V« nebo »Λ« a potvrďte tlačítkem »OK«.
- 5 Vyberte požadovaný řádek tlačítky »V« nebo »Λ« a potvrďte tlačítkem »OK«.

Vyberte požadovanou funkci tlačítky »<« nebo »>«.

6 Přepněte se o jednu úroveň nabídky zpět pomocí tlačítka »BACK < « nebo opusťte nastavení tlačítkem »EXIT«.

#### Poznámky:

- <sup>7</sup>Příslušenství se prodává samostatně. Není dodáváno s televizorem. Další informace o nákupu získáte od prodejce, u kterého jste zakoupili televizor.
- 7 Ukázky stavu a nastavení se odvíjejí od použitého příslušenství.

## Pokročilá nastavení

- 1 Otevřete nabídku tlačítkem »MENU«.
- 2 Aktivujte nabídku »Settings« (Nastavení) tlačítkem »OK«.
- 3 Vyberte položku nabídky »TV Settings« (Nastavení TV) tlačítky »>« nebo »<« a potvrďte tlačítkem »OK«.
- 4 Vyberte řádek »Advanced Settings« (Pokročilá nastavení) tlačítky »V« nebo »Λ« a potvrďte tlačítkem »OK«.

#### Poznámka:

<sup>7</sup>Další činnosti jsou vysvětleny v následujících částech.

## Automatický režim spánku

Tato funkce přepne televizor do režimu spánku za 4 hodiny v závislosti na vašem nastavení, pokud nepřijímá žádný signál nebo není během 5 minut stisknuto žádné tlačítko na dálkovém ovladači (dle evropských předpisů).

- 1 V nabídce »Advanced Settings« pomocí tlačítek »V« nebo »Λ« vyberte řádek »Auto Sleep« (Automatický režim spánku).
- 2 Vyberte čas vypnutí tlačítky »<« nebo »>«.

#### Poznámka:

- <sup>7</sup>Funkci vypnete přepnutím na možnost »Off« (Vypnuto) tlačítky »<« nebo »>«.
- 3 Přepněte se o jednu úroveň nabídky zpět pomocí tlačítka »BACK < « nebo opusťte nastavení tlačítkem »EXIT«.

## Rychlé přepínání

Při použití této funkce se změní čas, který trvá přepínání mezi kanály. (Nastavení »Yes« (Ano) 1 až 2 sekundy, nastavení »No« (Ne) 2 až 5 sekund.)

- 1 V nabídce »Advanced Settings« pomocí tlačítek »V« nebo »Λ« vyberte řádek »Fast Zapping« (Rychlé přepínání).
- 2 Aktivujte funkci tlačítky »<« nebo »>« (»Yes« (Ano)).
- 3 Přepněte se o jednu úroveň nabídky zpět pomocí tlačítka »BACK < « nebo opusťte nastavení tlačítkem »EXIT«.

## Zobrazení log v obchodě

Tato funkce je určena pro představení funkcí v obchodech. Když je vybrána možnost »On« (Zapnuto), zobrazují se loga funkcí.

- 1 V nabídce »Advanced Settings« pomocí tlačítek »V« nebo »Λ« vyberte řádek »Store Logo Display« (Zobrazení log v obchodě).
- 2 Vyberte možnost »Yes« (Ano) tlačítky »<« nebo »>«.

#### Poznámka:

- Funkci vypnete přepnutím na možnost »No« (Ne) tlačítky »<« nebo »>«.
- 3 Přepněte se o jednu úroveň nabídky zpět pomocí tlačítka »BACK < « nebo opusťte nastavení tlačítkem »EXIT«.

#### Jas indikátoru zapnutí

Můžete nastavit jas indikátoru zapnutí (pohotovostního režimu) v provozním režimu televizoru.

- 1 V nabídce »Advanced Settings« pomocí tlačítek »V« nebo »Λ« vyberte řádek »Power LED Brightness« (Jas indikátoru zapnutí).
- 2 Pomocí tlačítek »<« nebo »>« nastavte jas na hodnotu »High« (Vysoký), »Medium« (Střední) nebo »Low« (Nízký).
- 3 Přepněte se o jednu úroveň nabídky zpět pomocí tlačítka »BACK < « nebo opusťte nastavení tlačítkem »EXIT«.

## Režim úspory energie

Zajišťuje automatické vypnutí obrazovky na pozemních, kabelových, satelitních a rozhlasových stanicích a v režimu USB při přehrávání zvukových souborů.

- 1 V nabídce »Advanced Settings« pomocí tlačítek »V« nebo »Λ« vyberte řádek »Power Saving Mode« (Režim úspory energie).
- 2 Tlačítky »<« nebo »>« nastavte čas vypnutí displeje na »10 Seconds« (10 sekund), »30 Seconds« (30 sekund), »60 Seconds« (60 sekund).
- 3 Přepněte se o jednu úroveň nabídky zpět pomocí tlačítka »BACK < « nebo opusťte nastavení tlačítkem »EXIT«.

#### Poznámka:

7 Pokud se obrazovka vypne během poslechu hudby v režimu USB, stiskněte tlačítko »MENU« a vyberte možnost »Off« (Vypnuto) tlačítky »<« nebo »>« a funkce se vypne.

### Funkce v nabídce "About" (O zařízení)

- Otevřete nabídku tlačítkem »MENU«.
- 2 Aktivujte nabídku »Settings« (Nastavení) tlačítkem »OK«.
- 3 Vyberte položku nabídky »TV Settings« (Nastavení TV) tlačítky »>« nebo »<« a potvrďte tlačítkem »OK«.
- 4 Vyberte řádek »About« (O zařízení) tlačítky »V« nebo »Λ« a potvrďte tlačítkem »OK«.

#### Poznámka:

<sup>7</sup>Další činnosti jsou vysvětleny v následujících částech.

#### Informace o produktu

- 1 V nabídce »About« pomocí tlačítek »V« nebo »Λ« vyberte řádek »Product Information« (Informace o produktu) a potvrďte tlačítkem »OK«.
	- Zobrazí se informace o verzi softwaru výrobku.
- 2 Přepněte se o jednu úroveň nabídky zpět pomocí tlačítka »BACK < « nebo opusťte nastavení tlačítkem »EXIT«.

## Aktualizace softwaru (OAD)

(pouze pro digitální televizní kanály)

- 1 V nabídce »About« pomocí tlačítek »V« nebo »Λ« vyberte řádek »Software Updates« (Aktualizace softwaru) a potvrďte tlačítkem »OK«.
- 2 Vyberte možnost »OAD« tlačítky »<« nebo »>« a potvrďte tlačítkem »OK«.
	- Provede se hledání nového softwaru.

#### Poznámka:

- <sup>7</sup> Pokud nový software není nalezen, nabídka se automaticky vypne.
- 3 V případě, že je nový software k dispozici, tlačítkem »« (zelené) ho nainstalujete.

– Nový software se načte.

#### Varování:

■ Televizor se po aktualizaci restartuje. Během aktualizací nevypínejte napájení televize.

#### Poznámka:

■ Pokud chcete aktualizace softwaru kontrolovat automaticky, vyberte z nabídky »Source Setup« (Nastavení zdroje)  $\Rightarrow$  »Advanced Settings« (Pokročilá nastavení) řádek »OAD« pomocí tlačítek »V« nebo »Λ«. Tlačítky »<« nebo »>« vyberte možnost »On« (Zapnuto).

## Aktualizace softwaru (Internet)

(pouze pro digitální televizní kanály)

- 1 V nabídce »About« pomocí tlačítek »V« nebo »Λ« vyberte řádek »Software Updates« (Aktualizace softwaru) a potvrďte tlačítkem »OK«.
- 2 Vyberte možnost »Internet« tlačítky »<« nebo »>« a potvrďte tlačítkem »OK«. – Provede se hledání nového softwaru.

#### Poznámka:

- <sup>7</sup> Pokud nový software není nalezen, nabídka se automaticky vypne.
- 3 V případě, že je nový software k dispozici, tlačítkem »« (zelené) ho nainstalujete. – Nový software se načte.

#### Varování:

<sup>7</sup>Televizor se po aktualizaci restartuje. Během aktualizací nevypínejte napájení televize.

## Aktualizace softwaru (USB)

- 1 Připojte flashdisk k jedné ze zásuvek »USB« na boku televizoru.
- 2 V nabídce »About« pomocí tlačítek »V« nebo »Λ« vyberte řádek »Software Updates« (Aktualizace softwaru) a potvrďte tlačítkem »OK«.
- 3 Vyberte možnost »USB« tlačítky »<« nebo »>« a potvrďte tlačítkem »OK«.
	- Software uložený na flashdisku se nainstaluje.

## Obnovení televizoru do původního stavu

Tato funkce umožňuje vymazat seznamy stanic a veškerá vlastní nastavení.

- 1 V nabídce »About« pomocí tlačítek »V« nebo »Λ« vyberte řádek »Restore Factory Default« (Obnovit výchozí tovární nastavení) a potvrďte tlačítkem »OK«.
	- Zobrazí se výstražná zpráva.

#### Poznámka:

- 7 Pokud chcete odstranit také načtené aplikace, vyberte řádek »Installed applications« (Nainstalované aplikace) tlačítkem »Λ« a zrušte zaškrtnutí tlačítkem »OK«.
- 2 Tlačítkem »« (zelené) potvrďte funkci obnovení.
	- Po krátké chvíli se zobrazí »Průvodce instalací«.
- 3 Pokračujte v nastavení podle kapitoly o počátečním nastavení a ladění televizních kanálů na straně 16.

## Odstranění historie kanálů

Tato funkce umožňuje odstranit historii kanálů uloženou v hlavní nabídce.

- 1 V nabídce »About« pomocí tlačítek »V« nebo »Λ« vyberte řádek »Delete Channel History« (Odstranit historii kanálů) a potvrďte tlačítkem »OK«.
- 2 Tlačítkem »« (zelené) potvrďte funkci obnovení.
	- Obrázky náhledů v hlavní nabídce budou odstraněny.

## Nastavení časovače

- 1 Otevřete nabídku tlačítkem »MENU«.
- 2 Aktivujte nabídku »Settings« (Nastavení) tlačítkem »OK«.
- 3 Vyberte položku nabídky »Timer Apps« (Aplikace časovače) tlačítky »>« nebo »<« a potvrďte tlačítkem »OK«.
	- Zobrazí se nabídka »Timer Applications«.

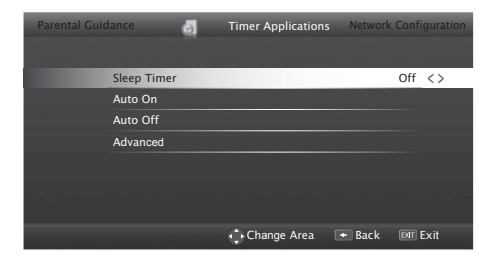

#### Poznámka:

■ Další činnosti jsou vysvětleny v následujících částech.

## Časovač vypnutí

V nabídce »Sleep Timer« (Časovač vypnutí) můžete zadat čas pro vypnutí televizoru. Když tento čas uplyne, televizor se přepne do pohotovostního režimu.

- 1 Vyberte řádek »Sleep Timer« pomocí tlačítek »V« nebo »Λ«.
- 2 Vyberte čas vypnutí tlačítky »<« nebo »>«.

Poznámka:

- 7 Pokud chcete funkci vypnout, použijte tlačítka »<« nebo »>« a nastavte čas vypnutí na možnost »Off« (Vypnuto).
- Přepněte se o jednu úroveň nabídky zpět pomocí tlačítka »BACK < « nebo opusťte nastavení tlačítkem »EXIT«.

#### Časovač zapnutí

V nabídce »On Timer« (Časovač zapnutí) můžete zadat čas pro zapnutí televizoru.

Po uplynutí nastaveného času v pohotovostním režimu se televizor zapne s předem nastavenou hlasitostí a požadovaným kanálem.

- 1 Vyberte řádek »Auto On« (Automatické zapnutí) tlačítky »V« nebo »Λ« a potvrďte tlačítkem »OK«.
- 2 Vyberte řádek »Mode« (Režim) tlačítky »V« nebo »Λ« a pomocí tlačítek »<« nebo »>« vyberte, kdy se má televizor zapnout.
- 3 Vyberte řádek »Input Source« (Vstupní zdroj) tlačítky »V« nebo »Λ« a pomocí tlačítek »<« nebo »>« vyberte vstupní zdroj.
- 4 Vyberte řádek »Service Type« (Typ služby) tlačítky »V« nebo »Λ« a pomocí tlačítek »<« nebo »>« vyberte upřednostňovanou možnost (ATV, DTV, Radio nebo DATA).
- 5 Vyberte řádek »Channel« (Kanál) tlačítky »V« nebo »Λ« a pomocí tlačítek »<« nebo »>« vyberte upřednostňovaný kanál.

Poznámka:

- <sup>7</sup>Řádek »Channel« je aktivní, pouze pokud byl nastaven aktuálně používaný vstupní signál. Pokud neprovedete žádné zadání, použije se první kanál vybraného zdroje vstupu.
- 6 Vyberte řádek »Volume« (Hlasitost) tlačítky »V« nebo »Λ« a pomocí tlačítek »<« nebo »>« nastavte hlasitost.
- 7 Vyberte řádek »Set Hour« (Nastavení hodin) tlačítky »V« nebo »Λ« a zadejte čas pomocí tlačítek »1…0«.
- 8 Tlačítkem » • • « (modré) uložte nastavení.
- 9 Přepněte se o jednu úroveň nabídky zpět pomocí tlačítka »BACK < « nebo opusťte nastavení tlačítkem »EXIT«.

#### Automatické vypnutí

V nabídce »Auto Sleep« (Automatické usnutí) můžete zadat čas pro vypnutí televizoru. Televizor se po uplynutí zadaného času přepne do pohotovostního režimu.

- 1 Vyberte řádek »Auto Off« (Automatické vypnutí) tlačítky »V« nebo »Λ« a potvrďte tlačítkem »OK«.
- 2 Vyberte řádek »Mode« (Režim) tlačítky »V« nebo »Λ« a pomocí tlačítek »<« nebo »>« vyberte, kdy se má televizor vypnout.
- 3 Vyberte řádek »Set Hour« (Nastavení

hodin) tlačítky »V« nebo »Λ« a zadejte čas pomocí tlačítek »1…0«.

- 4 Tlačítkem »« (modré) uložte nastavení.
- 5 Přepněte se o jednu úroveň nabídky zpět pomocí tlačítka »**BACK <** « nebo opusťte nastavení tlačítkem »EXIT«.

## Nastavení data a času

- 1 Otevřete nabídku tlačítkem »MENU«.
- 2 Aktivujte nabídku »Settings« (Nastavení) tlačítkem »OK«.
- 3 Vyberte položku nabídky »Timer Apps« (Aplikace časovače) tlačítky »>« nebo »<« a potvrďte tlačítkem »OK«.
- 4 Vyberte řádek »Advanced« (Pokročilá nastavení) tlačítky »V« nebo »Λ« a potvrďte tlačítkem »OK«.

Poznámka:

<sup>7</sup>Další činnosti jsou vysvětleny v následujících částech.

### Automatické ladění

Televizor automaticky detekuje místní odchylku od času GMT (vybraný kanál poskytuje časový signál).

- 1 V nabídce »Advanced« (Pokročilá nastavení) pomocí tlačítek »V« nebo »Λ« vyberte řádek »Date & Time Set.« (Nastavení data a času) a potvrďte tlačítkem »OK«.
- 2 Vyberte řádek »Mode« (Režim) tlačítkem »V« a poté vyberte možnost »AUTO« tlačítky »<« nebo »>«.
	- Datum a čas se aktualizují automaticky;
- 3 Přepněte se o jednu úroveň nabídky zpět pomocí tlačítka »BACK < « nebo opusťte nastavení tlačítkem »EXIT«.

## Ruční ladění

Pokud čas není detekován nebo se liší od místního času, můžete nastavit místní časovou odchylku sami.

1 V nabídce »Advanced« (Pokročilá nastavení) pomocí tlačítek »V« nebo »Λ« vyberte řádek »Time Adjustment« (Nastavení času) a potvrďte tlačítkem »OK«.

- 2 Vyberte možnost »Manual« (Ručně) pomocí tlačítek »<« nebo »>«.
	- Řádky »Time Zone« (Časové pásmo) a »Daylight Saving« (Letní čas) jsou aktivní.
- 3 Vyberte řádek »Time Zone« tlačítky »V« nebo »Λ« a potvrďte tlačítkem »OK«.
	- Zobrazí se nabídka výběru časového pásma.
- 4 Nastavte časové pásmo tlačítky »V« nebo »Λ« a potvrďte tlačítkem »OK«.
- 5 Vyberte řádek »Daylight Saving« tlačítky »V« nebo »Λ« a vyberte možnost »Auto« (Automaticky), »Off« (Vypnuto) nebo »On« (Zapnuto) pomocí tlačítek »<« nebo »>«.
- 6 Přepněte se o jednu úroveň nabídky zpět pomocí tlačítka »BACK < « nebo opusťte nastavení tlačítkem »EXIT«.

Poznámka:

7 Pokud je na řádku »Time Adjustment« vybrána možnost »Auto«, televizní přijímač automaticky přijímá časový signál od příslušného vysílatele. Různé kanály však rovněž mohou používat časový základ odlišný od vaší země, např. cizí vysílatelé. V takových případech mohou být upomínky a naplánované nahrávky anulovány kvůli časovému rozdílu.

Nastavení rodičovské kontroly

- 1 Otevřete nabídku tlačítkem »MENU«.
- 2 Aktivujte nabídku »Settings« (Nastavení) tlačítkem »OK«.
- 3 Vyberte položku nabídky »Parental Guidance« (Rodičovský dohled) tlačítky »>« nebo »<« a potvrďte tlačítkem »OK«.
	- Zobrazí se nabídka »Parental Guidance«.

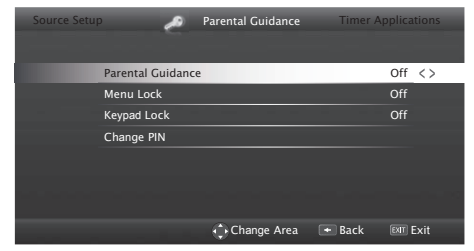

Poznámka:

<sup>7</sup>Další činnosti jsou vysvětleny v následujících částech.

## Rodičovský dohled

Existují filmy s obsahem nebo scénami, které nejsou vhodné pro děti.

Určité pořady obsahují informace, které označují takový obsah nebo scény pomocí úrovní přístupu od 4 až 18. Výběrem jedné z úrovní přístupu autorizujete přehrávání.

- 1 V nabídce »Parental Guidance« pomocí tlačítek »V« nebo »Λ« vyberte řádek »Parental Guidance« a potvrďte tlačítky »<« nebo »>«.
- 2 Zadejte kód PIN »1234« tlačítky »1...0« do pole pro zadání hesla.
- 3 Vyberte úroveň přístupu tlačítky »<« nebo »>«.
- 4 Přepněte se o jednu úroveň nabídky zpět pomocí tlačítka »**BACK <** « nebo opusťte nastavení tlačítkem »EXIT«.

#### Poznámka:

7 Když je televizor v režimu mezipaměti prohlížení, použije se na sledovaný obsah rodičovské hodnocení pořadu z živého vysílání (namísto skutečného rodičovského hodnocení sledovaného obsahu). V důsledku toho obsah s rodičovským hodnocením sledovaný v režimu mezipaměti prohlížení nemusí být nutně zobrazen jako obsah s rodičovským hodnocením a naopak. To znamená, že pokud v živém vysílání začne pořad s rodičovským hodnocením, zobrazí se v mezipaměti prohlížení zpráva pro zadání kódu PIN, nebo zpráva o kódu PIN v mezipaměti prohlížení zmizí, jakmile v živém vysílání začne pořad bez rodičovského hodnocení.

#### Uzamknutí nabídek

Pomocí této funkce můžete uzamknout nabídky »Automatic Channel Search« (Automatické vyhledávání kanálů), »Manual Channel Search« (Ruční vyhledávání kanálů) a »Channel Editor« (Editor kanálů) a tyto jsou poté přístupné pouze po zadání kódu PIN.

- 1 V nabídce »Parental Guidance« pomocí tlačítek »V« nebo »Λ« vyberte řádek »Menu Lock« (Zámek nabídky) a potvrďte tlačítky »<« nebo »>«.
- 2 Zadejte kód PIN »1234« tlačítky »1...0« do pole pro zadání hesla.

70 ČESKY

3 Aktivujte zámek tlačítky »<« nebo »>« (»On« (Zapnuto)).

Poznámka:

- Pokud chcete zámek nabídky vypnout, použijte tlačítka »<« nebo »>« a vyberte nastavení »Off« (Vypnuto).
- 4 Přepněte se o jednu úroveň nabídky zpět pomocí tlačítka »BACK < « nebo opusťte nastavení tlačítkem »EXIT«.

Blokování multifunkčního přepínače

Když je aktivován zámek tlačítek, multifunkční přepínač na televizním přijímači nefunguje.

- 1 V nabídce »Parental Guidance« pomocí tlačítek »V« nebo »Λ« vyberte řádek »Keypad Lock« (Zámek klávesnice) a potvrďte tlačítky »<« nebo »>«.
- 2 Zadejte kód PIN »1234« tlačítky »1...0« do pole pro zadání hesla.
- 3 Zámek tlačítek aktivujte (On) nebo deaktivujte (Off) pomocí tlačítek »<« nebo »>«.
- 4 Přepněte se o jednu úroveň nabídky zpět pomocí tlačítka »BACK < « nebo opusťte nastavení tlačítkem »EXIT«.

#### Změna kódu PIN

Namísto výchozího kódu »1234« můžete zadat osobní kód.

Osobní kód si poznamenejte.

- 1 V nabídce »Parental Guidance« pomocí tlačítek »V« nebo »Λ« vyberte řádek »Change PIN« (Změnit PIN) a potvrďte tlačítky »<« nebo »>«.
- 2 Zadejte aktuální kód PIN »1234« tlačítky »1...0«.
- 3 Zadejte nový čtyřmístný osobní kód PIN tlačítky »1...0«.
- 4 Znovu zadejte osobní kód PIN tlačítky »1...0«.
- 5 Přepněte se o jednu úroveň nabídky zpět pomocí tlačítka »**BACK <** « nebo opusťte nastavení tlačítkem »EXIT«.

#### Blokování televizního kanálu

Jednotlivé televizní kanály, které nejsou vhodné pro děti, můžete zablokovat pomocí osobního kódu PIN.

- 1 Otevřete nabídku tlačítkem »MENU«.
- 2 Aktivujte nabídku »Settings« (Nastavení) tlačítkem »OK«.
- 3 Vyberte položku nabídky »Source Setup« (Nastavení zdroje) tlačítky »>« nebo »<« a potvrďte tlačítkem »OK«.
- 4 Vyberte možnost »Channel Editor« (Editor kanálů) tlačítky »V« nebo »Λ« a potvrďte tlačítkem »OK«.
- 5 Vyberte kanál pomocí tlačítek »V«, »Λ«, »<« nebo »>« a označte ho tlačítkem »OK«. – Kanál bude označen symbolem »✔«.
- 6 Aktivujte nabídku Tools (Nástroje) tlačítkem »« (žluté).
- 7 Vyberte řádek »Channel Lock« (Zámek kanálu) tlačítky »V« nebo »Λ« a potvrďte tlačítkem »OK«.
- 8 Zadejte kód PIN »1234« tlačítky »1...0« ve výzvě k zadání hesla.
- 9 Potvrďte zadání tlačítkem »OK«. – Kanál bude označen symbolem »<sup>8</sup>«.

#### Poznámka:

- <sup>7</sup>Pokud chcete zámek odebrat, vyberte kanál znovu tlačítky »V«, »Λ«, »<« nebo »>«, aktivujte nabídku »Tools« (Nástroje) tlačítkem »« (žluté), vyberte řádek »Unlock Channel« (Odemknout kanál) tlačítky »V« nebo »Λ« a potvrďte tlačítkem »OK«
- 10 Tlačítkem »EXIT« ukončíte nastavení.

#### Sledování blokovaného televizního kanálu

Televizní kanál blokovaný kódem PIN můžete sledovat po výběru televizního kanálu a zadání kódu PIN.

- 1 Vyberte blokovaný kanál tlačítky »1…0« nebo »P+«, »P–«.
- 2 Zadejte kód PIN »1234« tlačítky »1...0« do pole pro zadání hesla.
	- Blokovaný kanál můžete sledovat.

#### Poznámka:

7 Kanál bude znovu zablokován, jakmile přepnete na jiný.
### DIGI LINK

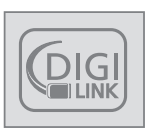

Televizor je vybaven funkcí DIGI LINK. Tato funkce používá protokol CEC (Consumer Electronics Control). Protokol CEC umožňuje vytvořit propojení mezi

vaším televizorem a DVD přehrávačem, set-top- -boxem nebo videorekordérem a ovládat tato zařízení dálkovým ovladačem televizoru. Tato funkce musí být podporována také zařízením, které připojujete.

Televizor podporuje následující funkce. Podrobné informace o této funkci jsou uvedeny v návodu k obsluze externího zařízení.

#### Zapnutí externího zařízení z pohotovostního režimu

Když zapnete externí zařízení (např. DVD přehrávač) z pohotovostního režimu, televizor se rovněž zapne z pohotovostního režimu a přepne se na zdroj HDMI, ke kterému je externí zařízení připojeno.

V závislosti na funkcích se externí zařízení (např. AV receiver) může zapnout samo a televizor zůstane v pohotovostním režimu.

### Výběr vstupu HDMI z televizoru

Když zapnete externí zařízení (např. DVD přehrávač), televizor se přepne na vstup HDMI, ke kterému je externí zařízení připojeno (televizor by měl být zapnutý).

### Výběr jazyka nabídky

Když změníte jazyk nabídky na vašem televizoru, jazyk nabídky externího zařízení se rovněž změní. (Pokud ho váš DVD přehrávač podporuje.)

#### Vypnutí externího zařízení do pohotovostního režimu

Po přepnutí televizoru do pohotovostního režimu se externí zařízení (např. DVD přehrávač) rovněž přepne do pohotovostního režimu, pokud bylo zapnuté.

Funkce DIGI LINK je na vašem televizním přijímači stále aktivní.

Informace o tom, jak tuto funkci aktivovat na vašem externím zařízení, najdete v návodu k obsluze tohoto zařízení.

### Vyhledání a výběr aktivního externího zařízení

K televizoru můžete připojit až 11 zařízení s podporou funkce DIGI LINK.

- 1 Otevřete nabídku Tools (Nástroje) tlačítkem »TOOLS«.
- 2 Vyberte řádek »Digilink« tlačítky »V« nebo »Λ« a potvrďte tlačítkem »OK«.
	- Připojená zařízení jsou vyhledána a nalezená zařízení se zobrazí v nabídce »Device List« (Seznam zařízení).
- 3 Vyberte zařízení, které chcete ovládat, pomocí tlačítek »V« nebo »Λ« a označte ho »OK«.
	- Pokud je vybrané zařízení připojeno k jinému vstupu, než je aktuálně zvolený, automaticky se přepnete na vstup, ke kterému je zařízení připojeno.

## 72 ČESKY

## Ovládání zařízení

Můžete určit, jak bude dálkový ovladač televizoru ovládat externí zařízení.

- 1 Stiskněte tlačítko » <sub>»</sub> «, pomocí tlačítek »<« nebo »>« vyberte jeden ze vstupů »HDMI1« až »HDMI4« a potvrďte tlačítkem »OK«.
- 2 Otevřete nabídku tlačítkem »MENU«.
- 3 Aktivujte nabídku »Settings« (Nastavení) tlačítkem »OK«.
- 4 Vyberte položku nabídky »Source Setup« (Nastavení zdroje) tlačítky »>« nebo »<« a potvrďte tlačítkem »OK«.
	- Zobrazí se nabídka »Source Setup« (Nastavení zdroje).

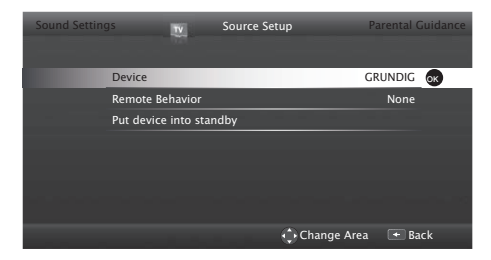

- 5 Vyberte řádek »Remote Behavior« (Chování dálkového ovladače) tlačítky »V« nebo »Λ«.
- 6 Vyberte typ ovládání (»Pass-Through«, »Deck« nebo »Zap«) tlačítky »<« nebo »>«.

Poznámky:

- 7 Položka »Pass-Through« je obsažena v nabídce jako možnost a lze ji vybrat u každého typu zařízení. Možnosti »Deck Control« a »Tuner Control« se mění v závislosti na připojeném externím zařízení.
- Při zjišťování funkcí tlačítek dálkového ovladače pro vybraný typ ovládání postupujte metodou pokus-omyl.
- <sup>7</sup>Funkce jsou uvedeny v návodu k zařízení kompatibilnímu s funkcí DIGILINK.
- 7 Tlačítkem »EXIT« ukončíte nastavení.

#### Přepnutí zařízení do pohotovostního režimu

Tato možnost přepne připojené externí zařízení do pohotovostního režimu.

- Stiskněte tlačítko » (» v pomocí tlačítek »<« nebo »>« vyberte jeden ze vstupů »HDMI1« až »HDMI4« a potvrďte tlačítkem »OK«.
- 2 Otevřete nabídku tlačítkem »MENU«.
- 3 Aktivujte nabídku »Settings« (Nastavení) tlačítkem »OK«.
- 4 Vyberte položku nabídky »Source Setup« (Nastavení zdroje) tlačítky »>« nebo »<« a potvrďte tlačítkem »OK«.
	- Zobrazí se nabídka »Source Setup« (Nastavení zdroje).
- 5 Vyberte možnost »Put device into standby« (Přepnout zařízení do pohotovostního režimu) tlačítky »V« nebo »Λ« a potvrďte tlačítkem »OK«.
	- Připojené externí zařízení se vypne.

## Vysoké rozlišení – HD ready

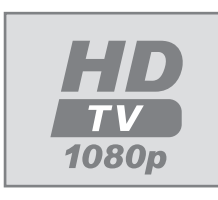

Televizor umožňuje přehrávání televizních signálů ve vysokém rozlišení (HDTV).

K zásuvce »HDMI« (digitální signál HDTV) můžete připojit vstupní

zařízení (HDTV set-top-box nebo DVD přehrávač s vysokým rozlišením).

Tím zajistíte možnost sledování digitálních programů HDTV, i když jsou chráněny proti kopírování (HDCP, High Bandwidth Digital Content Protection).

## Možnosti připojení

- Ke kterým konektorům televizoru připojíte externí zařízení, závisí na tom, jakými konektory je vybaveno externí zařízení, a na signálech, které jsou k dispozici.
- U mnoha externích zařízení musí být rozlišení videosignálu přizpůsobeno vstupním konektorům televizoru (viz návod k obsluze externího zařízení). Hodnoty, které je třeba nastavit, zjistíte v pokynech v části o možnostech připojení.
- 7 Při zapnutém přístroji nepřipojujte jiná zařízení. Před připojením vypněte také druhé zařízení.
- <sup>7</sup>Nepřipojujte zařízení k elektrické zásuvce, dokud jste nepřipojili externí zařízení.

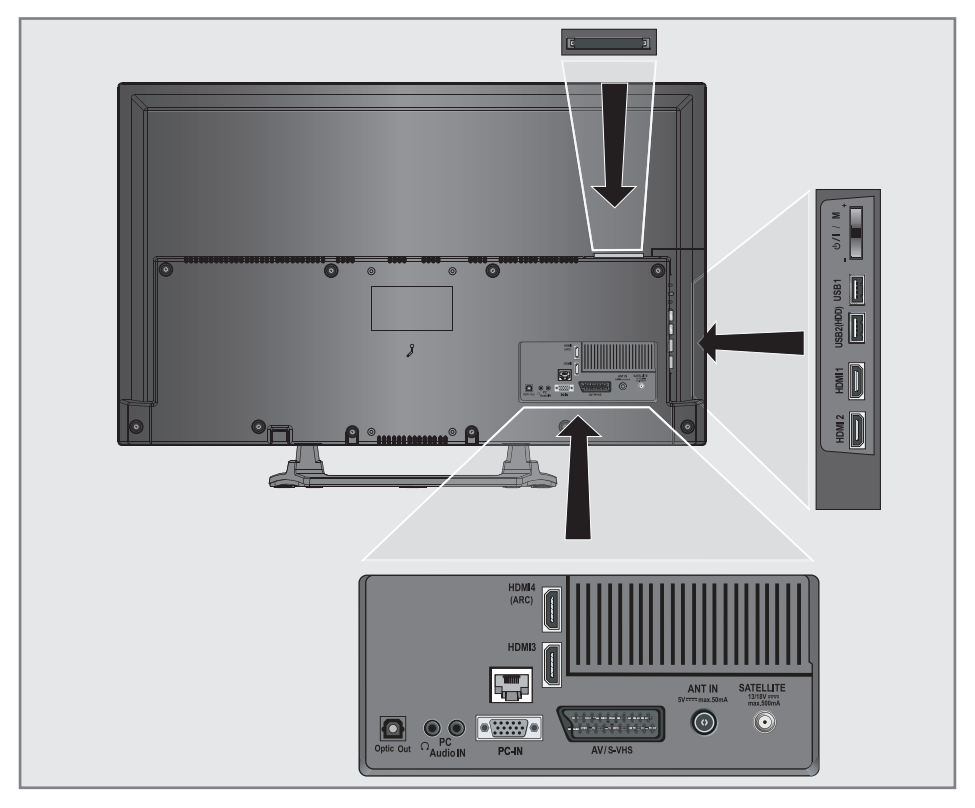

## Připojení externího zařízení

## S digitálním audio-/videosignálem

- <sup>7</sup>Vhodná zařízení: digitální satelitní přijímač, herní konzole, Blu-ray přehrávač, DVD přehrávač/rekordér, set-top-box, notebook, počítač.
- 7 Videosignál: digitální video; rozlišení: standardní 576p; HDTV 720p, 1080i, 1080p.
- 7 Audiosignál: digitální zvuk (stereo, vícekanálová komprese, nekomprimovaný).
- <sup>7</sup>Pozice kanálu »HDMI1«, »HDMI2«, »HDMI3« nebo »HDMI4«.
- 1 Propojte konektor »HDMI1«, »HDMI2«, »HDMI3« nebo »HDMI4 (ARC)« na televizoru s příslušným konektorem HDMI na externím zařízení pomocí standardního kabelu HDMI (digitální video- a audiosignál).

S analogovým videosignálem (progresivním)

- <sup>7</sup>Vhodná zařízení: DVD rekordér/přehrávač, herní konzole.
- Videosignál: YUV; rozlišení: standardní 576p; HDTV 720p, 1080i, 1080p.
- Audiosignál: stereo, analogový.
- Pozice kanálu »Component« (Komponentní).
- 1 Propojte konektory »PC-IN« na televizoru s příslušnými konektory na externím zařízení pomocí kabelů s konektory cinch (videosignál).
- 2 Propojte konektory »PC Audio IN« na televizoru s příslušnými konektory na externím zařízení pomocí kabelů s konektory cinch (audiosignál).

## Použití zásuvky Euro/AV

- <sup>7</sup>Vhodná zařízení: digitální satelitní přijímač, DVD přehrávač/rekordér, set-top-box, herní konzole, videorekordér, dekodér.
- Videosianál: CVBS/RGB.
- Audiosignál: stereo, analogový.
- Pozice kanálu »SCART«.
- Propojte vstup »AV1/S-VHS« na televizoru s příslušným konektorem na externím zařízení pomocí standardního kabelu EURO/AV (video- a audiosignál).

#### Výběr nastavení hlasitosti Scart

- Otevřete nabídku tlačítkem »MENU«.
- 2 Aktivujte nabídku »Settings« (Nastavení) tlačítkem »OK«.
- 3 Vyberte položku nabídky »Sound Settings« (Nastavení zvuku) tlačítky »>« nebo »<« a potvrďte tlačítkem »OK«.
	- Zobrazí se nabídka »Sound Settings«.
- 4 Vyberte řádek »Advanced« (Pokročilá nastavení) tlačítky »V« nebo »Λ« a potvrďte tlačítkem »OK«.
- 5 Vyberte řádek »Scart Output« (Výstup Scart) tlačítky »V« nebo »Λ«.
- 6 Vyberte možnost »Fixed« (Pevná) nebo »Adjustable« (Nastavitelná) tlačítky »<« nebo »>«.

#### Poznámka:

- <sup>7</sup>Položka »Scart Volume« se aktivuje, když v nabídce vyberete možnost »Adjustable«.
- 7 Vyberte řádek »Scart Volume« (Hlasitost Scart) tlačítky »V« nebo »Λ« a upravte hlasitost tlačítky »<« nebo »>«.
- 8 Tlačítkem »EXIT« ukončíte nastavení.

### Se signálem S-video

- 7 Vhodná zařízení: DVD přehrávač/rekordér, videorekordér, kamera, notebook, počítač.
- Videosignál: Y/C.
- Audiosianál: stereo, analogový.
- Pozice kanálu »S-VIDEO«.
- 1 Propojte konektor »AV1/S-VHS« na televizoru s příslušným konektorem na externím zařízení pomocí standardního kabelu EURO/AV (video- a audiosignál).

### Použití DVD přehrávače, DVD rekordéru, videorekordéru nebo set-top-boxu

- 1 Zapněte videorekordér, DVD přehrávač nebo set-top-box a vyberte funkci, kterou chcete použít.
- 2 Stiskněte tlačítko » » «, pomocí tlačítek » « nebo »>« vyberte vstupní signál (»SCART«, »S-VHS«, »HDMI1«, »HDMI2«, »HDMI3«, »HDMI4 (ARC)« nebo »COMPONENT«) a potvrďte tlačítkem »OK«.

## Sluchátka

### Připojení sluchátek

1 Připojte konektor sluchátek (konektor jack o průměru 3,5 mm) do zásuvky pro sluchátka na televizoru.

#### Výběr nastavení zvuku pro sluchátka

- 1 Otevřete nabídku tlačítkem »MENU«.
- 2 Aktivujte nabídku »Settings« (Nastavení) tlačítkem »OK«.
- 3 Vyberte položku nabídky »Sound Settings« (Nastavení zvuku) tlačítky »>« nebo »<« a potvrďte tlačítkem »OK«.
	- Zobrazí se nabídka »Sound Settings«.
- 4 Vyberte řádek »Advanced« (Pokročilá nastavení) tlačítky »V« nebo »Λ« a potvrďte tlačítkem »OK«.
- 5 Vyberte řádek »Headphone« (Sluchátka) tlačítky »V« nebo »Λ«.
- 6 Upravte hlasitost tlačítky »<« nebo »>«.
- 7 Tlačítkem »EXIT« ukončíte nastavení.

#### Poznámka:

7 Delší poslech se sluchátky při vysoké hlasitosti může vést k poškození sluchu.

## Hi-Fi systém

#### Připojení digitálního vícekanálového zesilovače / AV receiveru

Propojte konektor »HDMI4 (ARC)« (HDMI 1.4 Audio Return Channel) s příslušným konektorem na vícekanálovém zesilovači / AV přijímači s podporou funkce HDMI ARC pomocí standardního kabelu HDMI (digitální audiosignál);

#### nebo

2 Propojte konektor »Optic Out« na televizoru s příslušným konektorem na AV receiveru pomocí standardního optického kabelu (digitální audiosignál).

#### Důležité:

■ Pro připojení HDMI ARC nepoužívejte kabel delší než 5 m.

#### Použití zařízení s funkcí HDMI ARC a aktivace funkce HDMI ARC

- 1 Zapněte vícekanálový zesilovač nebo AV receiver. Pokud je k AV receiveru připojený Blu-ray přehrávač, přehrávač musí být také zapnutý.
- 2 Otevřete nabídku Tools (Nástroje) tlačítkem »TOOLS«.
- 3 Vyberte řádek »Digilink« tlačítky »V« nebo »Λ« a potvrďte tlačítkem »OK«.
	- Audiozařízení připojené ke zdroji »HDMI4 (ARC)« v nabídce »Device List« (Seznam zařízení) se zobrazí v seznamu.
- 4 Spusťte vyhledávání zařízení tlačítkem »« (modré).
	- Audiozařízení připojené ke zdroji »HDMI4 (ARC)« se zobrazí v seznamu.
- 5 Vyberte zařízení tlačítky »V« nebo »Λ« a potvrďte tlačítkem »OK«.

Poznámka:

- 7 Pokud audiosystém nabízí také funkci přehrávání (např. systém domácího kina včetně funkce DVD přehrávače), v seznamu HDMI CEC budou uvedena dvě zařízení. První je přehrávač a druhé je pro přehrávání zvuku.
- <sup>7</sup>Pokud je k AV receiveru připojen Blu-ray přehrávač, během registrace z přehrávače vyjměte disk.
- 6 Otevřete nabídku tlačítkem »MENU«.
- 7 Aktivujte nabídku »Settings« (Nastavení) tlačítkem »OK«.
- 8 Vyberte položku nabídky »Sound Settings« (Nastavení zvuku) tlačítky »>« nebo »<« a potvrďte tlačítkem »OK«.
	- Zobrazí se nabídka »Sound Settings«.
- 9 Vyberte řádek »Advanced« (Pokročilá nastavení) tlačítky »V« nebo »Λ« a potvrďte tlačítkem »OK«.
- 10 Vyberte řádek »ARC« tlačítky »∨« nebo »∧«.
- 11 Tlačítky »<« nebo »>« vyberte možnost »On« (Zapnuto).

Vyrobeno pod licencí společnosti Dolby Laboratories. Dolby a logo dvojitého D jsou ochranné známky společnosti Dolby Laboratories.

#### Poznámky:

- 7 Vnitřní reproduktory televizoru se automaticky vypnou.
- Hlasitost AV receiveru můžete nastavit dálkovým ovladačem televizoru.
- Pro vypnutí funkce HDMI ARC vyberte možnost »Off« (Vypnuto) tlačítky »<« nebo »>«.
- Funkce ARC se deaktivuje při vypnutí televizoru a vnitřní reproduktory budou opět aktivní.
- 12 Tlačítkem »EXIT« ukončíte nastavení.

Přehrávání audiosignálu prostřednictvím HiFi systému

1 Propojte konektor »Q« na televizoru a příslušný konektor na hi-fi systému / AV receiveru pomocí kabelu s přechodkou.

#### Poznámka:

- $\blacksquare$  Když je tato funkce aktivována, hi-fi systém / AV receiver (připojený ke konektoru » $\Omega$ «) vysílá audiosignál.
- 2 Otevřete nabídku tlačítkem »MENU«.
- 3 Aktivujte nabídku »Settings« (Nastavení) tlačítkem »OK«.
- 4 Vyberte položku nabídky »Sound Settings« (Nastavení zvuku) tlačítky »>« nebo »<« a potvrďte tlačítkem »OK«. – Zobrazí se nabídka »Sound Settings«.
- 5 Vyberte řádek »Advanced« (Pokročilá nastavení) tlačítky »V« nebo »Λ« a potvrďte tlačítkem »OK«.
- 6 Vyberte řádek »Audio Out« (Výstup zvuku) tlačítky »V« nebo »Λ«.
- 7 Vyberte možnost »Fixed« (Pevná) nebo »Adjustable« (Nastavitelná) tlačítky »<« nebo »>«.

#### Poznámky:

- Pokud vyberete možnost »Adjustable«, hlasitost lze změnit pod položkou nabídky » Audio Out Volume« (Hlasitost výstupu zvuku).
- 7 Pokud má zvuk vystupovat pouze prostřednictvím Hi-Fi systému / AV receiveru, vyberte možnost »Off« (Vypnuto) na řádku »TV Speaker« (Reproduktor TV) pomocí tlačítek »<« nebo »>«
- Tlačítkem »EXIT« ukončíte nastavení.

## BEZDRÁTOVÉ SDÍLENÍ OBRAZU (LIVESHARE)-

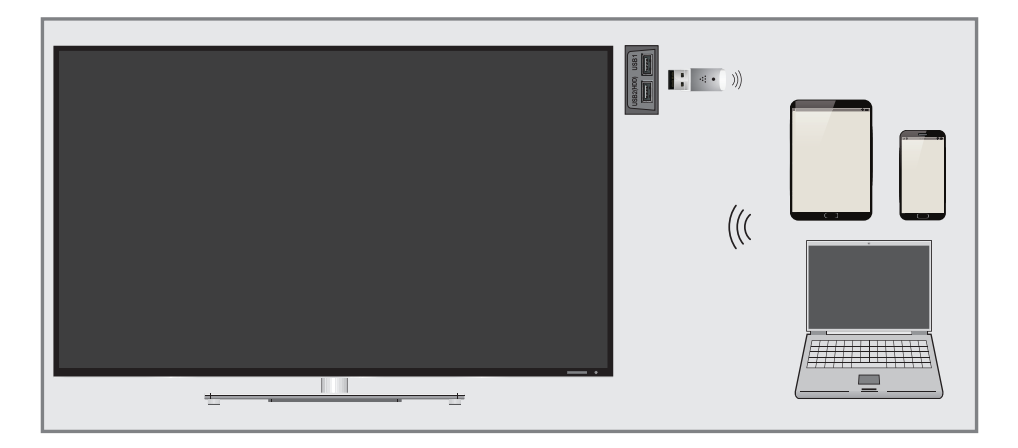

## Co je LIVESHARE?

<sup>7</sup>Liveshare je bezdrátová technologie, kterou nabízí operační systém Android, a slouží k zrcadlení obrazu vašeho mobilního zařízení s touto funkcí do televizoru podporujícího technologii Liveshare. Pomocí této technologie lze sdílet obsah zařízení, pouštět prezentace fotografií nebo hrát oblíbené hry na větší obrazovce.

### Sdílení obrazovky pomocí připojení Liveshare

- 1 Abyste mohli televizor připojit k bezdrátové síti, připojte adaptér USB bezdrátové sítě Wi-Fi Grundig k portu »USB1« nebo »USB2(HDD)« na televizoru.
- 2 Otevřete nabídku tlačítkem »MENU«.
- 3 Vyberte položku nabídky »Screen Share« (Sdílení obrazovky) tlačítky »>« nebo »<« a potvrďte tlačítkem »OK«.
	- Zobrazí se nabídka »Liveshare«.
- 4 Spusťte aplikaci Liveshare na vašem přenosném počítači nebo mobilním zařízení a vyberte vaši televizi.
	- Funkce Liveshare se po krátké chvíli spustí a obraz z vašeho počítače nebo mobilního zařízení se bude zrcadlit na televizoru.
- 5 Tlačítkem »EXIT« ukončíte funkci Liveshare.

#### Poznámka:

7 Pokud chcete zjistit, zda vaše zařízení podporuje funkci Liveshare, navštivte webové stránky výrobce.

## REŽIM POČÍTAČOVÉHO MONITORU

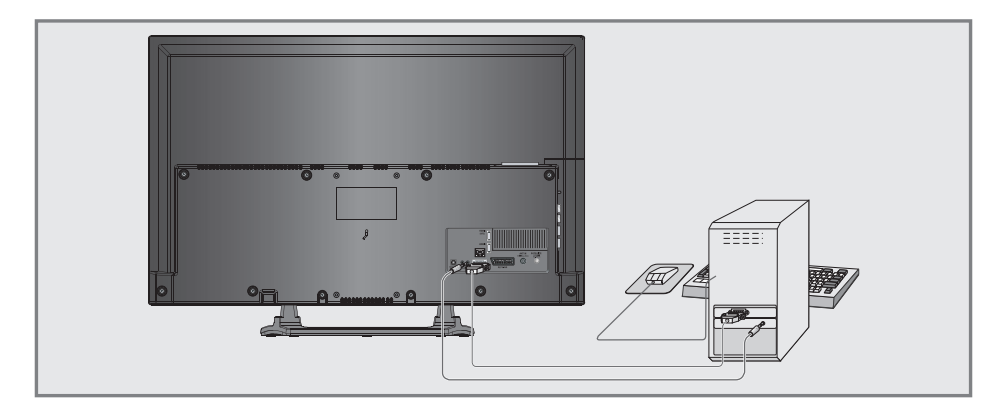

## Připojení počítače

- 1 Propojte konektor »PC-IN« na televizoru s příslušným konektorem na počítači pomocí kabelu VGA.
- 2 Propojte konektor »Audio« na televizoru s příslušným konektorem na počítači pomocí vhodného kabelu.

#### Poznámka:

<sup>7</sup>Přizpůsobte nastavení počítače monitoru (např. rozlišení obrazu 1280 × 768, obrazová frekvence 60 Hz).

## Výběr kanálové pozice počítače

1 Stiskněte tlačítko » [xe] k, pomocí tlačítek »<« nebo »>« vyberte vstupní signál »PC« a potvrďte tlačítkem »OK«.

#### Nastavení pro počítač

- 1 Otevřete nabídku tlačítkem »MENU«.
- 2 Aktivujte nabídku »Settings« (Nastavení) tlačítkem »OK«.
- 3 Vyberte položku nabídky »Source Setup« (Nastavení zdroje) tlačítky »>« nebo »<« a potvrďte tlačítkem »OK«.
	- Zobrazí se nabídka »Source Setup« (Nastavení zdroje).

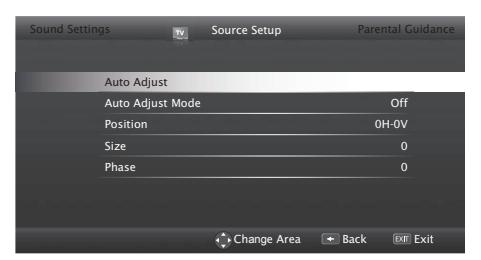

4 Vyberte požadovanou funkci a nastavení pomocí tlačítek »V« nebo »Λ« a nastavte je tlačítky »<« nebo »>«.

#### Možnosti:

- »Auto Adjust« (Automatické nastavení) pro automatickou konfiguraci počítače;
- »Auto Adjust Mode« (Režim automatického nastavení), pokud je nastaven na možnost »On« (Zapnuto), v režimu počítače automaticky provádí nastavení;
- Položka »Position« (Pozice) upravuje ve vodorovném a svislém směru pozici obrazu;
- »Size« (Velikost) pro nastavení frekvence cyklů;
- »Phase« (Fáze) odstraní vodorovné blikání, rozmazání a vodorovné čáry.
- 5 Tlačítkem »EXIT« ukončíte nastavení.

## PROVOZ S ROZHRANÍM COMMON INTERFACE

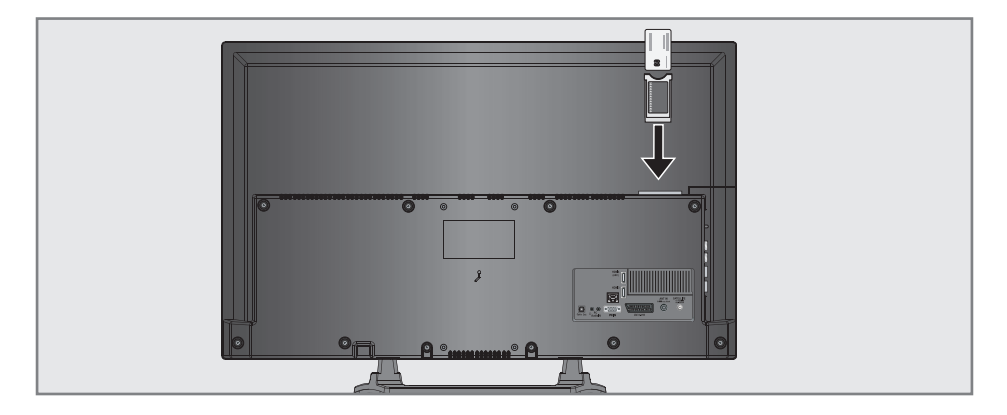

## Co je to Common Interface?

- Common Interface (CI) je rozhraní pro přijímače vysílání DVB.
- 7 Šifrované kanály lze sledovat pouze s modulem CA vhodným pro systém šifrování a v souladu s příslušnou kartou Smart-Card.
- <sup>7</sup>Televizní přijímač je vybaven slotem Common Interface, do kterého lze vkládat moduly CA od různých poskytovatelů.
- Do modulu CA můžete vložit kartu SmartCard poskytovatele, abyste mohli sledovat požadované šifrované kanály.

## Vložení modulu CA

#### Poznámka:

- Před vložením modulu CA do slotu »CI« zařízení vypněte.
- 1 Vložte kartu SmartCard do modulu CA.
- 2 Vložte modul CI s kartou Smart-Card do slotu »CI« na televizoru.

#### Poznámka:

- <sup>7</sup>Pokud chcete zjistit, jaký modul CA je ve slotu Common Interface, přejděte do podnabídky »CA – Module« (CA – modul).
- <sup>7</sup>Pokud vkládáte modul CA do slotu CI na televizoru poprvé, bude třeba chvíli počkat, než televizor modul CA zaregistruje.

### Řízení přístupu pro modul CA a karty SmartCard

- 1 Otevřete nabídku tlačítkem »MENU«.
- 2 Aktivujte nabídku »Settings« (Nastavení) tlačítkem »OK«.
- 3 Vyberte položku nabídky »Source Setup« (Nastavení zdroje) tlačítky »>« nebo »<« a potvrďte tlačítkem »OK«.
	- Zobrazí se nabídka »Source Setup« (Nastavení zdroje).
- 4 Vyberte řádek »Advanced« (Pokročilá nastavení) tlačítky »V« nebo »Λ« a potvrďte tlačítkem »OK«.
- 5 Vyberte řádek »CA–Module« tlačítky »V« nebo »Λ« a potvrďte tlačítkem »OK«.

#### Poznámky:

- <sup>7</sup>Tato nabídka poskytuje pokyny k obsluze a po zadání kódu PIN také přístup k placeným kanálům poskytovatele.
- Zbývající nastavení jsou popsána v návodech k obsluze pro modul CA a kartu Smart-Card.
- 7 Modul CA není v některých zemích a regionech podporován. Poraďte se s místním autorizovaným prodejcem.
- 6 Tlačítkem »EXIT« ukončíte nastavení.

### Automatické vyhledání všech digitálních televizních kanálů ze satelitu

Často dochází k přidávání nových satelitních kanálů nebo změnám údajů o satelitech. Proto doporučujeme čas od času provést funkci automatického vyhledání.

Na všech transpondérech jsou vyhledány nové kanály.

- 1 Otevřete nabídku tlačítkem »MENU«.
- 2 Aktivujte nabídku »Settings« (Nastavení) tlačítkem »OK«.
- 3 Vyberte položku nabídky »Source Setup« (Nastavení zdroje) tlačítky »>« nebo »<« a potvrďte tlačítkem »OK«.
	- Zobrazí se nabídka »Source Setup« (Nastavení zdroje).

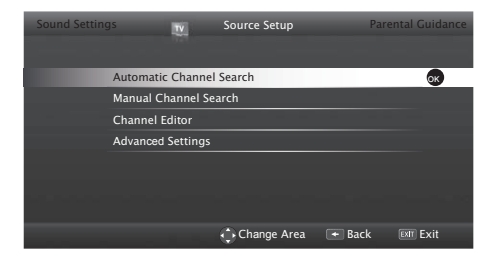

- 4 Vyberte možnost »Automatic Channel Search« (Automatické vyhledání kanálů) tlačítky »V« nebo »Λ« a potvrďte tlačítkem »OK«.
	- Zobrazí se nabídka.
- 5 Vyberte možnost »Satellite« (Satelitní) tlačítky »<« nebo »>« a potvrďte tlačítkem »OK«.
- 6 Potvrďte stisknutí tlačítka »Next Page« (Další strana) tlačítkem »**OK**«.
- 7 Vyberte typ kanálu.

 Tlačítky »<« nebo »>« vyberte, zda chcete vyhledávat pouze digitální kanály (Digital), pouze rozhlasové stanice (Radio), nebo obojí (Digital + Radio) a tlačítkem »OK« vyberte a označte nebo zrušte označení položek »Digital« a/nebo »Radio«.

- 8 Vyberte typ vyhledávání.
- Pro výběr, zda chcete vyhledávat pouze volně šířené digitální televizní kanály (Free), pouze šifrované digitální televizní kanály (Scrambled), nebo obojí (Free + Scrambled), stiskněte tlačítka »<« nebo »>« a tlačítkem »OK« vyberte a označte nebo zrušte označení položek »Free« a/nebo »Scrambled«.
- 9 Stiskem červeného tlačítka »« zahájíte vyhledávání.

Poznámky:

- 7 Při aktualizaci prostřednictvím stejných satelitů se na začátku vyhledávání zobrazí bezpečnostní dotaz.
- 7 Pokud mají být dříve nalezené kanály zachovány v seznamu kanálů a nově nalezené kanály se mají přidat, stiskněte tlačítko »« (zelené).
- Pokud stisknete tlačítko »•« (červené), uložené kanály budou odstraněny z aktuálního seznamu kanálů.
	- Zobrazí se nabídka »Digital Searching« (Vyhledávání digitálních kanálů) a vyhledávání televizních kanálů započne.
	- Vyhledávání je dokončeno, jakmile se zobrazí zpráva »Search is completed!« (Vyhledávání je dokončeno!).

Poznámka:

- <sup>7</sup>Vyhledávání lze přerušit tlačítkem »EXIT«.
- 10 Přepněte se do editoru kanálů tlačítkem »« (žluté);

nebo

tlačítkem »EXIT« ukončete nastavení.

## Ruční vyhledání digitálních televizních kanálů ze satelitu

Pokud se konkrétní kanál při automatickém vyhledávání nenajde, můžete ho vyhledat ručně pomocí funkce ručního vyhledávání. Je třeba správně zadat všechny parametry kanálu. Aktuální informace o transpondéru získáte z teletextových stránek, časopisů o satelitním vysílání nebo internetu.

- 1 Otevřete nabídku tlačítkem »MENU«.
- 2 Aktivujte nabídku »Settings« (Nastavení) tlačítkem »OK«.
- 3 Vyberte položku nabídky »Source Setup« (Nastavení zdroje) tlačítky »>« nebo »<« a potvrďte tlačítkem »OK«.
- 4 Vyberte řádek »Manual Channel Search« (Ruční vyhledání kanálů) tlačítky »V« nebo »Λ« a potvrďte tlačítkem »OK«.
- 5 Vyberte možnost »Satellite« (Satelitní) tlačítky »<« nebo »>« a potvrďte tlačítkem »OK«.
- 6 Vyberte požadované položky tlačítky »V« nebo »Λ«.
	- »Service Type« (Typ služby): tlačítky »<« nebo »>« vyberte, zda chcete hledat pouze televizní kanály (DTV), pouze rozhlasové stanice (Radio) nebo obojí (Radio+TV).
	- »Scan Type« (Typ vyhledávání): tlačítky »<« nebo »>« vyberte, zda chcete hledat pouze volně šířené televizní kanály (Free), pouze šifrované televizní kanály (Scrambled) nebo obojí (Free + Scrambled).
	- »Transponder« (Transpondér): zadejte frekvenci tlačítky »1...0« jako 5místné číslo.
	- »Symbol Rate« (Symbolová rychlost): zadejte symbolovou rychlost kanálu tlačítky »1...0« jako 5místné číslo.
	- »Polarization« (Polarizace): vyberte polarizaci kanálu tlačítky »<« nebo »>« jako »Horizontal« (Horizontální) nebo »Vertical« (Vertikální).
	- »Network Search« (Vyhledávání sítí): vyberte vyhledávání sítí tlačítky »<« nebo »>« jako »On« (Zapnuto) nebo »Off« (Vypnuto).

7 Červeným tlačítkem »« zahájíte vyhledávání. – Zobrazí se nabídka »Digital Searching« (Vyhledávání digitálních kanálů) a vyhledávání televizních kanálů započne.

#### Poznámka:

- Vyhledávání lze přerušit tlačítkem »**EXIT**«.
- 8 Tlačítkem »EXIT« ukončíte nastavení.

#### Nastavení LNB

#### Poznámky:

- <sup>7</sup>Následující popis o nastavení předpokládá značné znalosti satelitních systémů. Poraďte se s místním specializovaným prodejcem.
- Váš televizor podporuje systém SCR (Single Channel Router). Pokud používáte satelitní systém SCR, použijte postup popsaný v části »LNB Type« (Typ LNB).
- 1 Otevřete nabídku tlačítkem »MENU«.
- 2 Aktivujte nabídku »Settings« (Nastavení) tlačítkem »OK«.
- 3 Vyberte položku nabídky »Source Setup« (Nastavení zdroje) tlačítky »>« nebo »<« a potvrďte tlačítkem »OK«.
- 4 Vyberte řádek »Manual Channel Search« (Ruční vyhledání kanálů) tlačítky »V« nebo »Λ« a potvrďte tlačítkem »OK«.
- 5 Vyberte možnost »Satellite« (Satelitní) tlačítky »<« nebo »>« a potvrďte tlačítkem »OK«.
- 6 Aktivujte možnost »Antenna Settings« (Nastavení antény) pomocí tlačítka » · · · · « (modré). – Zobrazí se nabídka »Antenna Settings«.
- 7 Vyberte požadované položky tlačítky »V« nebo »Λ«.
	- »Satellite« (Satelit): Stiskněte tlačítko »OK« a pomocí tlačítek »<«, »>«, »V« nebo »Λ« vyberte satelit, ze kterého chcete přijímat digitální stanice; potvrďte tlačítkem »OK«
	- »Transponder« (Transpondér): stiskněte tlačítko »OK«, pomocí tlačítek »<«, »>«, »V« nebo »Λ« vyberte transpondér a potvrďte tlačítkem »OK«. Tlačítkem »« (červené) přidejte transpondér, tlačítkem »« (zelené) ho můžete odstranit nebo můžete použít tlačítko »« (modré) ke změně údajů o transpondéru

 – »LNB Type« (Typ LNB): stiskněte tlačítko »OK«, pomocí tlačítek »<« nebo »>« vyberte typ LNB použitý v satelitním systému a potvrďte stiskem tlačítka »« (zelené). Pokud používáte systém SCR, proveďte nastavení parametrů »User Band« (Uživatelské pásmo), »UB Frequency« (Frekvence UB) a »LNB Selection« (Výběr LNB).

 »User Band« (Uživatelské pásmo): vyberte číslo uživatelského pásma přiděleného uživateli pomocí tlačítek »<« nebo »>«.

 »UB Frequency (MHz)« (Frekvence UB (MHz)): zadejte frekvenci uživatelského pásma přiděleného uživateli pomocí tlačítek »1...0«.

 »LNB Selection« (Výběr LNB): pokud je v aktuálním systému SCR použito více satelitů, vyberte možnost »1/2« až »2/2« pro satelit odpovídající příslušné pozici pomocí tlačítek »<« nebo »>«.

 – »LNB Power« (Napájení LNB): nastavte napájení LNB na možnost »Off« (Vypnuto), »13/18V« nebo »14/19V« v závislosti na typu LNB pomocí tlačítek »<« nebo »>«.

Poznámky:

- 7 Používejte instalační vybavení podporované/doporučované vaším přepínačem SCR.
- Pokud se specifikované číslo a frekvence uživatelského pásma během instalace změní, mohou být postiženi i jiní uživatelé/přijímače připojené k systému.
- <sup>7</sup>Uživatelské pásmo a jeho frekvence jsou specifikovány na použitém přepínači SCR a každý uživatel/přijímač musí zvolit specifikované uživatelské pásmo a frekvenci uživatelského pásma.
- <sup>7</sup>U satelitního systému SCR může automatické vyhledávání prováděné několika uživateli/ přijímači současně způsobit problémy.
	- »DISEqC Mode« (Režim DISEqC): v závislosti na číslu aktuálního satelitního systému vyberte možnost »Off« (Vypnuto) »DiSEqC 1.0« nebo »DiSEqC 1.1« pomocí tlačítek »<« nebo »>«.

 »Off« (Vypnuto): pro satelitní systémy s jednou anténou.

 Přepínač »DiSEqC 1.0« umožňuje příjem z nejvýše čtyř satelitů současně.

 V nabídce »LNB selection« vyberte tlačítky »<« nebo »> možnosti »1/4«, »2/4«, »3/4« nebo »4/4« pro satelity, které odpovídají příslušným pozicím DiSEqC.

 Přepínač »DiSEqC 1.1« umožňuje příjem z nejvýše šestnácti satelitů současně.

 V nabídce »LNB selection« vyberte tlačítky »<« nebo »>« z možností »1/16« až »16/16« pro satelity, které odpovídají příslušným pozicím DiSEqC.

8 Tlačítkem »EXIT« ukončíte nastavení.

### Nastavení motorizované antény (DiSEqC 1.2)

Televizor podporuje motorizované anténní systémy DiSEqC 1.2. Tato funkce umožňuje ovládání satelitu pomocí televize.

- 1 Otevřete nabídku tlačítkem »MENU«.
- 2 Aktivujte nabídku »Settings« (Nastavení) tlačítkem »OK«.
- 3 Vyberte položku nabídky »Source Setup« (Nastavení zdroje) tlačítky »>« nebo »<« a potvrďte tlačítkem »OK«.
- 4 Vyberte řádek »Manual Channel Search« (Ruční vyhledání kanálů) tlačítky »V« nebo »Λ« a potvrďte tlačítkem »OK«.
- 5 Vyberte možnost »Satellite« (Satelitní) tlačítky »<« nebo »>« a potvrďte tlačítkem »OK«.
- 6 Aktivujte možnost »Antenna Settings« (Nastavení antény) pomocí tlačítka » · · · · « (modré).

 – Zobrazí se nabídka »Antenna Settings«. 7 Vyberte řádek »DiSEqC mode« (Režim DiSEqC) tlačítky »V« nebo »Λ« a vyberte

- možnost »DiSEqC1.2« tlačítky »<« nebo »>«.
	- Řádek »DiSEqC 1.2 SETTINGS« (NASTA-VENÍ DiSEqC 1.2) je aktivní.

Poznámka:

- Další činnosti jsou vysvětleny v následujících částech.
- 7 Níže jsou vysvětlena nastavení ohledně funkce DiSEqC 1.2. V případě anténních systémů DiSEqC 1.2 se obraťte na odborníka nebo místního prodejce.

#### Nastavení DiSEqC 1.2

Upravte pozici satelitní antény pro každý satelit. Tato nastavení lze uložit a anténa se může přesouvat na přednastavenou pozici.

- 1 Vyberte řádek »DiSEqC 1.2 SETTINGS« tlačítky »V« nebo »Λ« a potvrďte tlačítkem »OK«.
	- Zobrazí se nabídka »DiSEqC 1.2 SETTINGS«.
- 2 Pomocí tlačítek »V« nebo »A« vyberte potřebné položky.
	- »Moving Mode« (Režim pohybu): nastavte režim pohybu pomocí tlačítek »<« nebo »>« na možnost »Discrete« (Přerušovaný) nebo »Continuous« (Spojitý).
		- »Discrete« (Přerušovaný): přesune anténu na západ nebo východ o předem nastavený krok.
		- »Continuous« (Spojitý): přesouvá anténu na západ nebo východ spojitě.
	- »Step Size« (Velikost kroku): tlačítky »<« nebo »>« vyberte počet kroků, o který se má anténa otočit. Položka »Step Size« je aktivní, pokud je položka »Moving Mode« nastavena na možnost »Discrete«.
	- »Move Motor« (Posunout motor): nastaví anténu pro vybraný satelit. Nastavte anténu na západ tlačítkem »<« a na východ tlačítkem »>«.
	- »Limit Position« (Mezní poloha): nastaví mezní polohu, do které se anténa může posunout, a umožňuje anténě pohyb v předem určených mezích. Tlačítkem »<« určete mezní polohu ve směru na západ a tlačítkem »>« určete mezní polohu ve směru na východ.
	- »Go To Stored Position« (Přejít na uloženou pozici): přesune anténu na přednastavenou pozici satelitu. Lze uložit nejvýše 50 pozic. Vyberte nastavení tlačítkem

»« (zelené), vyberte předem definovanou pozici pomocí tlačítek »<« nebo »>« a potvrďte tlačítkem »« (zelené). Anténa se přesune na uloženou pozici.

- »Store Current Position« (Uložit aktuální pozici): uloží aktuální pozici antény. Vyberte nastavení tlačítkem »« (červené), vyberte zaznamenanou pozici pomocí tlačítek »<« nebo »>« a potvrďte tlačítkem »« (zelené).
- »Reset DiSEqC 1.2 Limit« (Obnovit limit DiSEqC 1.2): obnoví mezní polohy nastavené pro anténu.
- 3 Tlačítkem »EXIT« ukončíte nastavení.

### Automatické vyhledávání televizních kanálů kabelové televize

- Otevřete nabídku tlačítkem »MENU«.
- 2 Aktivujte nabídku »Settings« (Nastavení) tlačítkem »OK«.
- 3 Vyberte položku nabídky »Source Setup« (Nastavení zdroje) tlačítky »>« nebo »<« a potvrďte tlačítkem »OK«.
- 4 Vyberte možnost »Automatic Channel Search« (Automatické vyhledání kanálů) tlačítky »V« nebo »Λ« a potvrďte tlačítkem »OK«.
- 5 Vyberte možnost »Cable« (Kabelové) tlačítky »<« nebo »>« a potvrďte tlačítkem »OK«.
	- Zobrazí se nabídka »Automatic Channel Search« (Automatické vyhledávání kanálů).

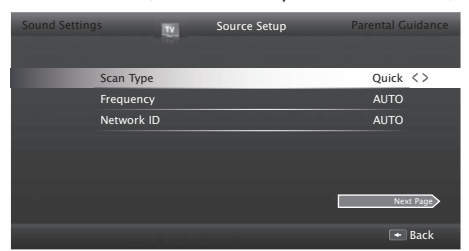

- 6 Vyberte řádek »Scan Type« (Typ vyhledávání) tlačítky »Λ« nebo »V« a vyberte možnost »Quick« (Rychlé) nebo »Full« (Úplné) pomocí tlačítek »<« nebo »>«.
	- Funkce vyhledávání »Quick« nastaví kanály podle informací od provozovatele kabelové

televize ve vysílacím signálu. Možnost »Network ID« provede instalaci, která je vhodná pro vaši síť. Pokud znáte parametr Network ID (ID sítě), zadejte ho. Pokud parametr Network ID neznáte, vyberte u parametrů »Frequency« (Frekvence) a »Network ID« (ID sítě) možnost »Auto«.

 – Pokud vyhledávání pomocí možnosti »Quick« nelze provést, použijte možnost »Full«. Při úplném vyhledávání se naladí a uloží všechny aktuální kanály. Tento postup vyhledávání může trvat dlouhou dobu. Tato možnost je doporučena, pokud váš provozovatel kabelové TV nepodporuje funkci rychlého vyhledávání.

#### Poznámka:

- <sup>7</sup>Vyhledávání můžete urychlit. K tomu jsou zapotřebí informace o frekvenci a ID sítě. Tyto údaje obdržíte od vašeho provozovatele kabelové TV nebo je najdete ve fórech na internetu.
- 7 Vyberte tlačítko »Next Page« (Další strana) pomocí tlačítka »V« a potvrďte tlačítkem »OK«.

Poznámka:

- <sup>7</sup> Vyberte, zda chcete vyhledat digitální, nebo analogové TV kanály. To provedete tak, že tlačítky »<« nebo »>« vyberete možnost »Digital« (Digitální) nebo »Analogue« (Analogové) a tlačítkem »OK« zrušíte nebo přidáte "zaškrtnutí".
- 8 Tlačítkem »« (červené) zahájíte vyhledávání.

Poznámky:

- 7 Při aktualizaci prostřednictvím stejných satelitů se na začátku vyhledávání zobrazí bezpečnostní dotaz.
- 7 Pokud mají být dříve nalezené kanály zachovány v seznamu kanálů a nově nalezené kanály se mají přidat, stiskněte tlačítko »« (zelené).
- 7 Pokud stisknete tlačítko »« (červené), uložené kanály budou odstraněny z aktuálního seznamu kanálů.
	- Zobrazí se nabídka »Digital Searching« (Vyhledávání digitálních kanálů) a vyhledávání televizních kanálů započne.

 – Vyhledávání je dokončeno, jakmile se zobrazí zpráva »Search is completed!« (Vyhledávání je dokončeno!).

#### Poznámka:

- **Vyhledávání lze přerušit tlačítkem »EXIT«.**
- 9 Přepněte se do editoru kanálů tlačítkem »« (žluté);

nebo

tlačítkem »EXIT« ukončete nastavení.

#### Ruční vyhledávání televizních kanálů kabelové televize

- 1 Otevřete nabídku tlačítkem »MENU«.
- 2 Aktivujte nabídku »Settings« (Nastavení) tlačítkem »OK«.
- 3 Vyberte položku nabídky »Source Setup« (Nastavení zdroje) tlačítky »>« nebo »<« a potvrďte tlačítkem »OK«.
- 4 Vyberte řádek »Manual Channel Search« (Ruční vyhledání kanálů) tlačítky »V« nebo »Λ« a potvrďte tlačítkem »OK«.
- 5 Vyberte možnost »Cable« (Kabelové) tlačítky »<« nebo »>« a potvrďte tlačítkem »OK«.
- 6 Vyberte, zda chcete vyhledat digitální, nebo analogové TV kanály.

 Stiskem tlačítek »<« nebo »>« vyberte možnost »Digital« (Digitální) nebo »Analogue« (Analogové) a potvrďte tlačítkem »OK«.

7 Tlačítkem »V« vyberte položku »Frequency (MHz)« (Frekvence (MHz)) a zadejte frekvenci (4místnou) přímo tlačítky »1...0«; vyhledání započne.

– Vyhledávání je dokončeno, jakmile se nalezené kanály objeví v seznamu.

8 Tlačítkem »EXIT« ukončíte nastavení.

## Automatické vyhledávání pozemních digitálních kanálů

- Otevřete nabídku tlačítkem »MENU«.
- 2 Aktivujte nabídku »Settings« (Nastavení) tlačítkem »OK«.
- 3 Vyberte položku nabídky »Source Setup« (Nastavení zdroje) tlačítky »>« nebo »<« a potvrďte tlačítkem »OK«.
- 4 Vyberte řádek »Advanced Settings« (Pokročilá nastavení) tlačítky »V« nebo »Λ« a potvrďte tlačítkem »OK«.
- 5 Vyberte řádek »Active Antenna Power« (Aktivní napájení antény) tlačítky »V« nebo »Λ«.

 Zapněte napájecí zdroj antény pomocí tlačítek »<« nebo »>« (»On« (Zapnuto))

#### Důležité:

- <sup>7</sup>Napájení antény (5 V) smí být zapnuto, pouze pokud je připojena aktivní vnitřní anténa se zesilovačem signálu, která již není napájena z elektrické sítě (nebo podobného zdroje). Jinak může dojít ke zkratu a neopravitelnému poškození antény.
- 6 Vyberte možnost »Automatic Channel Search« (Automatické vyhledání kanálů) tlačítky »Λ« nebo »V« a potvrďte tlačítkem »OK«.
- 7 Vyberte možnost »Air« (Pozemní) tlačítky »<« nebo »>« a potvrďte tlačítkem »OK«.
- 8 Vyberte, zda chcete vyhledat digitální, nebo analogové TV kanály. Stiskem tlačítek »<« nebo »>« vyberte možnost »Digital« (Digitální) nebo »Analogue« (Analogové) a potvrďte tlačítkem »OK«.
- 9 Tlačítkem »« (červené) zahájíte vyhledávání.

#### Poznámky:

- 7 Při aktualizaci prostřednictvím stejných satelitů se na začátku vyhledávání zobrazí bezpečnostní dotaz.
- 7 Pokud mají být dříve nalezené kanály zachovány v seznamu kanálů a nově nalezené kanály se mají přidat, stiskněte tlačítko »••« (zelené).
- 7 Pokud stisknete tlačítko »« (červené), uložené kanály budou odstraněny z aktuálního seznamu kanálů.
	- Zobrazí se nabídka »Digital Searching« (Vyhledávání digitálních kanálů) a vyhledávání televizních kanálů započne.
	- Vyhledávání je dokončeno, jakmile se zobrazí zpráva »Search is completed!« (Vyhledávání je dokončeno!).

#### Poznámka:

- Vyhledávání lze přerušit tlačítkem »**EXIT**«.
- 10 Přepněte se do editoru kanálů tlačítkem »« (žluté);

nebo

tlačítkem »EXIT« ukončete nastavení.

## Ruční vyhledávání pozemních digitálních kanálů

- 1 Otevřete nabídku tlačítkem »MENU«.
- 2 Aktivujte nabídku »Settings« (Nastavení) tlačítkem »OK«.
- 3 Vyberte položku nabídky »Source Setup« (Nastavení zdroje) tlačítky »>« nebo »<« a potvrďte tlačítkem »OK«.
- 4 Vyberte řádek »Advanced Settings« (Pokročilá nastavení) tlačítky »V« nebo »Λ« a potvrďte tlačítkem »OK«.
- 5 Vyberte řádek »Active Antenna Power« (Aktivní napájení antény) tlačítky »V« nebo »Λ«.

 Zapněte napájecí zdroj antény pomocí tlačítek »<« nebo »>« (»On«).

#### Důležité:

- <sup>7</sup>Napájení antény (5 V) smí být zapnuto, pouze pokud je připojena aktivní vnitřní anténa se zesilovačem signálu, která již není napájena z elektrické sítě (nebo podobného zdroje). Jinak může dojít ke zkratu a neopravitelnému poškození antény.
- 6 Vyberte možnost »Manual Channel Search« (Ruční vyhledání kanálů) tlačítky »Λ« nebo »V« a potvrďte tlačítkem »OK«.
- 7 Vyberte možnost »Air« (Pozemní) tlačítky »<« nebo »>« a potvrďte tlačítkem »OK«.
	- Zobrazí se nabídka »Manual Channel Search« (Ruční vyhledávání kanálů).

- 8 Zadejte frekvenci (3místnou) přímo tlačítky »1...0«.
	- Vyhledávání započne.
	- Vyhledávání je dokončeno, jakmile se nalezené kanály objeví v seznamu.
- 9 Tlačítkem »EXIT« ukončíte nastavení.

### Automatická aktualizace služby

Pokud je tato funkce aktivovaná, případné změny provozovatelů televizního vysílání se automaticky aktualizují.

Přístroj se musí nacházet v pohotovostním režimu.

Tato aktualizace ovlivní všechny druhy příjmu – pozemní, kabelový i satelitní.

- 1 Otevřete nabídku tlačítkem »MENU«.
- 2 Aktivujte nabídku »Settings« (Nastavení) tlačítkem »OK«.
- 3 Vyberte položku nabídky »Source Setup« (Nastavení zdroje) tlačítky »>« nebo »<« a potvrďte tlačítkem »OK«.
	- Zobrazí se nabídka »Source Setup« (Nastavení zdroje).
- 4 Vyberte řádek »Advanced Settings« (Pokročilá nastavení) tlačítky »V« nebo »Λ« a potvrďte tlačítkem »OK«.
- 5 Vyberte řádek »Automatic Service Update« pomocí tlačítek »V« nebo »Λ« a vybere automatickou aplikaci tlačítky »<« nebo »>« (»On« (Zapnuto)).
- 6 Tlačítkem »EXIT« ukončíte nastavení.

### Ladění analogových televizních kanálů

Toto nastavení je potřebné, pouze pokud nepřijímáte žádné digitální kanály a během prvotního nastavení jste neprovedli vyhledávání analogových kanálů.

Televizní kanál lze nastavit přímo nebo pomocí vyhledávání.

Nastavení všech analogových televizních kanálů

Analogové televizní stanice se zobrazují v seznamu kanálů za digitálními.

- Poznámka:
- <sup>7</sup>Připojte kabel střešní antény (pro analogové televizní kanály) ke konektoru »ANT IN« na televizoru.
- 1 Otevřete nabídku tlačítkem »MENU«.
- 2 Aktivujte nabídku »Settings« (Nastavení) tlačítkem »OK«.
- 3 Vyberte položku nabídky »Source Setup« (Nastavení zdroje) tlačítky »>« nebo »<« a potvrďte tlačítkem »OK«.
	- Zobrazí se nabídka »Source Setup« (Nastavení zdroje).
- 4 Vyberte možnost »Automatic Channel Search« (Automatické vyhledání kanálů) tlačítky »V« nebo »Λ« a potvrďte tlačítkem »OK«.
- 5 Vyberte možnost »Air« (Pozemní) nebo »Cable« (Kabelové) tlačítky »<« nebo »>« a potvrďte zdroj, ze kterého přijímáte analogové vysílání, tlačítkem »OK«.
- 6 Vyberte možnost »Digital« (Digitální) tlačítky »<« nebo »>« a tlačítkem »OK« zrušte zaškrtnutí položky.
- 7 Tlačítkem »« (červené) zahájíte vyhledávání.

Poznámky:

- 7 Po zahájení vyhledávání se zobrazí bezpečnostní dotaz. Tlačítkem »« (zelené) potvrďte možnost »Yes« (Ano).
	- Všechny seznamy kanálů a oblíbených pro analogové kanály budou vymazány a sestaveny znovu.
	- Zobrazí se nabídka »Analog Searching« (Vyhledávání analogových kanálů)

a vyhledávání televizních kanálů započne. V závislosti na počtu přijímaných televizních kanálů může tento postup trvat několik minut.

 – Vyhledávání je dokončeno, jakmile se zobrazí zpráva »Search is completed!« (Vyhledávání je dokončeno!).

Poznámka:

- <sup>7</sup>Vyhledávání lze předčasně ukončit tlačítkem »EXIT«.
- 8 Tlačítkem »« (žluté) se přepnete do editoru kanálů;

nebo

tlačítkem »EXIT« ukončete nastavení.

#### Ladění analogových televizních kanálů zadáním čísel kanálů

- 1 Otevřete nabídku tlačítkem »MENU«.
- 2 Aktivujte nabídku »Settings« (Nastavení) tlačítkem »OK«.
- 3 Vyberte položku nabídky »Source Setup« (Nastavení zdroje) tlačítky »>« nebo »<« a potvrďte tlačítkem »OK«.
	- Zobrazí se nabídka »Source Setup« (Nastavení zdroje).
- 4 Vyberte řádek »Manual Channel Search« (Ruční vyhledání kanálů) tlačítky »V« nebo »Λ« a potvrďte tlačítkem »OK«.
- 5 Vyberte možnost »Air« (Pozemní) nebo »Cable« (Kabelové) tlačítky »<« nebo »>« a potvrďte zdroj, ze kterého přijímáte analogové vysílání, tlačítkem »OK«.
- 6 Vyberte možnost »Analog« (Analogové) tlačítky »<« nebo »>« a potvrďte tlačítkem »OK«.

– Zobrazí se nabídka.

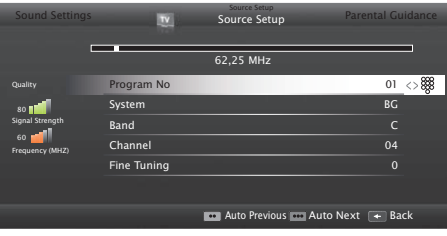

- 7 Vyberte řádek »Program No« (Číslo programu) tlačítky »V« nebo »Λ« a tlačítky »<«, »>« nebo »1…0« vyberte předvolbu.
- 8 Vyberte řádek »Band« (Pásmo) tlačítky »V« nebo »Λ«. Pokud chcete vybrat možnosti »S« (Speciální kanál) nebo »C« (Kanál), stiskněte tlačítka »<« nebo »>«.
- 9 Vyberte řádek »Channel« (Kanál) tlačítky »V« nebo »Λ«. Pro zadání čísla kanálu postupně stiskněte tlačítka »<« nebo »>«; pro přímé zadání stiskněte tlačítka »1…0« nebo

spusťte automatické vyhledávání tlačítky »« (zelené) nebo »« (žluté).

Poznámka:

- <sup>7</sup>»Aktuální systém se zobrazuje na řádku »System«. Pokud barvy nebo zvuk nefungují správně, vyberte řádek »System« tlačítky »V« nebo »Λ. Vyberte požadované nastavení tlačítky »<« nebo »>«.
- 7 Když je nutné jemné ladění, vyberte položku »Fine Tuning« (Jemné ladění) tlačítky »V« nebo »Λ« a doladění proveďte tlačítky »<« nebo »>«.
- 10 Nastavení uložíte tlačítkem »« (modré).

Poznámka:

- <sup>7</sup>Pokud chcete nastavit další televizní kanály, opakujte kroky 7 až 10.
- 11 Tlačítkem »EXIT« ukončíte nastavení.

### Změna uložených analogových kanálů

Pokud byly kanály při ladění televizních kanálů uloženy pomocí automatického vyhledávání kanálů, můžete je odstranit. Rovněž můžete změnit nebo zadat název kanálu a přeskakovat kanály.

#### Výběr seznamu kanálů

- Otevřete nabídku tlačítkem »MENU«.
- 2 Aktivujte nabídku »Settings« (Nastavení) tlačítkem »OK«.
- 3 Vyberte položku nabídky »Source Setup« (Nastavení zdroje) tlačítky »>« nebo »<« a potvrďte tlačítkem »OK«.

- 4 Vyberte možnost »Channel Editor« (Editor kanálů) tlačítky »V« nebo »Λ« a potvrďte tlačítkem »OK«.
	- Zobrazí se nabídka »Channel Editor«.

Poznámka:

■ Další činnosti jsou vysvětleny v následujících částech.

#### Mazání kanálů

- 1 V nabídce »Channel Editor« vyberte kanály, které chcete odstranit, tlačítky »V«, »Λ«, »<« nebo »>« a označte televizní kanál tlačítkem »OK«.
	- Kanál bude označen symbolem »✔«.

Poznámka:

- 7 Pokud chcete odstranit více TV kanálů, pomocí tlačítek »V «, »Λ«, »<« nebo »>« vyberte příslušné kanály a každý označte tlačítkem »OK«.
- 2 Aktivujte nabídku »Tools« (nástroje) tlačítkem »« (žluté).
- 3 Vyberte řádek »Delete« (Odstranit) tlačítky »V « nebo »Λ« a potvrďte tlačítkem »OK«.
- Potvrďte postup odstranění tlačítkem »••« (zelené);

nebo

 zrušte postup odstranění tlačítkem »« (červené).

5 Tlačítkem »EXIT« opustíte nabídku.

#### Zadání názvů analogových kanálů (max. 8 znaků)

- 1 V nabídce »Channel Editor« vyberte kanál, který chcete přejmenovat, tlačítky » $\mathbb{V}$ «, »Λ«, »<« nebo »>« a označte ho tlačítkem »OK«.
	- Kanál bude označen symbolem »✔«.
- 2 Aktivujte nabídku Tools (Nástroje) tlačítkem »« (žluté).
- 3 Vyberte řádek »Rename« (Přejmenovat) tlačítky »V« nebo »Λ« a potvrďte tlačítkem »OK«.
- 4 K odstranění aktuálního názvu kanálu stiskněte tlačítko »« (červené).
- 5 Vyberte požadovaný znak tlačítky »V«, »Λ«, »<« nebo »>« a posuňte se na další znak tlačítkem »OK«.
	- Pomocí tlačítka »Shift« ➡ »OK« můžete přepínat mezi velkými písmeny / čísly a malými písmeny / speciálními znaky.
	- Tlačítkem » « smažete zadaný znak a potvrdíte tlačítkem »OK«.
- 6 Potvrďte název kanálu tlačítkem »« (zelené).

#### Poznámka:

7 Pokud chcete zadat další názvy kanálů, opakujte kroky 1 až 6.

#### Vytvoření seznamu oblíbených – analogové kanály

Můžete si vybrat oblíbené kanály a uložit je až do čtyř seznamů (FAV1 až FAV4).

1 V nabídce »Channel Editor« vyberte kanály, které chcete přidat do seznamu oblíbených, tlačítky »V«, »Λ«, »<« nebo »>« a označte televizní kanál tlačítkem »OK«.

– Kanál bude označen symbolem »✔«.

- 2 Aktivujte nabídku Tools (Nástroje) tlačítkem »« (žluté).
- 3 Vyberte řádek »Add to Fav.« (Přidat k oblíbeným) tlačítky »V « nebo »Λ« a potvrďte tlačítkem »OK«.

– Zobrazí se nabídka »Add to Fav.« (Přidat k oblíbeným).

- 4 Vyberte seznam oblíbených, do kterého chcete přidat vybrané kanály, tlačítky » $\blacktriangledown$  « nebo »Λ« a potvrďte tlačítkem »OK«.
	- Kanály jsou v Editoru kanálů označeny symboly »❶«, »❷«, »❸« nebo »❹«.
	- Stejný kanál můžete přidat do více seznamů oblíbených.
	- Každý seznam oblíbených může obsahovat až 255 kanálů.

#### Poznámky:

7 Kanály ze seznamu oblíbených můžete odstranit. Stiskněte tlačítko » · · « (žluté), vyberte seznam oblíbených, ve kterém se kanál nachází, tlačítky »V« nebo »Λ« a potvrďte tlačítkem »OK«. Vyberte kanály, které chcete odstranit, tlačítky »V«, »Λ«, »<« nebo »>« a označte kanál tlačítkem »OK«.

 Stiskněte tlačítko »« (žluté), vyberte řádek »Remove from Fav.« (Odebrat z oblíbených) tlačítky »V«, »Λ« a potvrďte tlačítkem »OK«. Vybraný kanál je nyní odstraněn ze seznamu oblíbených.

- Když je kanál uložený v seznamu oblíbených odstraněn, pořadí v seznamu oblíbených se aktualizuje.
- 5 Tlačítkem »EXIT« opustíte nabídku.

### Zobrazení informací o signálu

(pouze pro digitální televizní kanály)

- 1 Otevřete nabídku tlačítkem »MENU«.
- 2 Aktivujte nabídku »Settings« (Nastavení) tlačítkem »OK«.
- 3 Vyberte položku nabídky »Source Setup« (Nastavení zdroje) tlačítky »>« nebo »<« a potvrďte tlačítkem »OK«.
	- Zobrazí se nabídka »Source Setup« (Nastavení zdroje).
- 4 Vyberte řádek »Advanced« (Pokročilá nastavení) tlačítky »V« nebo »Λ« a potvrďte tlačítkem »OK«.
- 5 Vyberte řádek »Signal Information« (Informace o signálu) pomocí tlačítek »V« nebo »Λ« a potvrďte tlačítkem »OK«.
	- Zobrazí se nabídka »Signal Information«.

#### Poznámky:

- 7 Informace o signálu se mění podle aktuálního zdroje.
- <sup>7</sup>Informace o signálu se zobrazují v levé části nabídky. Čím více pruh »Frequency« (Frekvence) a »Signal Strength« (Intenzita signálu) zasahuje doprava, tím lepší je signál.
- 7 Úroveň signálu nezávisí jen na vašem přijímacím systému, ale také na kanálu, který je momentálně aktivní. Pamatujte si to, když upravujete pozici antény na základě zobrazení úrovně signálu.
- 6 Tlačítkem »EXIT« opustíte nabídku.

### Deaktivace a aktivace funkce HbbTV

Tato možnost umožňuje vypnout funkci HbbTV, takže se u kanálů s funkcí HbbTV nezobrazují upozornění.

- 1 Otevřete nabídku tlačítkem »MENU«.
- 2 Aktivujte nabídku »Settings« (Nastavení) tlačítkem »OK«.
- 3 Vyberte položku nabídky »Source Setup« (Nastavení zdroje) tlačítky »>« nebo »<« a potvrďte tlačítkem »OK«.
	- Zobrazí se nabídka »Source Setup« (Nastavení zdroje).
- 4 Vyberte řádek »Advanced« (Pokročilá nastavení) tlačítky »V« nebo »Λ« a potvrďte tlačítkem »OK«.
- 5 Vyberte řádek »Hbb TV« tlačítky »∨« nebo »Λ«.
- 6 Vyberte možnost (»Off«) (Vypnuto) tlačítky »<« nebo »>«.

#### Poznámka:

- Pokud funkci HbbTV chcete znovu aktivovat, vyberte v bodě 6 možnost »On« (Zapnuto).
- 7 Tlačítkem »EXIT« ukončíte nastavení.

#### Deaktivace a aktivace funkce digitálního teletextu

Pokud deaktivujete digitální teletext, lze zvolit pouze normální teletext, další funkce interaktivní služby HbbTV jsou však stále k dispozici.

- 1 Otevřete nabídku tlačítkem »MENU«.
- 2 Aktivujte nabídku »Settings« (Nastavení) tlačítkem »OK«.
- 3 Vyberte položku nabídky »Source Setup« (Nastavení zdroje) tlačítky »>« nebo »<« a potvrďte tlačítkem »OK«.
	- Zobrazí se nabídka »Source Setup« (Nastavení zdroje).
- 4 Vyberte řádek »Advanced« (Pokročilá nastavení) tlačítky »V« nebo »Λ« a potvrďte tlačítkem »OK«.
- 5 Vyberte řádek »Digital Teletext« (Digitální teletext) tlačítky »V« nebo »Λ«.
- 6 Vyberte možnost (»Off«) (Vypnuto) tlačítky »<« nebo »>«.

#### Poznámka:

- Pokud digitální teletext chcete znovu aktivovat, vyberte v bodě 6 možnost »On« (Zapnuto).
- 7 Tlačítkem »EXIT« ukončíte nastavení.

## INFORMACE.

## Napájení

## GRUNDIG **32 VLE 6522 BL/WL**

Třída energetické účinnosti A

Úhlopříčka obrazovky: 80 cm / 32"

#### Spotřeba:

v provozním režimu 99999 W/ max.99999 W, ve vypnutém stavu 0 V

Roční spotřeba energie: 99999 kWh

Spotřeba v pohotovostním režimu:  $< 0.5 W$ 

Maximální rozlišení: WUXGA 1920 × 1080

## Další údaje

Provozní napětí:  $220 - 240$  V $\sim$  50-60 Hz

Omezení RoHS: Pb (olovo) / Hg (rtuť) Pb (olovo) splňuje směrnici RoHS / 0 mg

Špičková míra jasu:

65 %

Audio výstup: 2 x 30 W hudební 2 x 15 sinusový + 15 W sinusový (subwoofer)

Funkce subwooferu je volitelná. Není k dispozici u všech modelů.

Výchozí satelit: 20

Napájení LNB: 13/18 V, 14/19 V volitelně, max. 500 mA

```
Přepínací signál LNB:
0/22 kHz 650 mV +/- 250 mVpp
```
#### DiSEqC: řízení 1.0, řízení 1.1, řízení 1.2

Rozsah příjmu: Satelitní: Pásmo Ku 10 700 MHz – 12 750 MHz Modulace: DVBS QPSK, DVBS2 QPSK, 8 PSK IF pásmo 950 MHz – 2150 MHz Úroveň signálu: -25 dBm až -65 dBm Kabelový: Úplné pásmo 110 MHz 862 MHz Modulace: 16QAM, 32QAM, 64QAM, 128QAM a 256QAM Symbolová rychlost: 4,0 Msym/s až 7,2 Msym/s Digitální (DVB-T): Pásmo VHF/UHF, šířka pásma 7 MHz a 8 MHz Velikost FFT: 2k, 8k 16QAM, 64QAM, QPSK Bezpečnostní rozsah: 1/4, 1/8, 1/16, 1/32 Digitální (DVB-T2): Pásmo VHF/UHF, šířka pásma 7 MHz a 8 MHz Velikost FFT: 1k, 2k, 4k, 8k, 16k, 32k Modulace: 16QAM, 64QAM, 256QAM, QPSK Bezpečnostní rozsah: 1/4, 19/256, 19/128, 1/16, 1/32, 1/128

Tato funkce je volitelná. Není k dispozici u všech modelů.

Analogový: C02 ... C80, speciální kanály S01 ... S41

Výchozí kanály:

TV/rádio 6000 (satelit – DVB-S), 1000 (kabel – DVB-C) / 99 (analogové) 1000 (anténa – DVB-T) / 99 (analogové) 8 AV, 2 USB

Hmotnost: přibl. 4,42 kg

Velikost:

 $\text{S} \times \text{V} \times \text{H}$  72,9 cm  $\times$  44,9 cm  $\times$  7,6 cm

Právo na provádění technických změn a na chyby vyhrazeno.

## Servisní informace pro prodejce

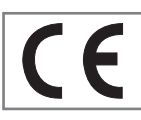

Tento výrobek splňuje níže uvedené směrnice a předpisy Evropské unie:

2006/95/ES: Směrnice o elektrických zařízeních urče-

ných pro používání v určitých mezích napětí.

2004/108/ES: Směrnice o elektromagnetické kompatibilitě.

2009/125/ES: Směrnice o určení požadavků na ekodesign výrobků spojených se spotřebou energie.

278/2009: Směrnice o požadavcích na ekodesign z hlediska spotřeby elektrické energie externích zdrojů napájení ve stavu bez zátěže a jejich průměrné energetické účinnosti v aktivním režimu (pro modely s adaptéry stř. napětí na stejnosm. napětí).

642/2009: Směrnice o požadavcích na ekodesign televizních přijímačů.

 2010/30/EU: Směrnice o uvádění spotřeby energie a jiných zdrojů na energetických štítcích výrobků spojených se spotřebou energie a následující dílčí směrnice.

 1062/2010: Směrnice o uvádění spotřeby energie na energetických štítcích televizních přijímačů.

 2011/65/EU: Směrnice o omezení používání některých nebezpečných látek v elektrických a elektronických zařízeních.

## Síťová rozhraní

Tento výrobek je určen k připojení k síti ADSL.

## Likvidace obalu

Obalové materiály jsou nebezpečné dětem. Uchovávejte obalové materiály mimo dosah dětí.

Obal vašeho výrobku je vyroben z recyklovatelných materiálů. Likvidujte tříděním v souladu s pokyny pro nakládání s odpadem. Nelikvidujte společně s běžným komunálním odpadem.

### Poznámka k ochraně životního prostředí

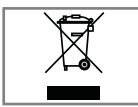

Tento výrobek byl vyroben z dílů a materiálů vysoké kvality, které je možno znovu použít a recyklovat.

Proto výrobek na konci jeho životnosti nelikvidujte spolu s běžným domovním odpadem. Odneste ho na sběrné místo pro recyklaci elektrických a elektronických zařízení. Toto oznámení je označeno symbolem na výrobku, v návodu k obsluze a na obalu.

Informujte se o sběrných místech provozovaných místními orgány.

Pomáhejte chránit životní prostředí recyklací použitých výrobků.

## INFORMACE-

## Řešení potíží

Pokud níže uvedená doporučení nefungují, poraďte se s autorizovaným prodejcem produktů GRUN-DIG. Pamatujte, že poruchy mohou být způsobeny také externími zařízeními, jako videorekordéry nebo satelitní přijímače.

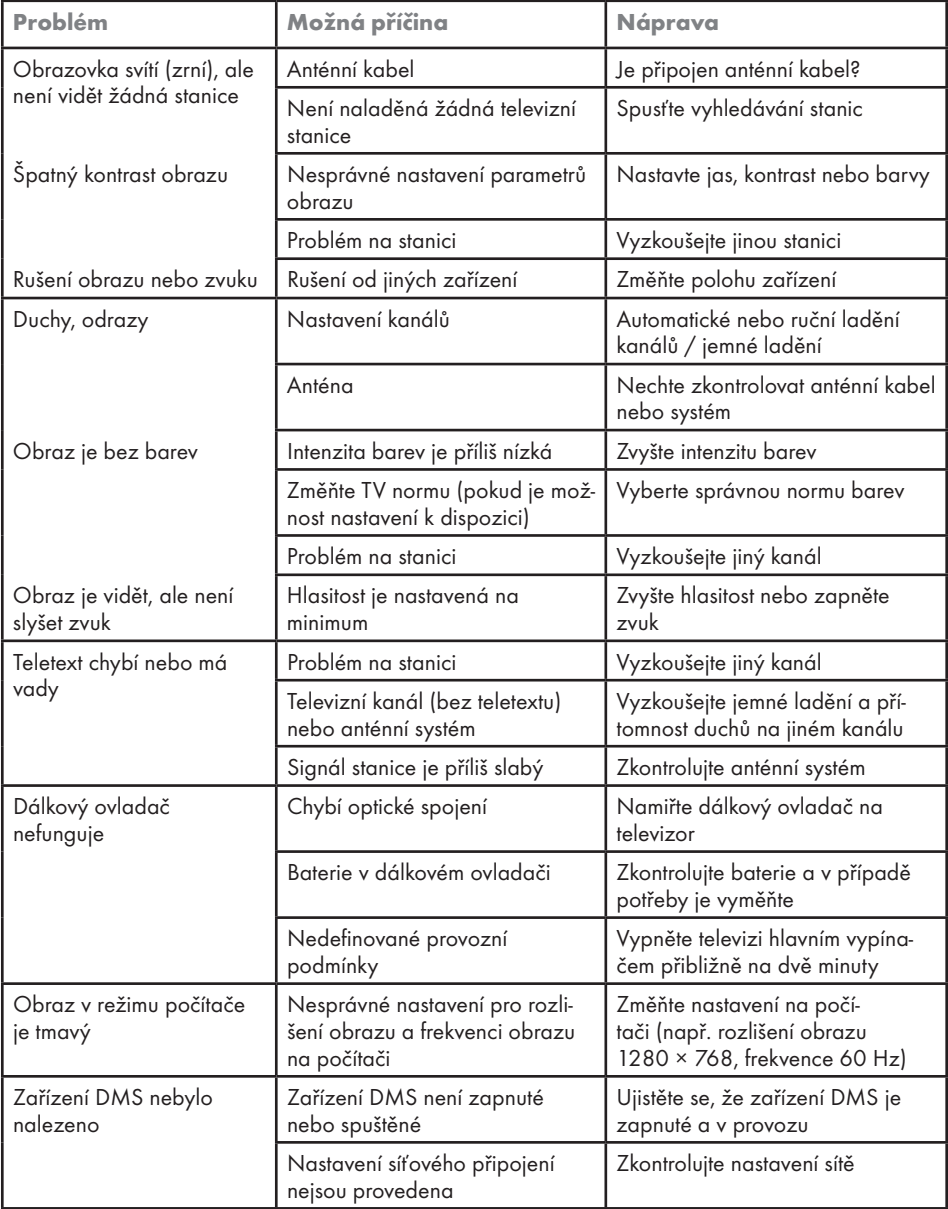

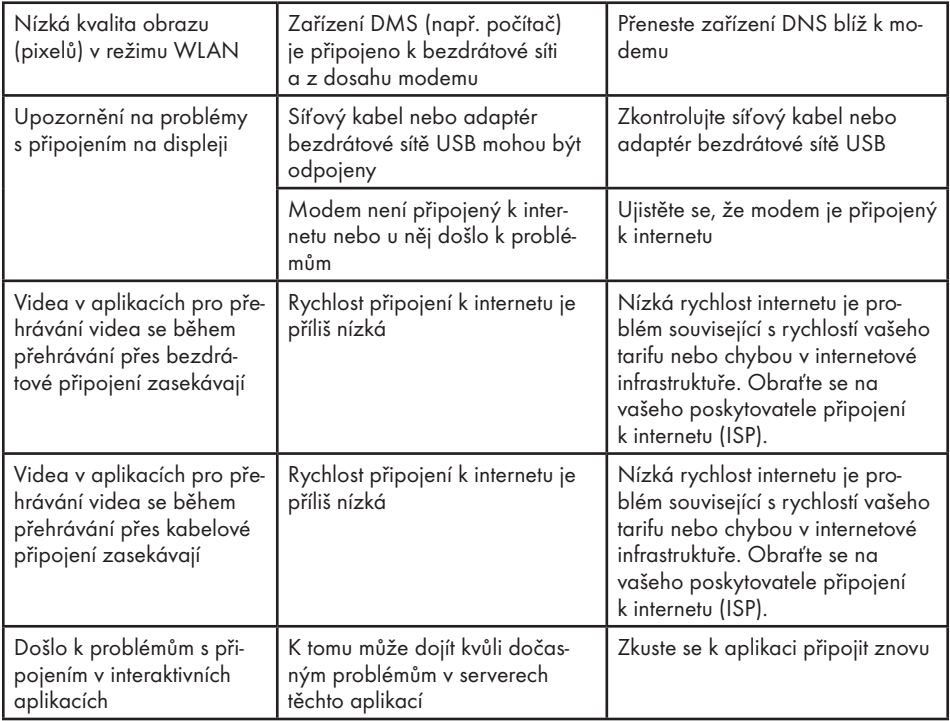

Poznámka:

<sup>7</sup>Toto je výrobek třídy A. Během provozu může zařízení způsobovat rušení rádiového signálu. V takovém případě může být nutné, aby rušení odstranil uživatel. Obraťte se na specializovaného prodejce.